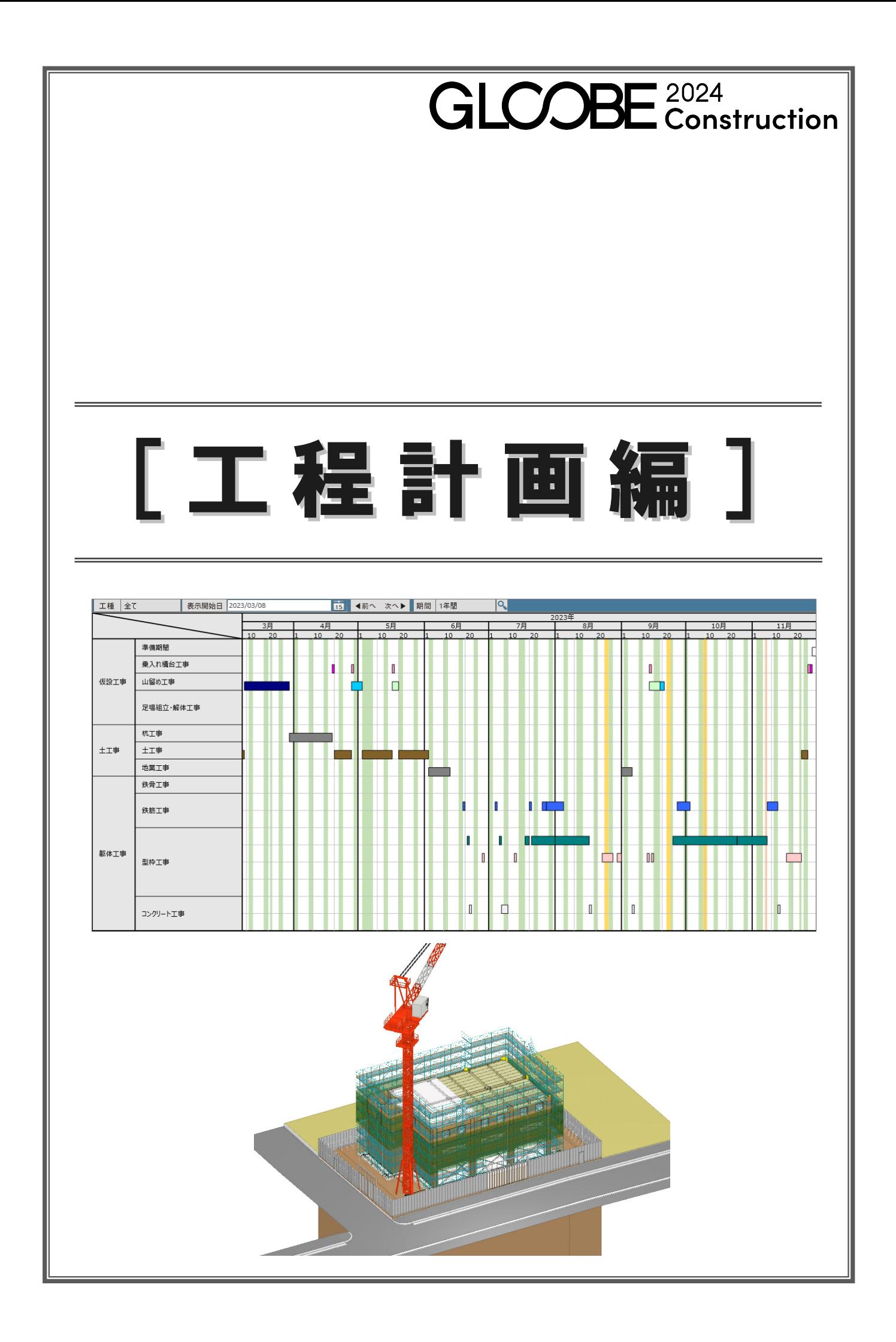

# 目 次

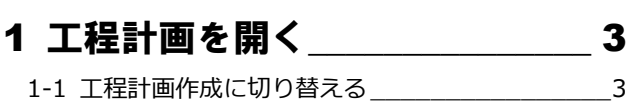

# 2 工区の入力 \_\_\_\_\_\_\_\_\_\_\_\_\_\_\_\_\_\_\_\_\_\_ 4

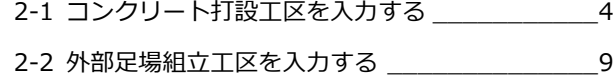

# 3節・ピースの入力 10

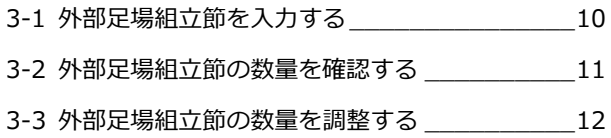

# 4 工程表の作成\_\_\_\_\_\_\_\_\_\_\_\_\_\_\_\_16 4-1 工程表を自動作成する \_\_\_\_\_\_\_\_\_\_\_\_\_\_\_\_\_\_16

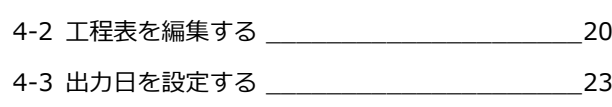

# 5 シミュレーション\_\_\_\_\_\_\_\_\_\_\_\_25

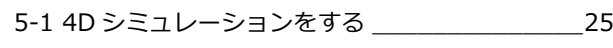

# 6 工程表の出力\_\_\_\_\_\_\_\_\_\_\_\_\_\_\_\_31

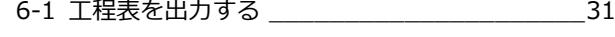

# 7 数量集計 \_\_\_\_\_\_\_\_\_\_\_\_\_\_\_\_\_\_\_32

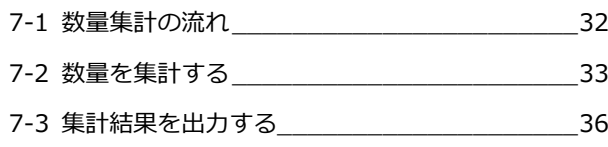

# 8 マスタの編集 37

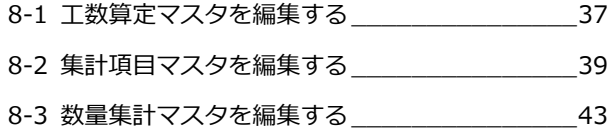

# 1 工程計画を開く

仮設工事、土工事、杭・基礎工事、躯体工事、型枠工事のオブジ ェクトの数量から工数を算出して工程表を作成します。

【解説用データ】:1\_工程計画\_マニュアル用.GLCM ※ GLOOBE ボタンをクリックして「開く」を選び、 「1 工程計画 マニュアル用.GLCM」を開きます。

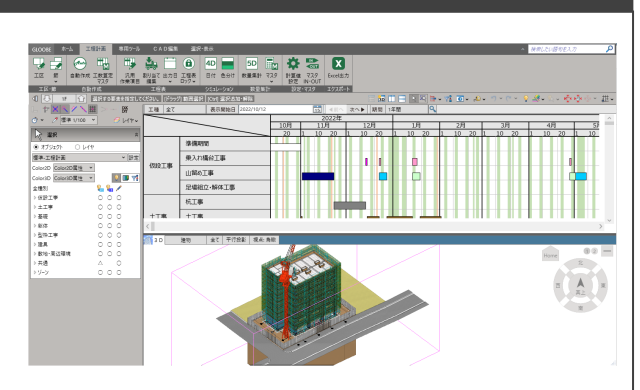

# 1-1 工程計画作成に切り替える

ワークフローを切り替える

工程計画の作成画面に切り替えます。

「ホーム」タブのワークフローより、「工程 計画」を選びます。

「工程計画」タブが表示され、表示のテンプレ ートも工程計画用に切り替わります。

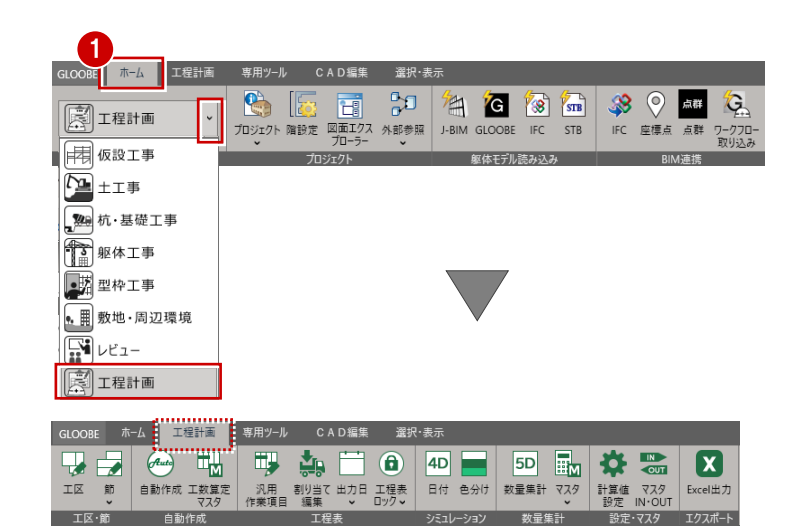

2 ここでは、表示テンプレートを 「標準-工程計画」に設定します。

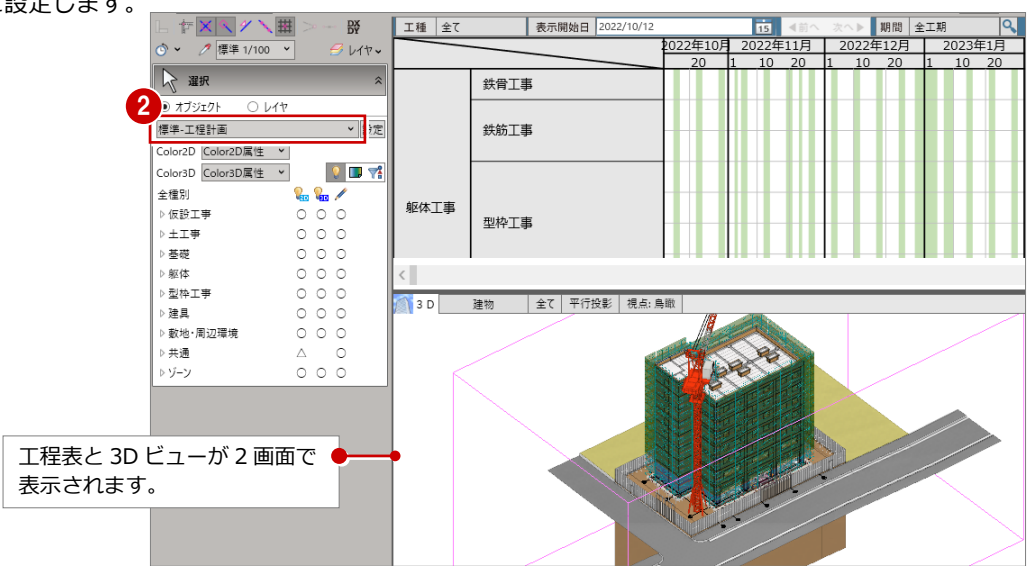

# 2 工区の入力

工区(コンクリート打設、鉄骨建方、外部足場組立)を入力 します。工区を入力することで、工区ごとに 4D シミュレー ションや数量算出ができます。

※本教材では RC 造の為、鉄骨建方工区の入力は補足として 解説しています。

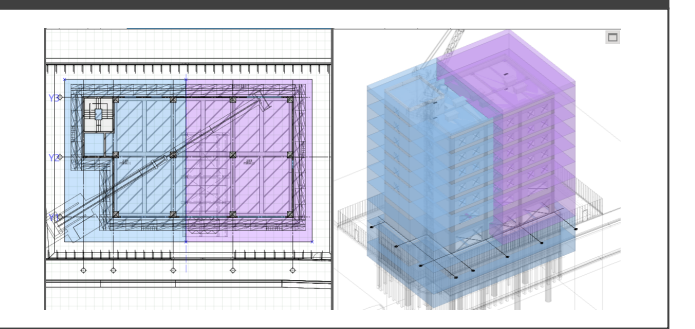

# 2-1 コンクリート打設工区を入力する

# BP1 階のコンクリート打設工区を入力する

- ●「工区」クリックします。 「工区編集」ダイアログが開き、「工区入力」 コマンドが実行された状態になります。
- 工区タイプが「コンクリート打設」である ことを確認します。
- 6 0 「下階へ」を2回クリックして、BP1階を表示します。
- 4 入力モードが「矩形」であることを確認します。
- ここでは、名称を「工区 A」に変更します。他は初期値のままとします。
- 6 平面ビューで始点、対角点をクリックして範囲を指定します。
- ※ 解説用データには補助点が入力してありますので、ここではその補助点をクリックしてください。

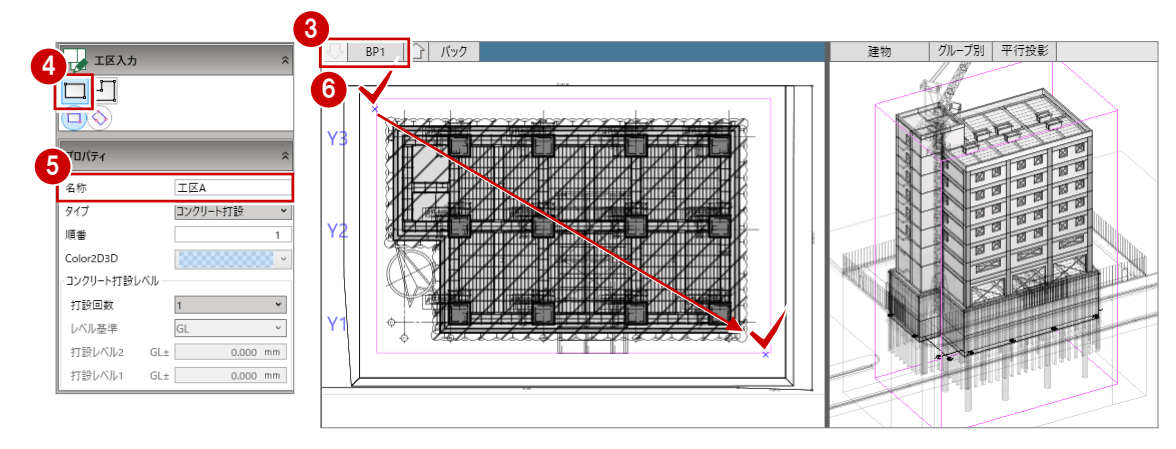

- ※ コンクリート打設工区を入力する場 合は、その階の全ての躯体範囲に入力 してください。 未入力の範囲があると工区が割り当 たらず、正確な工程表作成や数量算出 ができません。
- ※ 同一階で工区を重ねて入力すること はできません。領域が重複して入力や 編集が行われた場合は、エラーメッセ ージが表示されます。

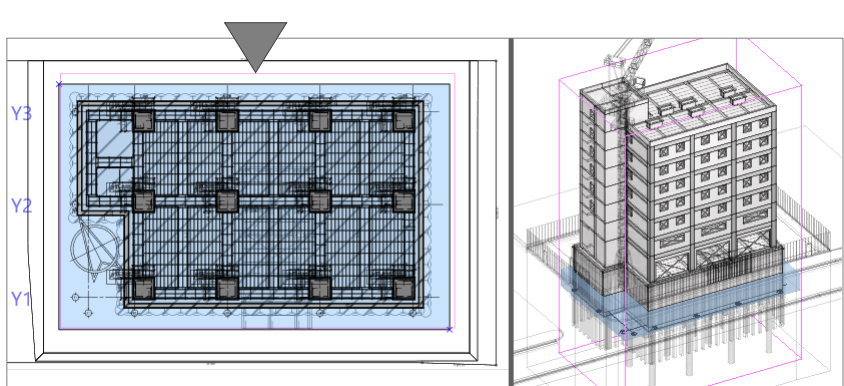

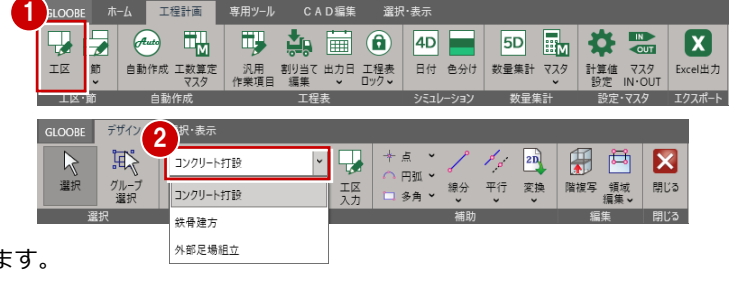

# B1 階のコンクリート打設工区を入力する

B1 階は、上下に分けてコンクリートを打設す るとして工区 A を入力します。 このような場合、工区のプロパティで「打設回 数」と「打設レベル」を設定します。

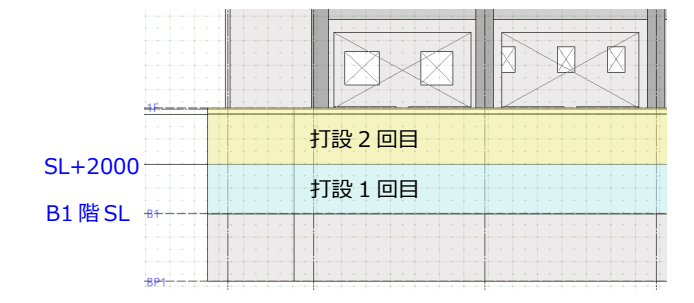

- **1 位「上階へ」をクリックして、B1階を表** 示します。
- 2 コンクリート打設レベルを以下のように 設定します。 打設回数:2 レベル基準:SL 打設レベル 1:SL±2000mm
- 8 始点、対角点の補助点をクリックして 範囲を指定します。

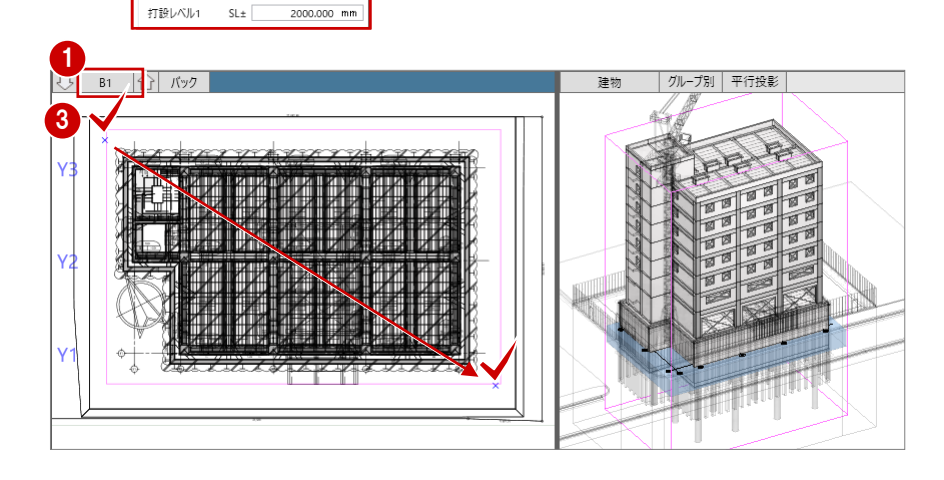

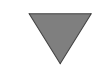

2

名称

タイプ 順番 Color2D3D コンクリート打設レベル 打設回数 レベル基準

打設レベル2

**TEAM**  $\Box \Box$  $\overline{\Box\Diamond}$ プロパティ

IEA

**SL** 

 $SL<sub>±</sub>$ 

コンクリート打設

 $0.000$  mm

2000.000 mm

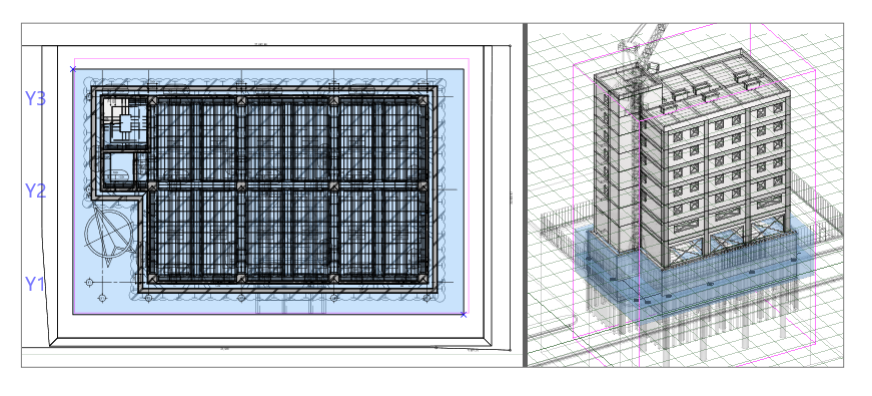

## 1 階から PH1 階のコンクリート打設工区を入力する

1 階は左右に分けてコンクリートを打設するとして工区 A と工区 B を入力します。

- 1 1 「上階へ」をクリックして、1階を表示します。
- 2 「打設回数」を「1」に変更します。
- 8 下図のように、始点、対角点の補助点をクリックして範囲を指定します。

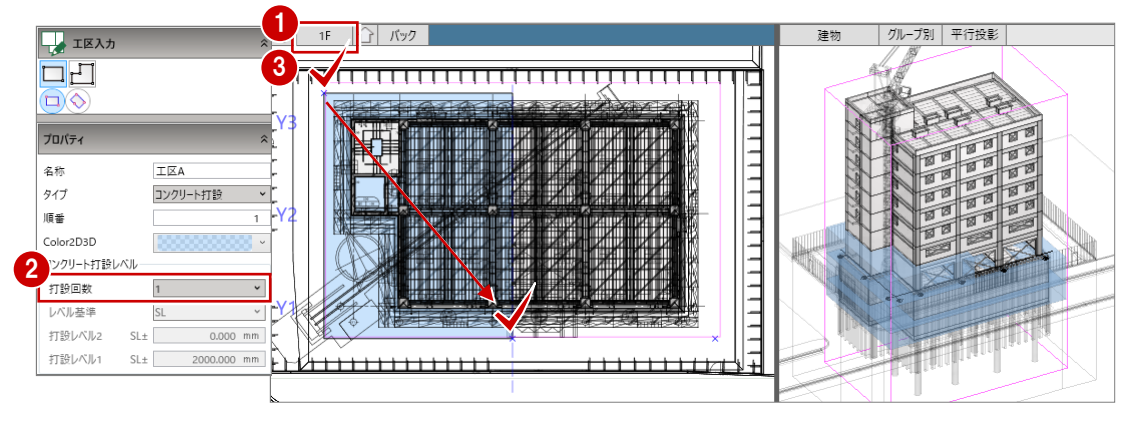

4 2 つめの工区のプロパティを以下のように設定します。

名称:工区 B

Color2D3D:標準透過色のラベンダー

※ 順番は工区を入力するたびに自動的に 2、3、と数字が増えていきます。

下図のように、2 つ目の工区の始点、対角点の補助点をクリックして範囲を指定します。

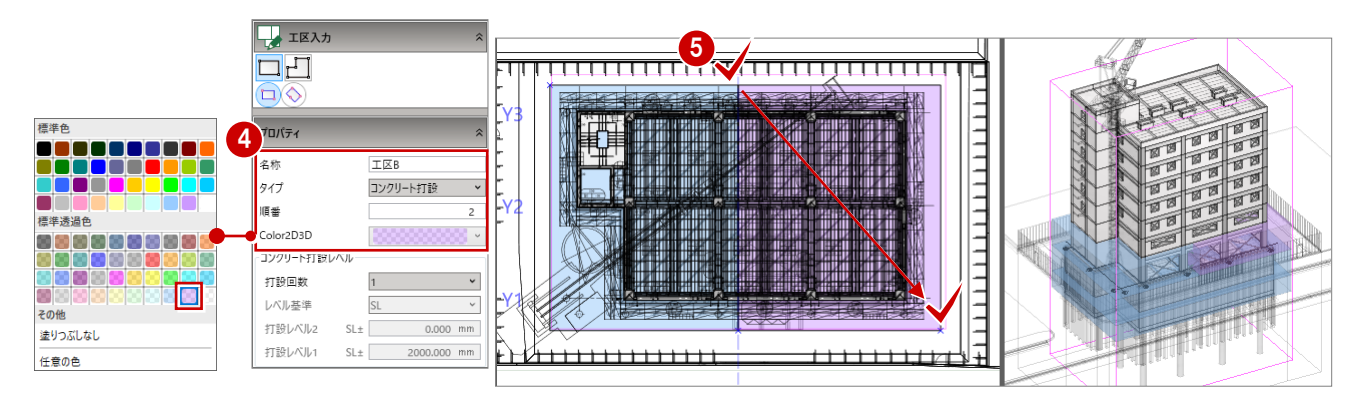

- 6 同様な操作で、2階から PH1 階まで左右に わけて工区を入力します。
- ※ 工区領域や打設回数が同じ場合は、階をまたいで 複写することができます。(⇒ P7 参照)

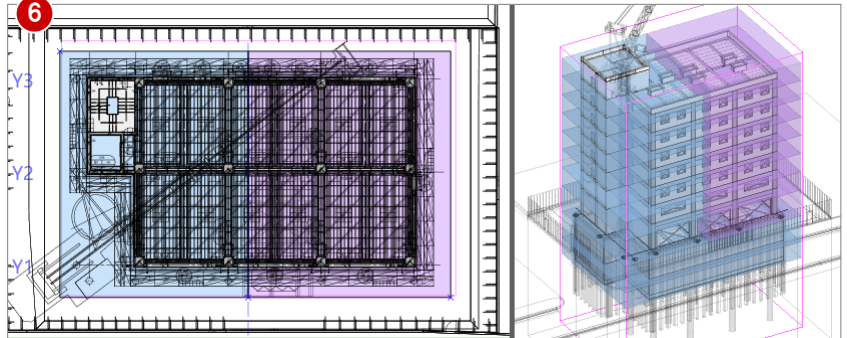

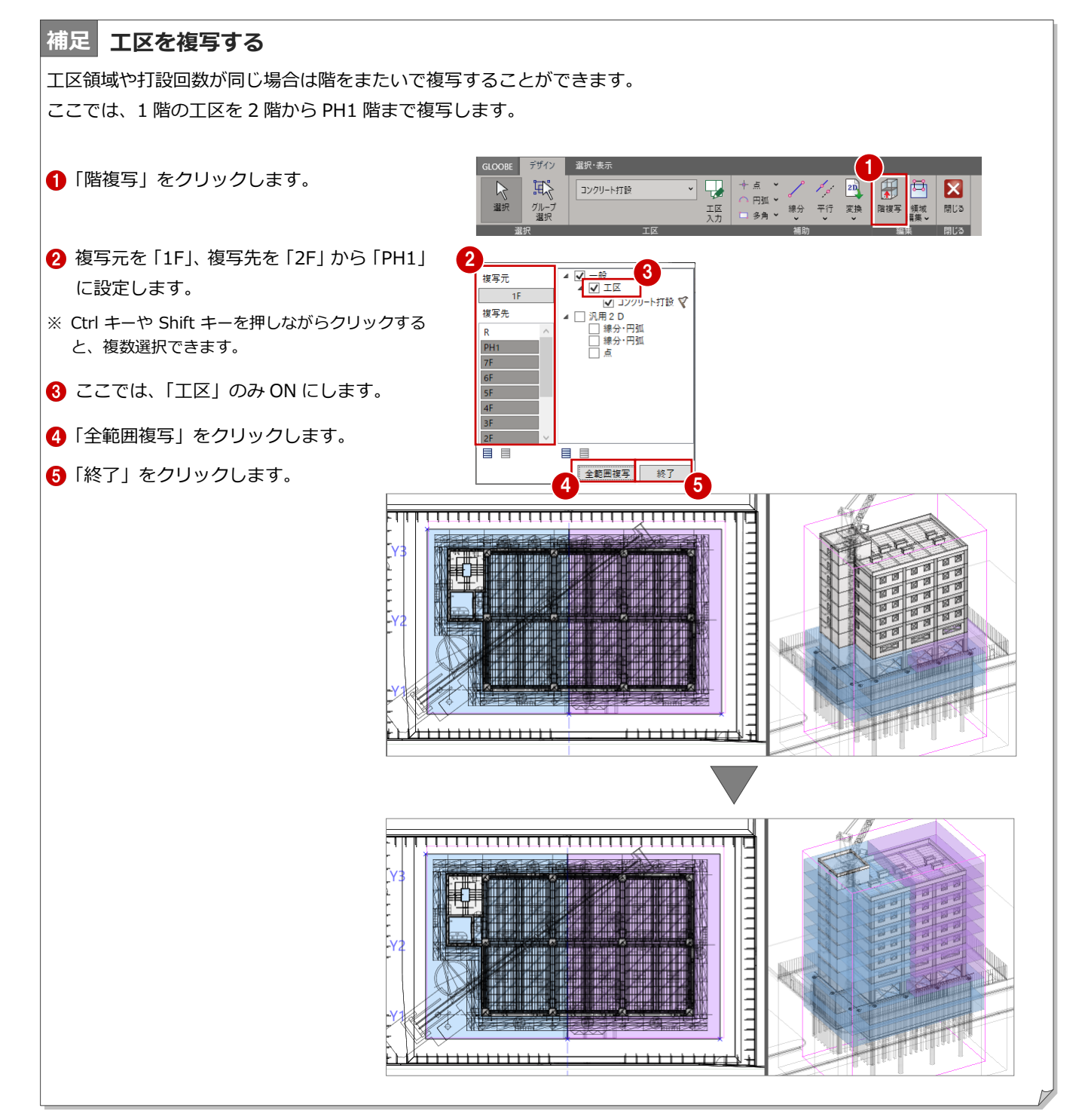

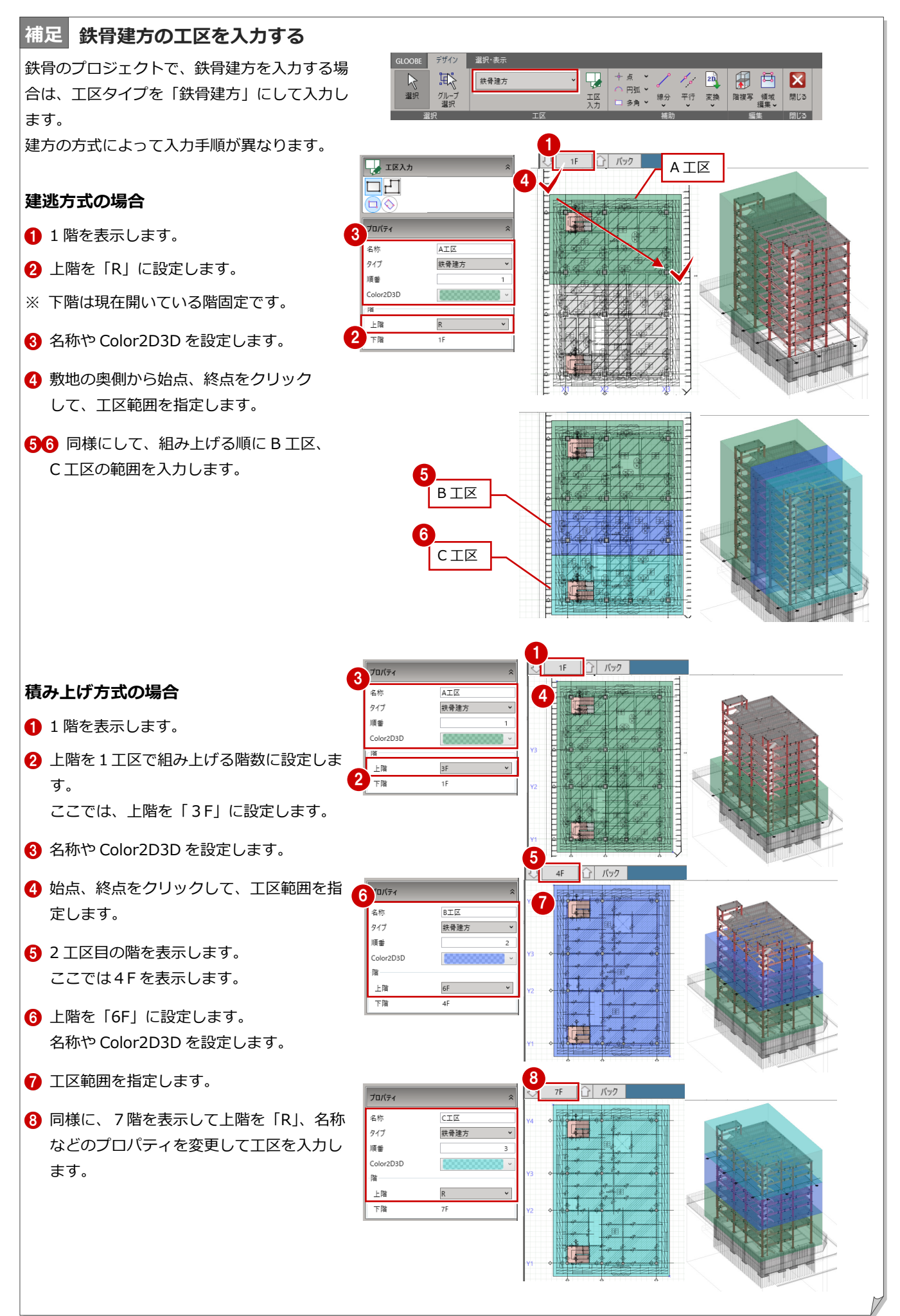

# 2-2 外部足場組立工区を入力する

### 1階から R 階までの外部足場組立工区を入力する

前項の続きで、ワークフロー「工程計画」で「工区」をク リックし「工区編集」画面が開いた状態で、「工区入力」 コマンドが実行されています。

- 工区タイプを「外部足場組立」に変更します。 1 日 日 駅
- 2 1階を表示します。
- 6 入力モードが「矩形」であることを確認します。
- 4 プロパティを以下のように変更します。 名称:工区 A Color2D3D:明るい緑(標準透過色) 上階:R

※ 順番は工区を入力するたびに自動的に 2、3、と数 字が増えていきます。

6 工区の始点、対角点の補助点をクリックして範囲を指 定します。 ※ 解説用データには補助点が入力してありますので、

ここではその補助点をクリックしてください。

- 6 続いて、プロパティを以下のように変更します。 名称:工区 B 順番:2(自動的に数字が増えています) Color2D3D:水色(標準透過色)
- 平面ビューで始点、対角点をクリックして範囲を指定 します。 ※ 解説用データには補助点が入力してありますので、 ここではその補助点をクリックしてください。
- 6 外部足場組立工区の入力が終わったら「閉じる」をク リックします。

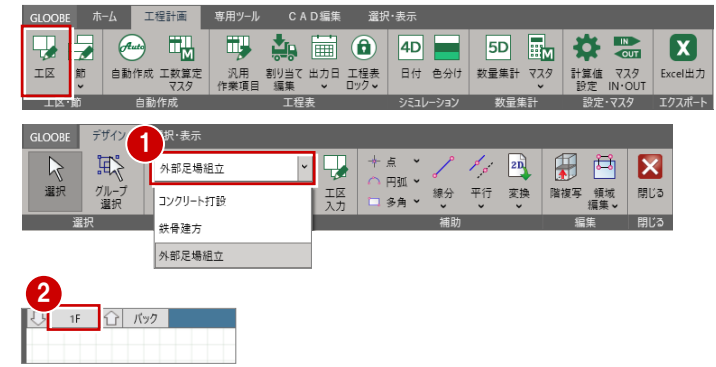

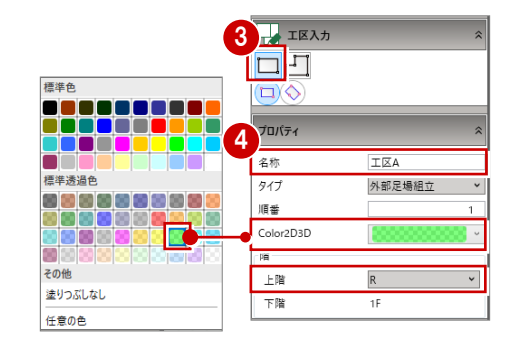

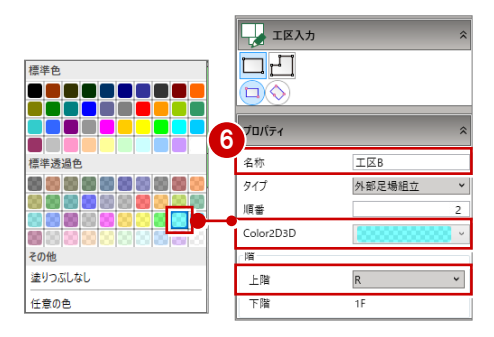

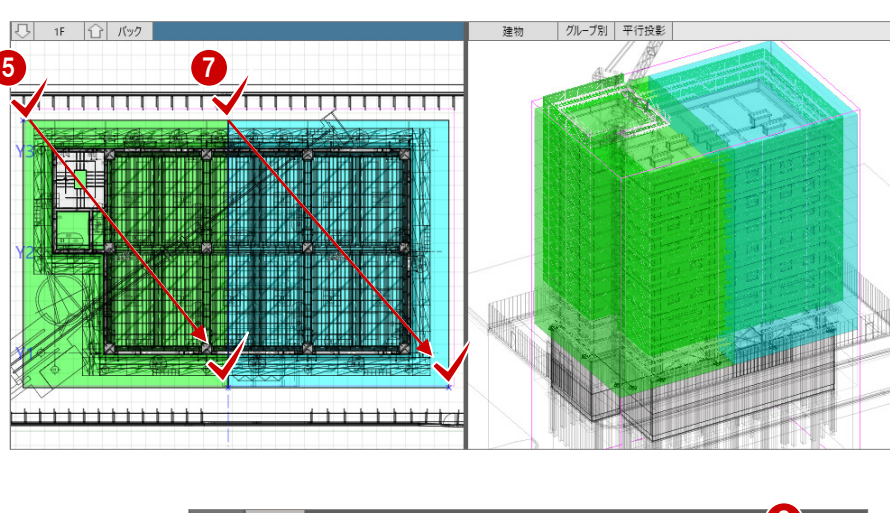

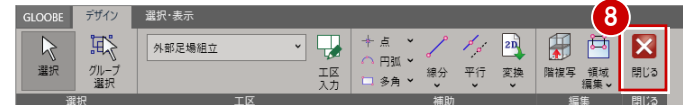

3 節・ピースの入力

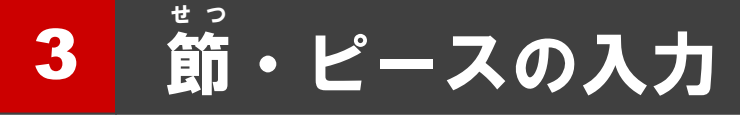

外部足場組立について、より正確な工程計画を行うために1 日単位の積み上げ単位を設定して「節」の入力を行います。 また、鉄骨造の場合には、クレーンで吊り上げられる鉄骨の 単位としてピースを入力し、より実務に沿った安全な工程計 画を検討します。

※本物件では、「外部足場組立節」の入力を行い、「ピース」 については別の鉄骨造での補足解説を行います。

【解説用データ】:2\_工程計画\_マニュアル用.GLCM ※ GLOOBE ボタンをクリックして「開く」を選び、「2\_工 程計画\_マニュアル用.GLCM」を開きます。

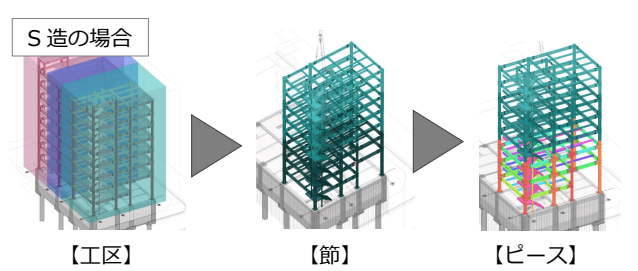

ステップ1:工区計画(上方向の積み上げ計画範囲) ステップ2:節計画(1 日単位の積み上げ単位) ステップ3:ピース計画(クレーンで吊り上げる鉄骨の単位)

# 3-1 外部足場組立節を入力する

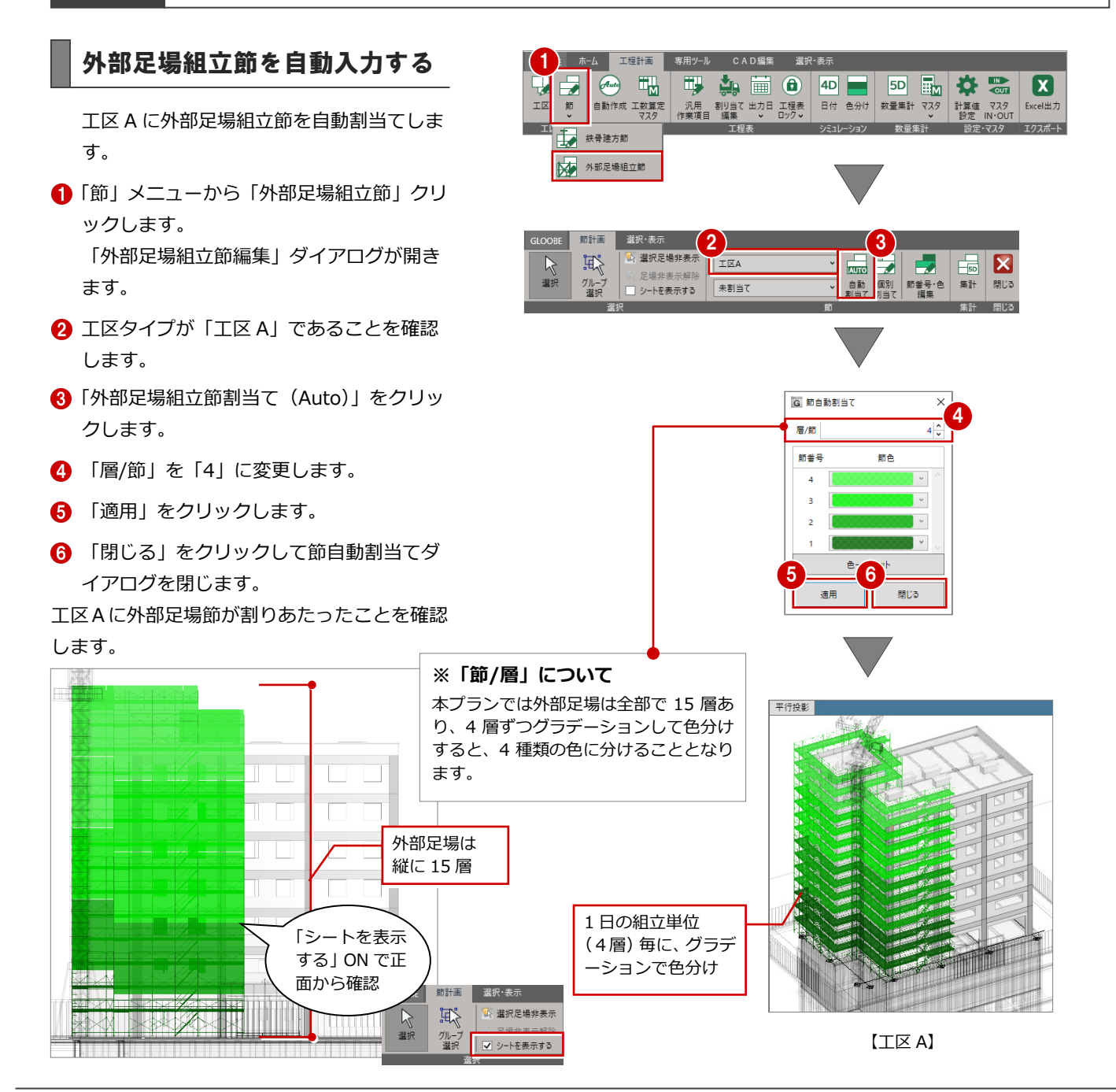

工区 B に外部足場組立節を自動割当てしま す。

- 工区を「工区 B」に切り替えます。
- **2 「外部足場組立節割当て (Auto)」をクリッ** クします。
- 6 「層/節」を「4」に変更します。
- 「適用」をクリックします。
- 「閉じる」をクリックして節自動割当てダ イアログを閉じます。

工区B に外部足場節が割りあたったことを確認 します。

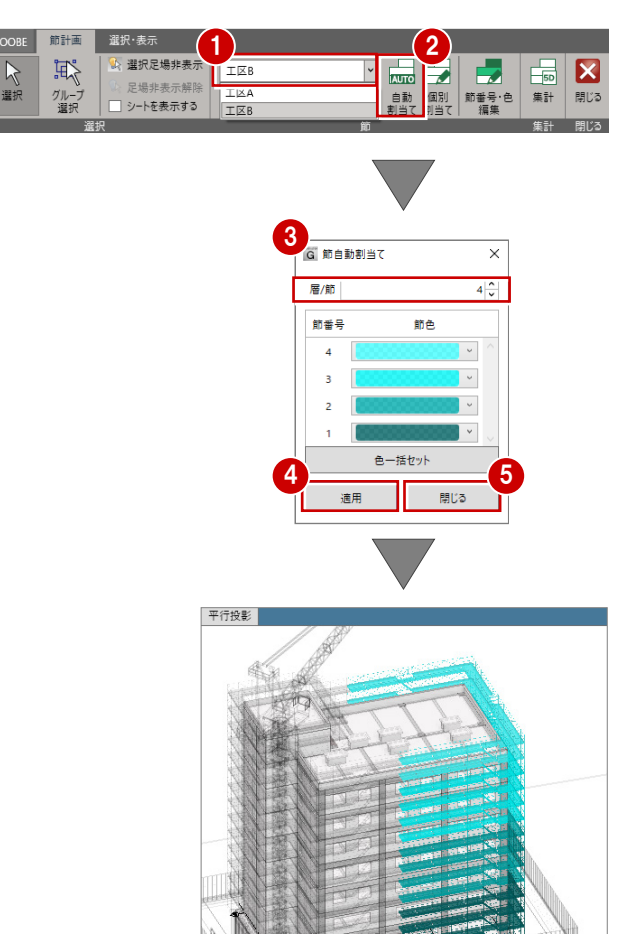

【工区 B】

# 3-2 外部足場組立節の数量を確認する

- **← 「工区 A」に変更し、「外部足場節-集計」を** クリックします。
- 2 「外部足場節 集計」ダイアログで、「架面 積」と「部材内訳」を確認することができ ます。
- ※ こちらで確認できる数量は、1日の組立作 業量の目安として考えることができ、また 工程計画の自動計算に日数を考慮して作 成する根拠となります。
- 6 「外部足場節 集計」ダイアログを閉じま す。

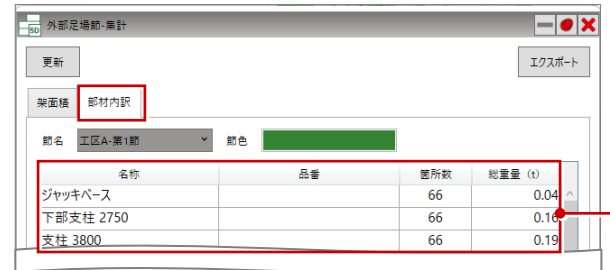

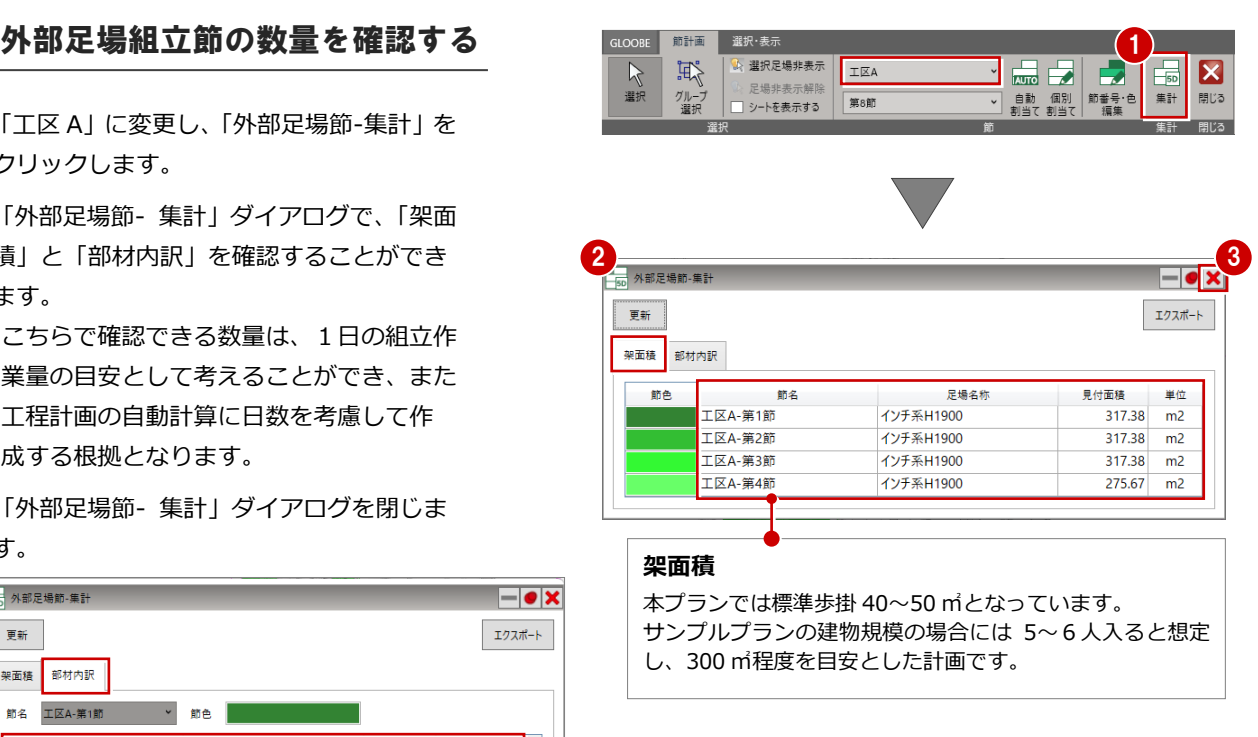

### **部材内訳**

部材内訳の数量が搬入数量の目安となります。

# 3-3 外部足場組立節の数量を調整する

# 外部足場組立節の調整をする ふっている こうしょう はっぽん エストランド こうしょう

工区 B に節を自動割当てした後、個別割当 てを行います。見付面積を確認しながら、 個別割当てで調整します。

- **「工区 B」になっていることを確認し、「外** 部足場節-集計」をクリックします。
- 2 外部足場節 集計ダイアログで、各節の足 場名称と見付面積を確認することができま す。第 4 節が 161.01 ㎡となっている為、 300 ㎡に近づけるように調整を行います。
- 6 外部足場節 集計ダイアログはそのまま画 面上に表示にした状態で、「外部足場組立節 割当て(個別)」をクリックします。
- 4 「節番号」を「4」にします。
- 6 南面、東面の上から3層目をクリックして、 上から 3 層目を第 3 節から第 4 節に変更し ます。
- 同様に、視点を変更して北面も上から 3 層 目をクリックして、第 3 節から第 4 節に変 更します。

● 外部足場節 - 集計ダイアログで、「更新」を クリックします。下記のように足場面積が 調整されたことを確認します。 第 3 節 241.41 ㎡ 第 4 節 241,51 ㎡

このように、実際の現場では、外部足場組 立の一日の組立作業量を調整してくださ い。

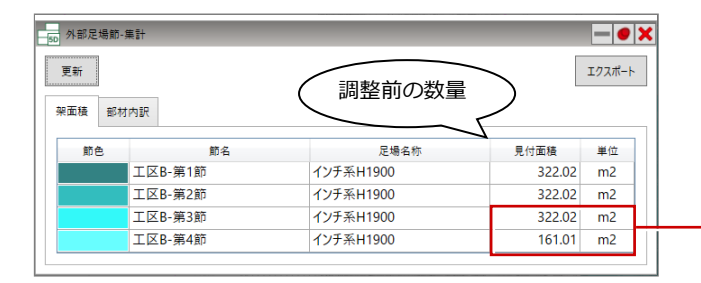

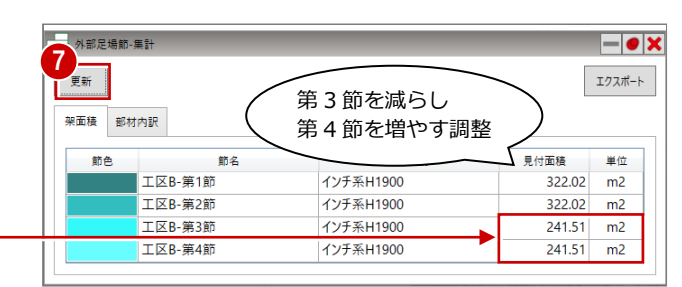

6 「閉じる」をクリックして外部足場組立節 編集ダイアログを閉じます。

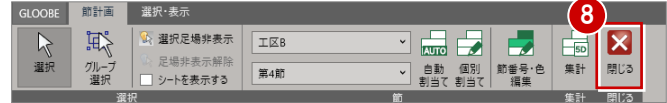

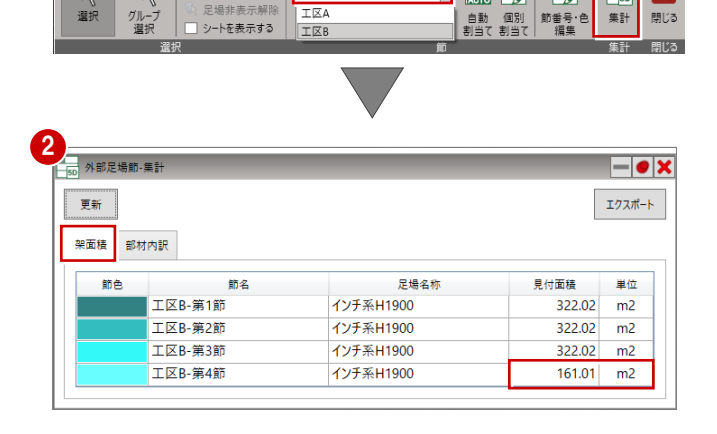

足場非表示解除

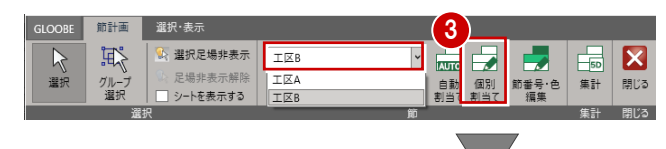

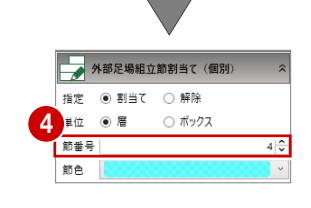

X

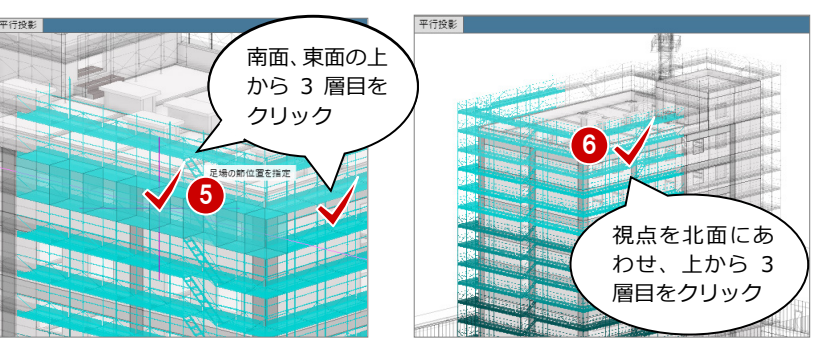

2

 $\times$ 

O

OK キャンセル

7 AUTO

G 節自動割当て

層/節

節乗場

 $\overline{\mathbf{8}}$ 

 $\mathbf{r}$ 

適用

6

 $\mathbf x$ 

Excel出力

 $2\frac{1}{v}$ 

 $_{\rm v}$ 

 $\vert \cdot \vert$ 

閉じる

筋鱼

色一括セット

 $\frac{4D}{2}$  50  $\frac{1}{2}$   $\frac{1}{2}$   $\frac{1}{2}$ 

5

4 可 塗りつぶしー括割り当て

◎ 虹色 つ グラデーション

明るま

工区A

第8節

CAD編集 罗杰首6

#### **補足 二列足場で奥側の足場を個別に割当てする** 下図のような二列足場の組立節を個別に割り当てる場合、マウスで指定し難い場合があります。そのような場合には「選択 足場非表示」を利用すると便利です。 加計 1 組択·表示 節計 **3** 4 選択足場非表示 **選択した足場を一時非表示にする**  $\overline{\phantom{0}}$ AIK ◢  $\mathbf{z}$ 選択 グルー:<br>選択 個別<br>割当て 集計 閉じる 節番号·色<br>編集 ■ シートを表示する 第4節 「選択足場非表示」をクリックします。 **BELL'A** 2 非表示にしたい仮設足場をクリックします。 → 外部足場組立節割当て (個別) #定 ● 割当て ○ 解除 4 「外部足場組立節割当て(個別)」をクリックします。 2  $\bigcirc$  $\bullet$   $\vec{\pi}$ 単位 節番号 4 単位で「ボックス」を ON にして、節を設定する足場を 節色 個別に設定します。 手前側の足場が非 表示になり、奥の 足場が選択できる 状態となります 二列足場の事例

ホーム 工程計画

工区 大大 鉄骨建方節 外部足場組立節

節計画

 $\mathbb{F}$  $\overline{\mathbf{a}}$ 

**GLOOBE** 

選択 グルー<br>選択

|<br>|G| 節自動割当て

層備

m#E

 $\overline{\mathbf{8}}$ 

ż

適用

自動作成 工数算定

■ 選択·表示

師色

色一括セット

4 選択足場非表示

✔ シートを表示する

 $\overline{\mathbf{x}}$ 

 $2\frac{1}{v}$ 

 $\vert \cdot \vert$ 

閉じる

■ 専用ツール

## **節の確認をグラデーション色から 補足** 1 **虹色に変更する方法**

1日の単位の積み上げ単位である節は、グラデーシ ョン色と虹色を切り替えることができます。

### **節色を切り替える方法**

- 「節」メニューから「外部足場組立節」をクリ ックします。
- 2 変更する工区になっていることを確認し、「外部 足場組立節割当て(Auto)」をクリックします。
- 6 「色一括セット」をクリックします。
- **4 「虹色」を ON にして「OKI をクリックします。**
- 「適用」し「閉じる」をクリックします。
- 6 「外部足場節-集計」をクリックし、節を虹色 に色分けした表と 3D ビューで確認できます。

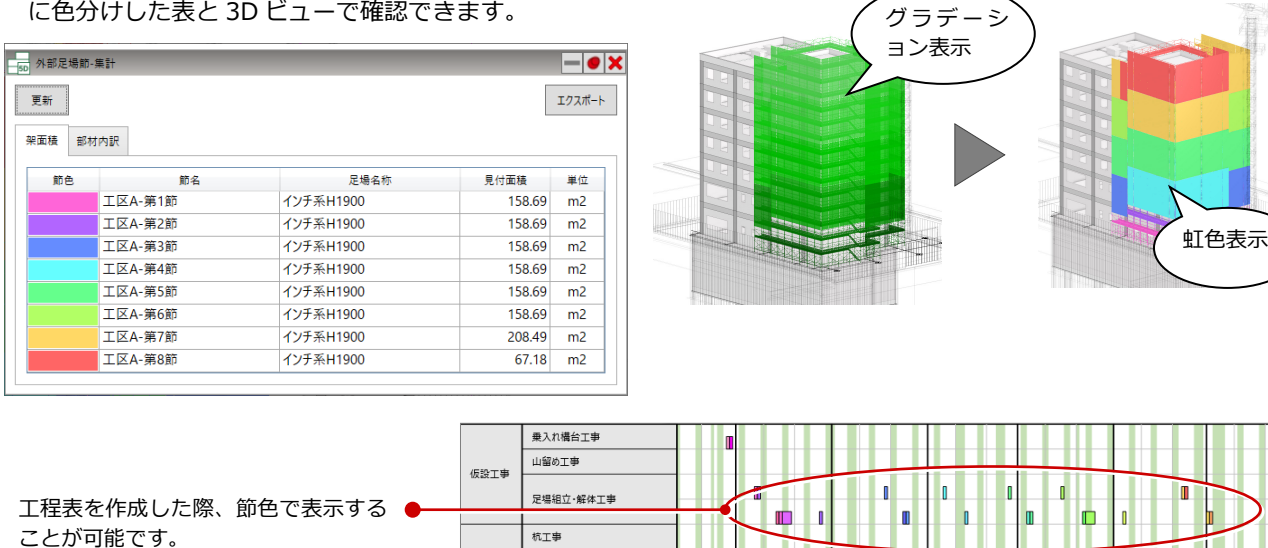

3

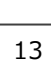

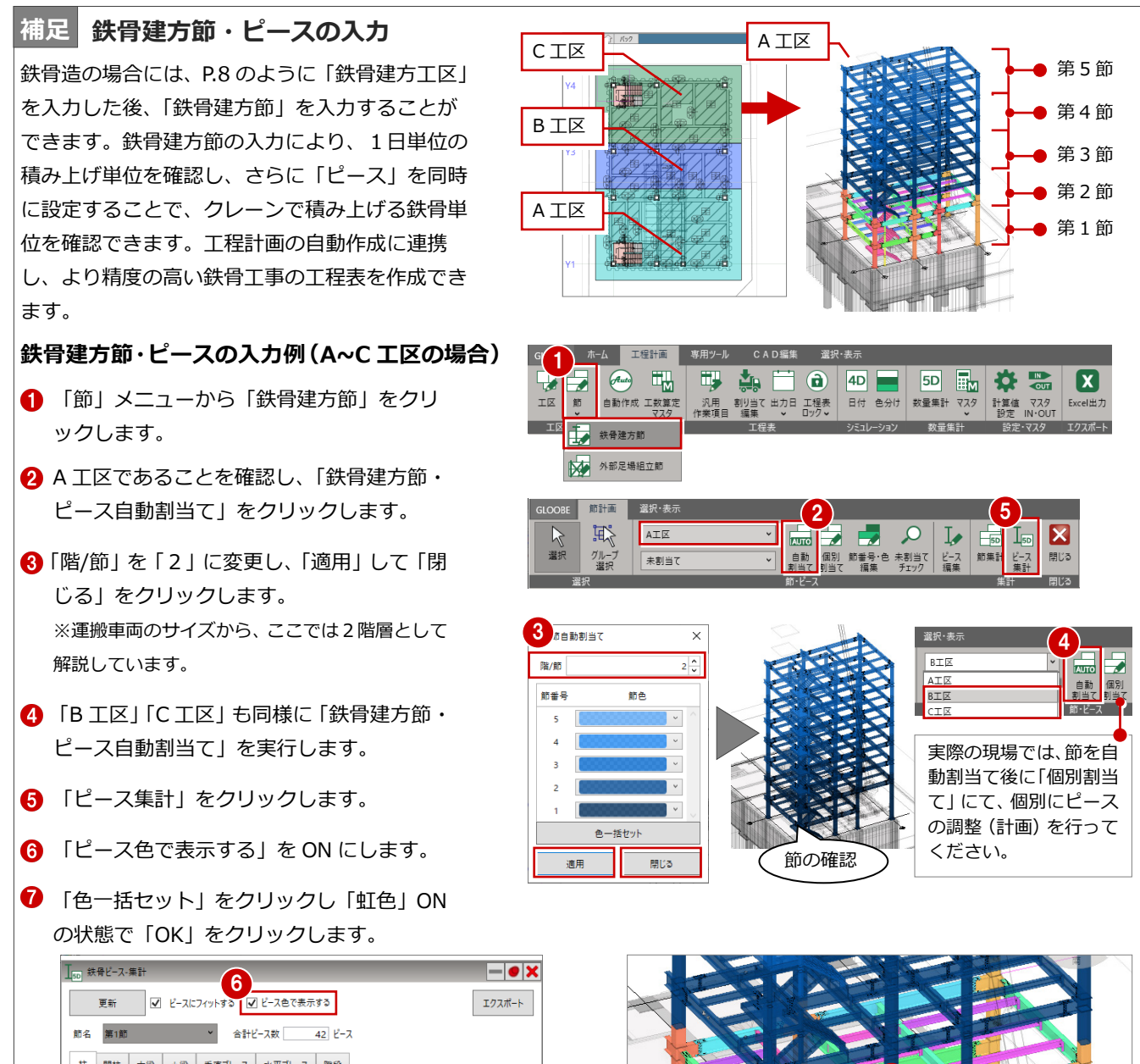

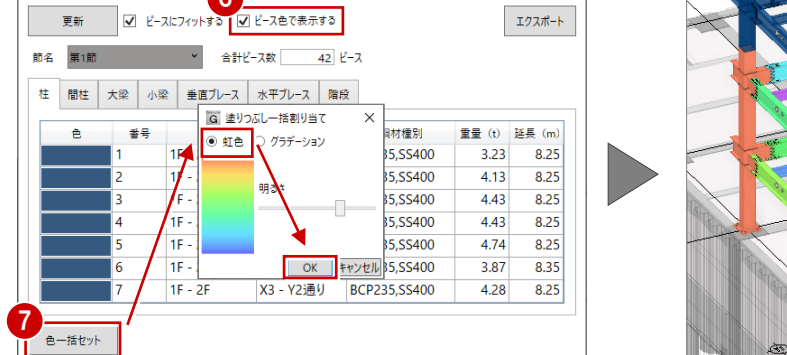

「鉄骨ピース-集計」では各節毎に、「柱」「間柱」「大梁」「小梁」「垂直ブレース」「水平ブレース」「階段」のピース重量の 確認、3D ビューでの確認が行えます。工程計画に連携すると共に、資材搬入の際の干渉チェックなどに利活用できます。

ピースの 3D 確認 (柱の 1 ピース)

কৈ

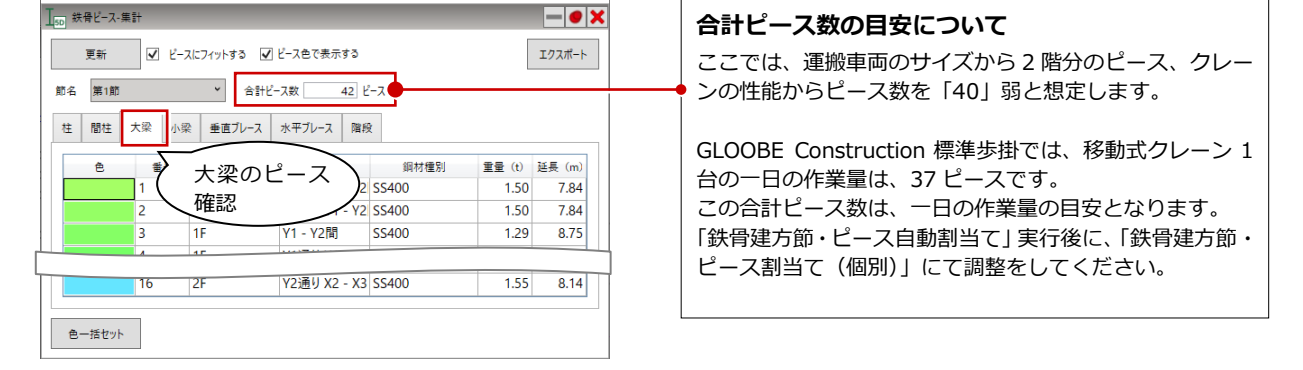

### 3 節・ピースの入力

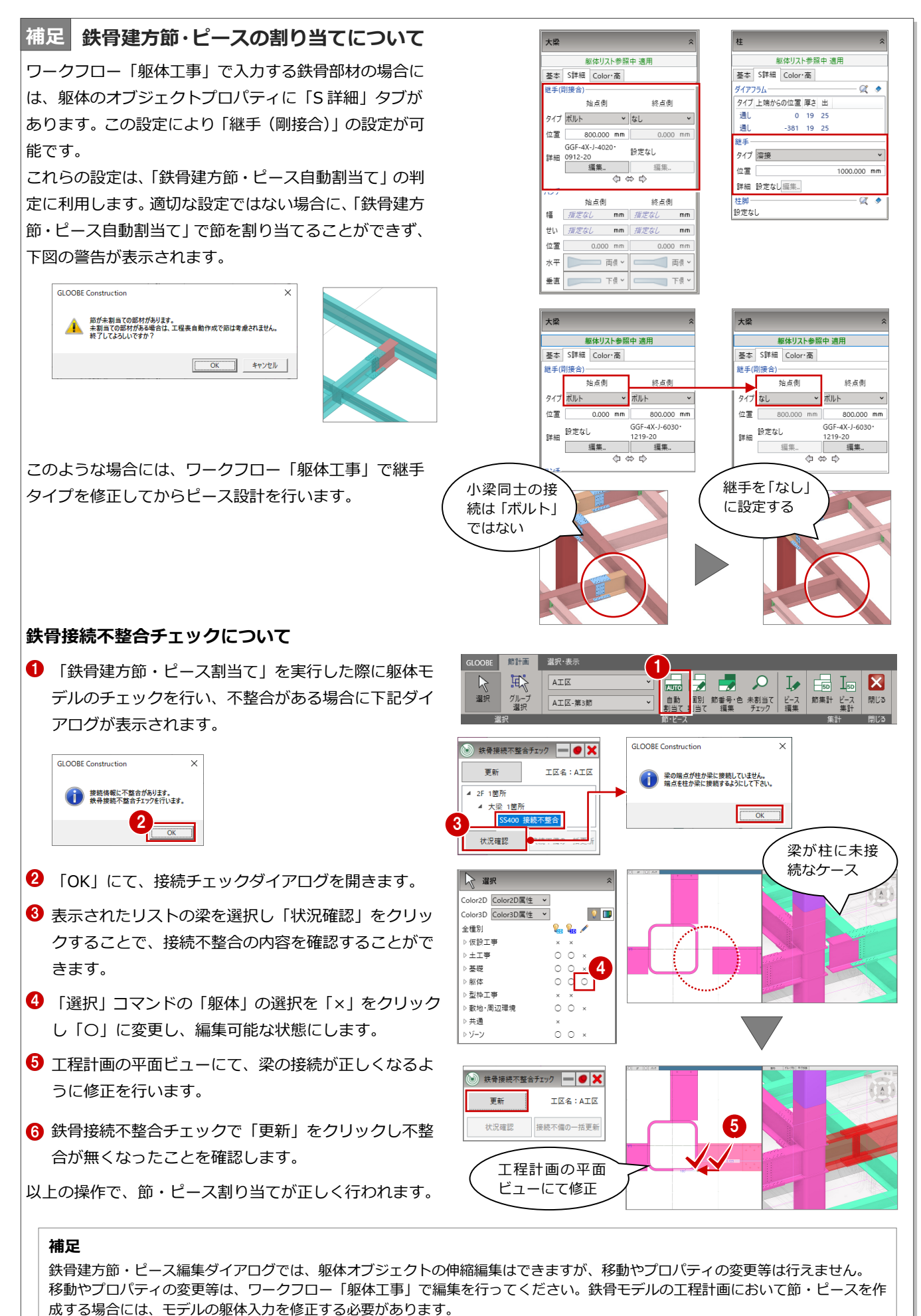

15

# 4 工程表の作成

モデルから工程表を作成します。

前もって休日や歩掛りなどを設定することで、それらを 考慮したバーチャート工程表を自動作成することがで きます。

【解説用データ】:3\_工程計画\_マニュアル用 RC 造.GLCM ※ GLOOBE ボタンをクリックして「開く」を選び、

「3 工程計画 マニュアル用 RC 造.GLCM」を開き ます。

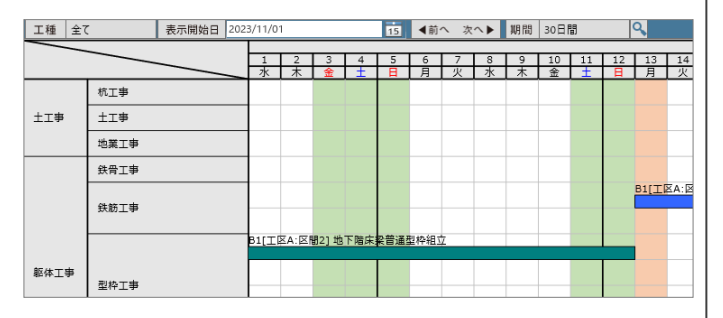

※本テキストの操作では日付を指定して進めています。実際の操作と日付が異なる場合がありますが、参考例として進め てください。操作を習得することを目的としています。

# 4-1 工程表を自動作成する

# 工期を設定する

モデルの各オブジェクト数量に、歩掛りや休日 などを設定して工程表を自動作成します。

- ■「自動作成」をクリックします。
- **2 テンプレートを「GLOOBE 標準」に変更し** ます。
- 6 「工期自動算定基準」が「工事着手日」であ ることを確認し、工事着手日を設定します。 ここでは、工事着手日を「2024/05/15」に 設定します。
- 「準備期間」が「14日」、「地上段取り期間」 が「5 日」であることを確認します。
- ※ 地上階段取り期間では、地下躯体工事の終了日か ら地上躯体工事の開始日までの期間を設定しま つ<sub>やエポ・ト・エチッ<sub>のかはロッ</sub>、この<sub>のかはこの</sub>という。<br>す。</sub>

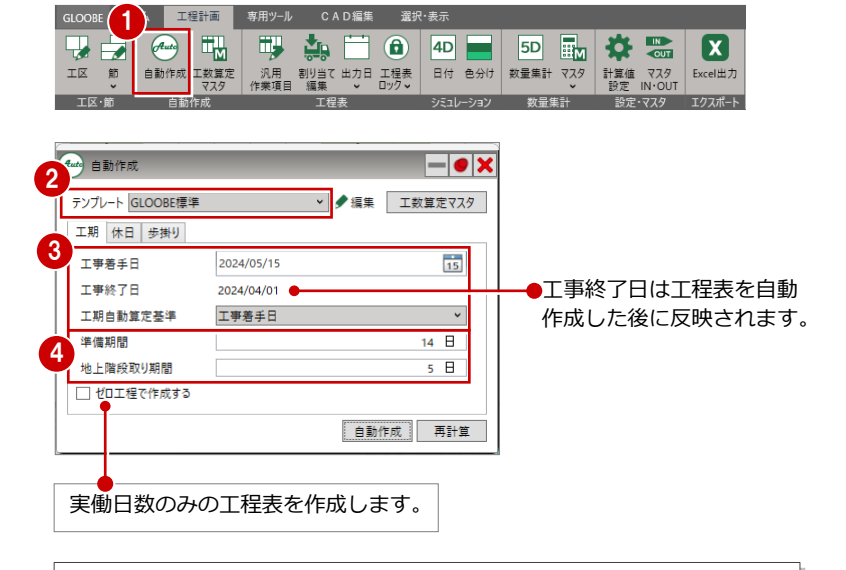

「仮囲い」「仮設フェンス」などは準備期間とみなされるため、工程表に作業 項目が作成されません。そのためこれらの作業工数を考慮して設定します。

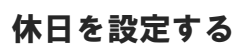

- ■「休日」タブをクリックします。
- 2 設定内容を確認します。 ここでは初期値のままとします。
- ※「休止期間」、「冬季補正を適用する」の補正値、「雨 天休止を適用する」の休止日は工数算定マスタで 設定します。⇒ P38 参照
- ※「工期」タブの「ゼロ工程で作成する」が ON の場 合、「休日」タブの設定は適用されません。

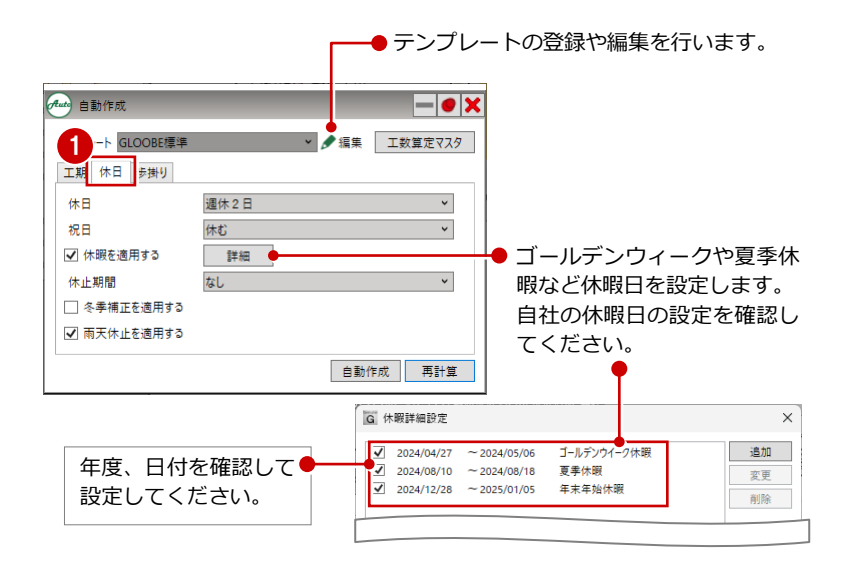

ー<br>新規追加·変更 削除

# 歩掛りを設定する

工程表に作成する作業項目の投入数と色を設 定します。

- ●「歩掛り」タブをクリックします。
- 2 工事種別を選択します。
- 8 投入数、色を設定します。
- ※「マスタ」「歩掛り」「数量単位」「投入単位」は工 数算定マスタで設定します。⇒P37 参照

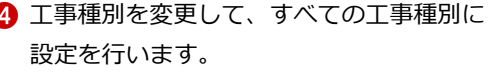

自動作成で工程表を作成後、再度「自動作成」を実 行するとテンプレートに「前回値」が表示されます。 再度「自動作成」を実行する場合、前回と同じ条件 で工程表を作成することができます。

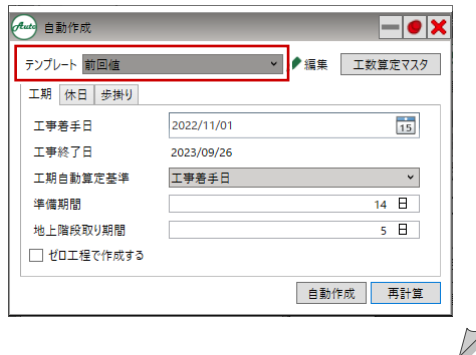

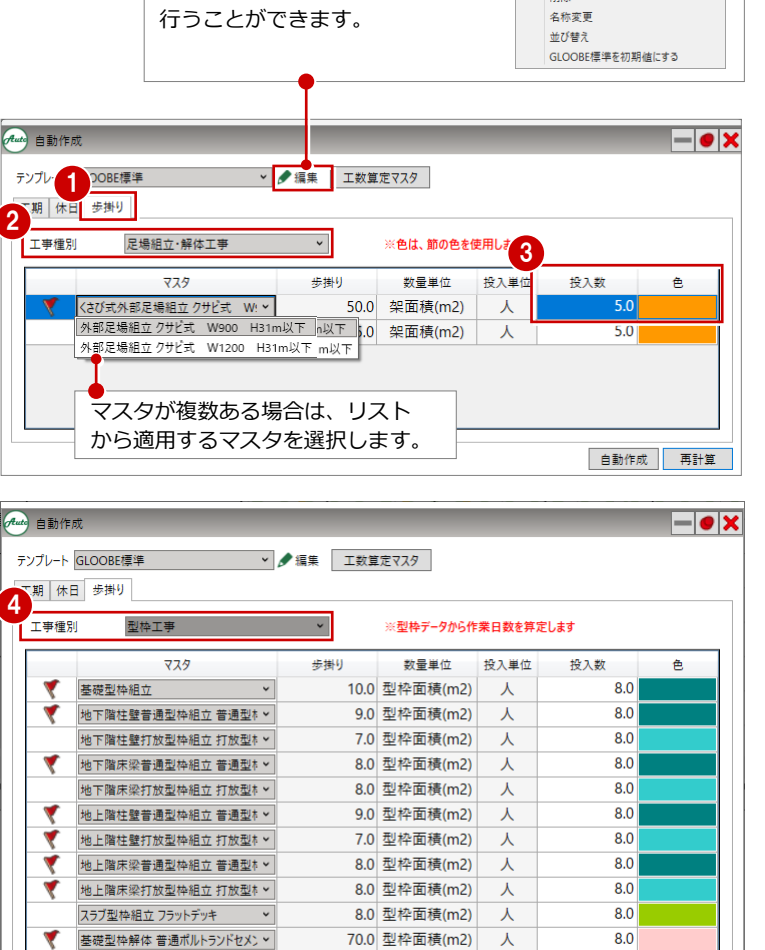

70.0 型枠面積(m2)

65.0 型枠面積(m2)

60.0 型枠面積(m2)

人

人

人

 $8.0$ 

 $80$ 

 $\overline{8.0}$ 

自動作成 再計算

「編集」メニューから、テンプレー クェ トの編集や削除、初期値への登録を

モデルに対象となるオブジェクトが入力さ れている場合にマークが表示されます。

柱·壁·梁側型枠解体 普通ポルトラン

|<br>|梁下·スラブ型枠解体 普通ポルトラン v

### **「鉄骨建方」の場合**

マスタの「鉄骨建方」は、工数算出の数量単位を「重量(t)」と「ピース」のどちら か選びます。適用するマスタの旗をクリックして赤色にします。

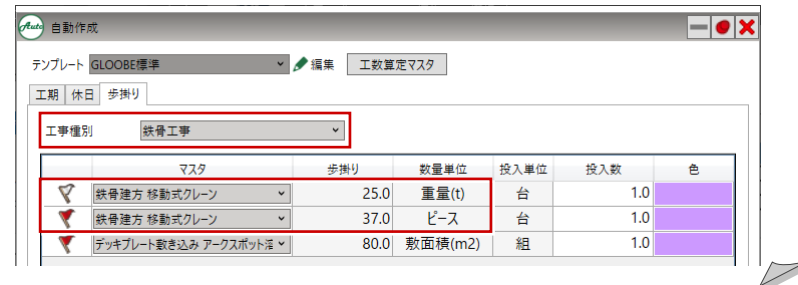

### **コンクリート打設の日数について**

コンクリート打設は 1 フロア(または 1 工区)を 作業日数 1 日とみなして工程表を作成するため、 歩掛りの設定はありません。 日数を変更する場合は、プロパティで終了日を開 始日の翌作業日以降に設定してください。

# 工程表を自動作成する

● 作成条件の設定が終わったら、「自動作成」 をクリックします。

設定した内容をもとに、バーチャート工程表が 自動作成されます。

2 × 「閉じる」をクリックして、「自動作成」 ダイアログを閉じます。

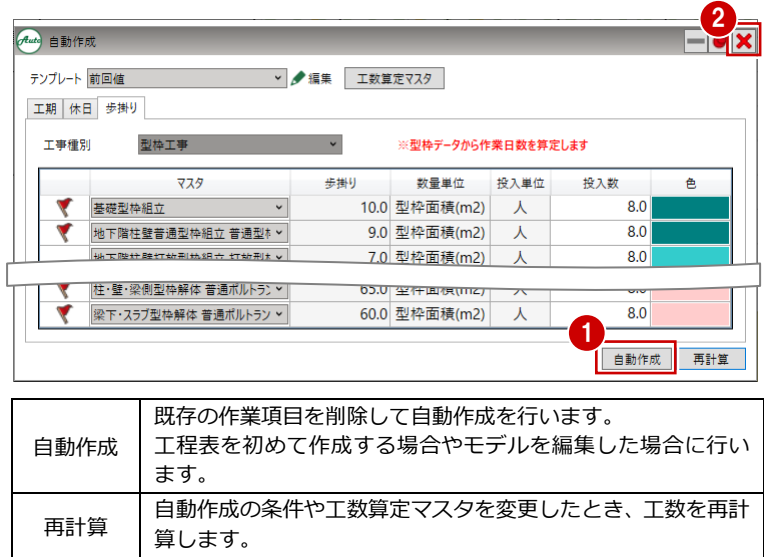

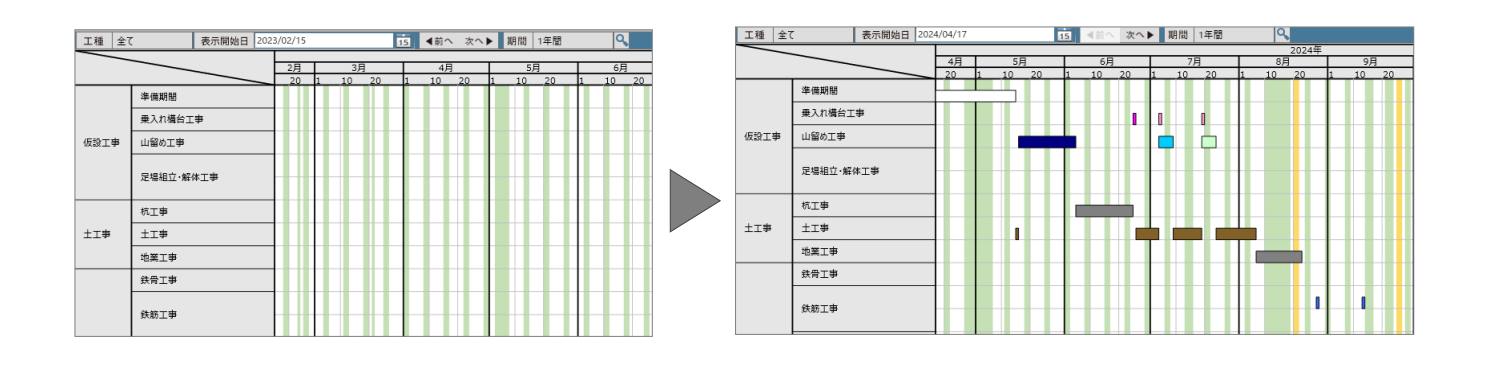

# 工程表の画面まわり

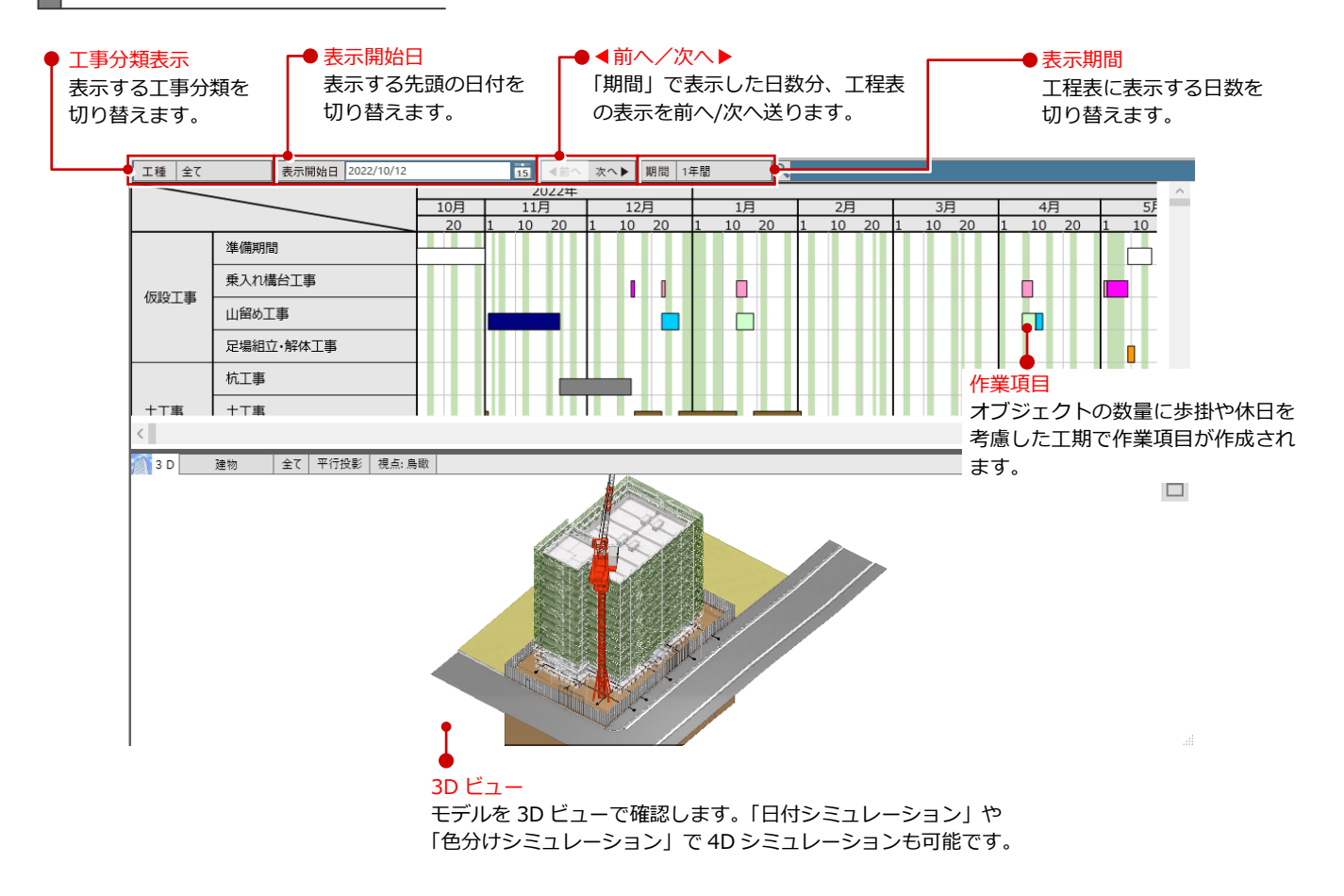

#### **工程表の表示設定について 補足**

「選択・表示」タブの「作図表現」では、カレンダーの表示設定ができます。

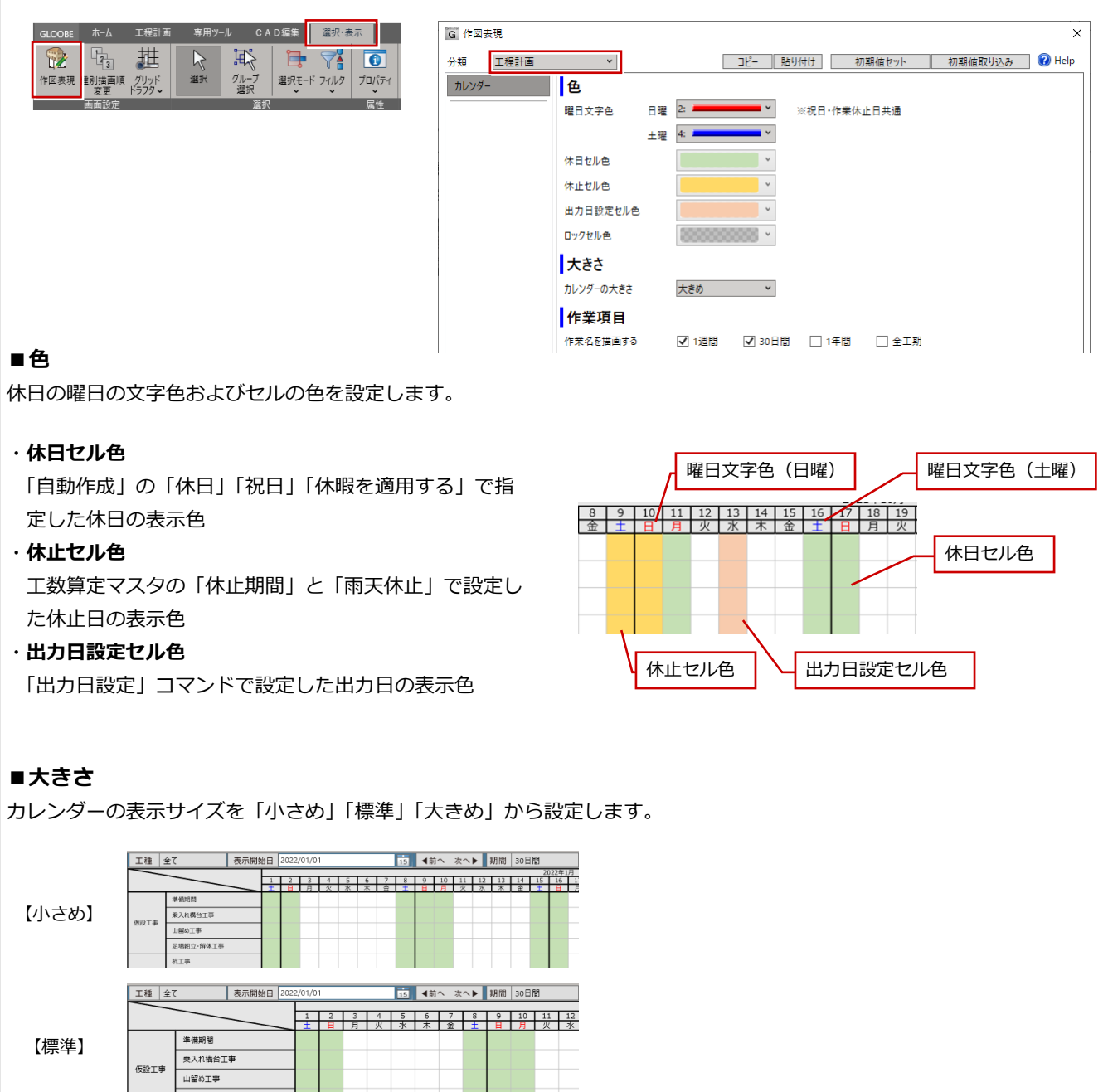

**子場組立·館体工事** 工種 全て 表示開始日 2022/0 15 4前へ 次へ▶ 期間 30日 1 2 3 4 5 6 7 8 9 10 1<br>土 日 月 火 水 木 金 土 日 月 【大きめ】 進備期間 乗入れ構台T事 仮設工事 □ 山留め工事

### **■作業項目**

表示期間別に作業名の表示 ON/OFF を設定します。

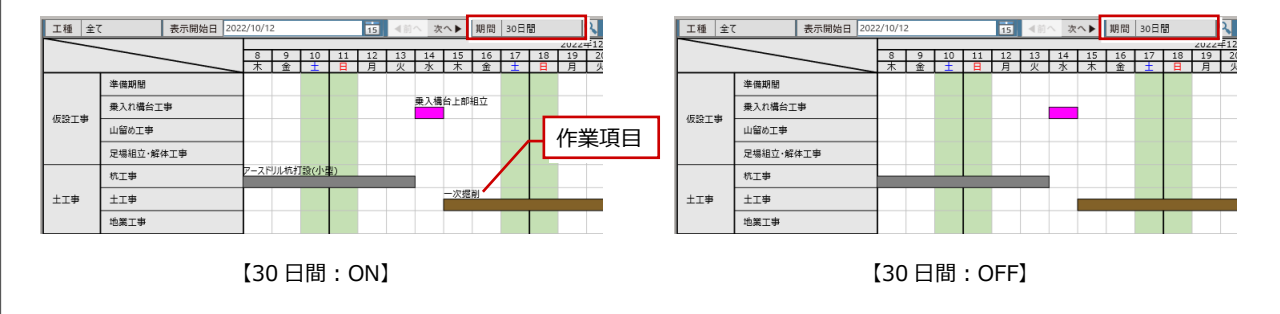

j

# 4-2 工程表を編集する

# 作業日を変更する

編集が行いやすいように、表示開始日と表示期 間を変更します。

● 表示開始日を編集する作業項目付近に設定 します。

ここでは、「2024/8/28」に変更します。

2 表示期間を「30日間」に変更します。

自動作成した作業項目の作業日を変更します。 ここでは、「鉄筋工事」の「BP1 [工区 A] 鉄筋 組立(基礎)」の開始日を変更します。

- 8 編集する作業項目をクリックします。
- 「歩掛りを考慮する」が ON であることを 確認します。
- 6 開始日を変更します。 ここでは、「2024/8/29」(1日後)に変更 し、Enter キーで文字を確定します。
- ※「歩掛りを考慮する」が OFF の場合は、開始日と 終了日を設定します。
- 「適用」をクリックします。

開始日を変更した作業項目とそれ以降の作業項 目が移動します。

# 作業の投入数を変更する

作業項目の投入数を変更して、作業日数を 編集してみましょう。

- 表示開始日を編集する作業項目付近に 設定します。 ここでは、「2024/08/07」に変更しま す。
- 2 編集する作業項目をクリックします。 ここでは、「地業工事」の「床付け・捨 コン・砕石」をクリックします。
- 「歩掛りを考慮する」が ON であること を確認します。
- 4 投入数を「3」に変更します。

投入数を変更すると、算定日数、採用日数 が再計算され終了日が更新されます。

「適用」をクリックします。

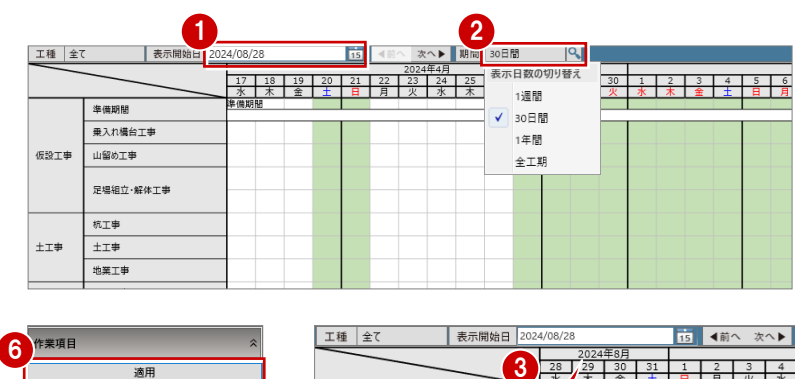

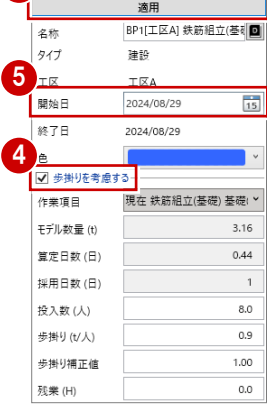

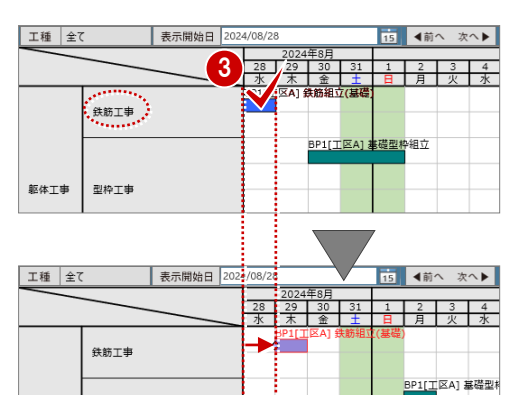

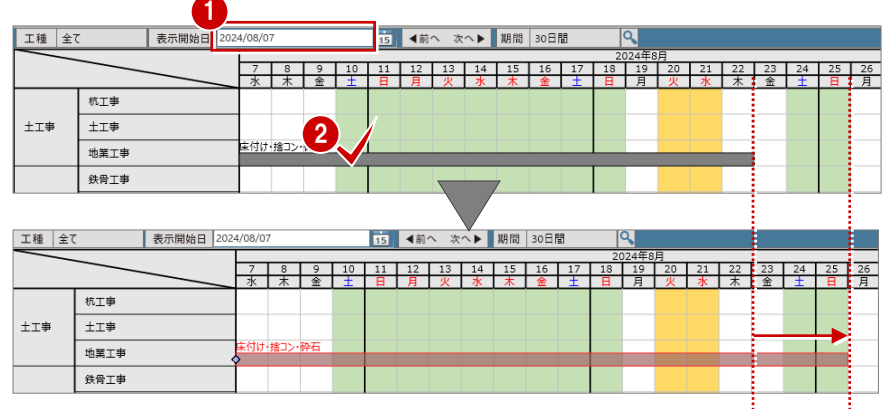

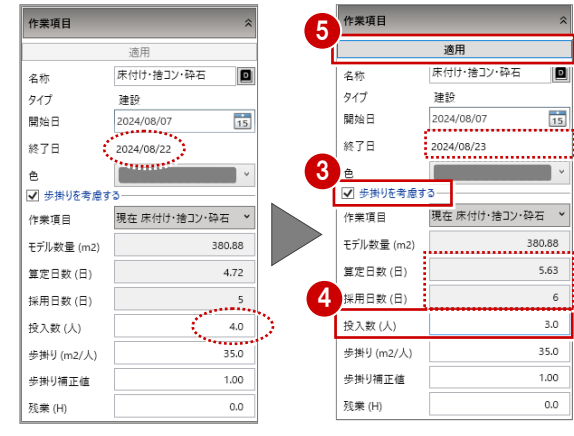

- ※「投入数」「歩掛り」「歩掛 り補正値」は、 工数算定マスタから連動 しています。 ⇒ P.37 参照
- ※「モデル数量」「算定日数」 「採用日数」は、 モデルおよび算定式によ って算出される ため、変更できません。

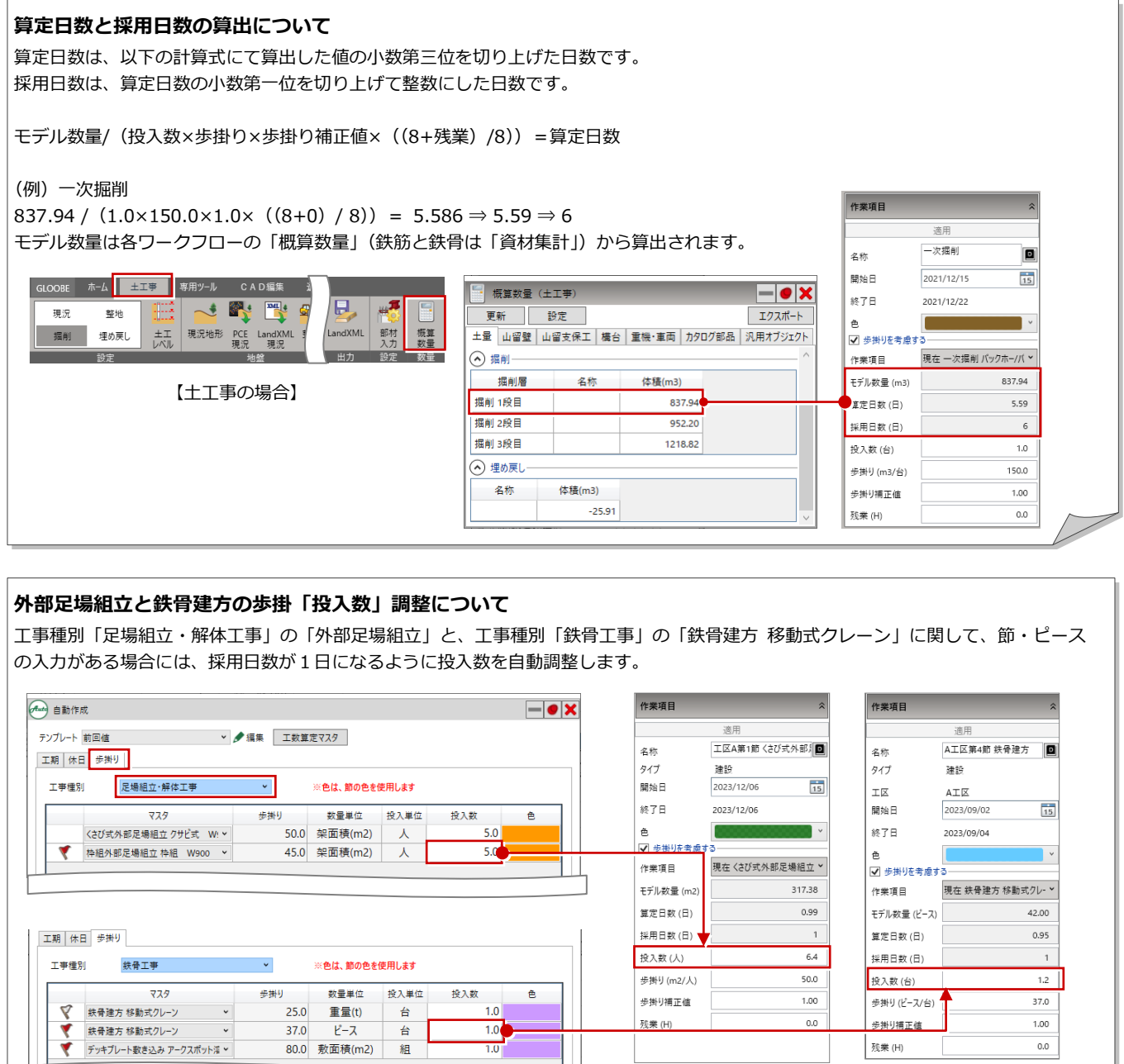

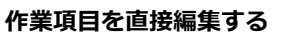

作業項目の日数の変更や移動、削除は工程表上で直接編集することもできます。 ただし、直接編集した場合は他の作業項目は追従しません。

### **■移動**

ハンドルが●の状態でドラッグすると日付を移動します。

### **■開始日・終了日の変更**

ハンドルが◆の状態でドラッグして、作業項目の開始日や 終了日を変更します。

※ 終了日を変更する場合は、プロパティの「歩掛りを考慮する」を OFF にします。

### **■削除**

作業項目を選択して、Delete キーを押して削除します。

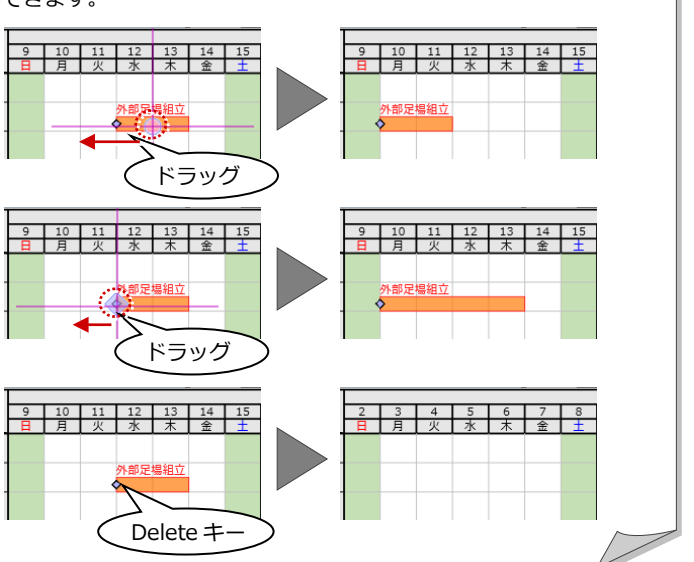

# 新しい作業項目を追加する

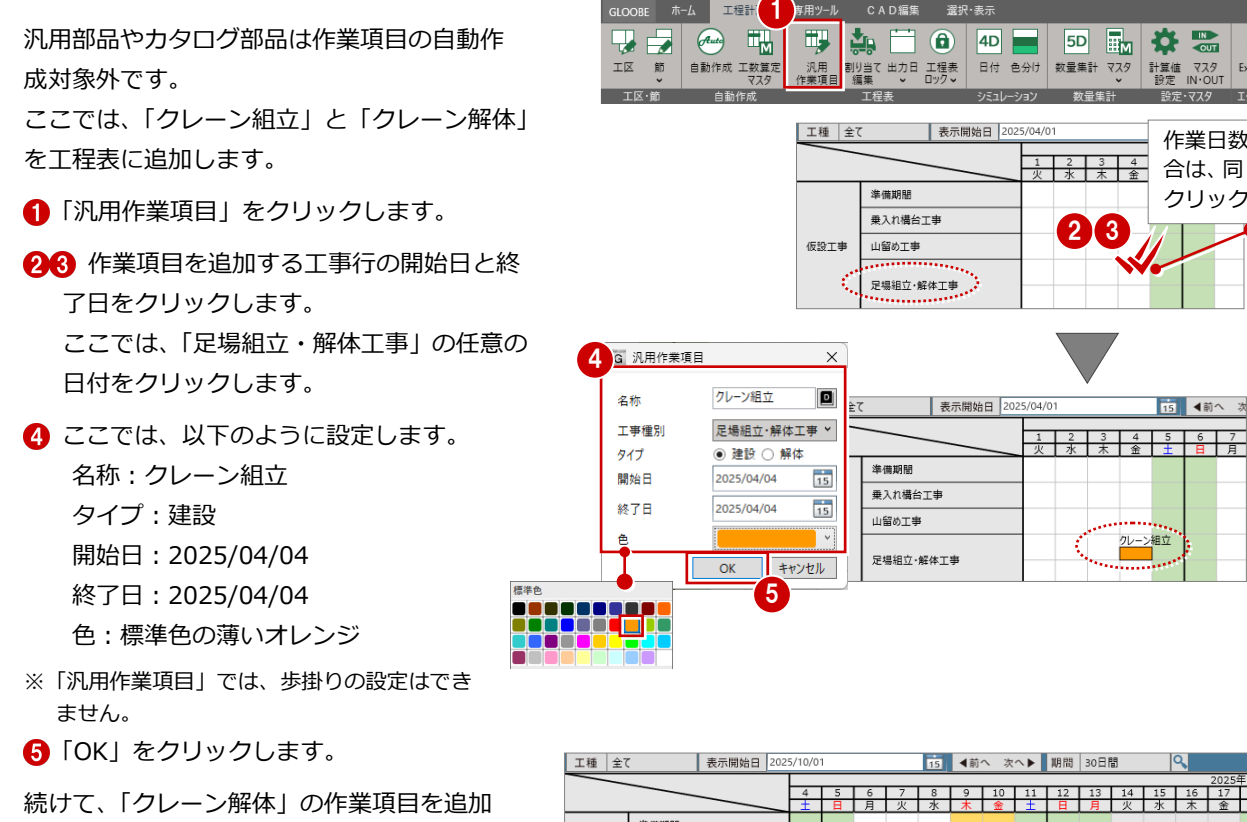

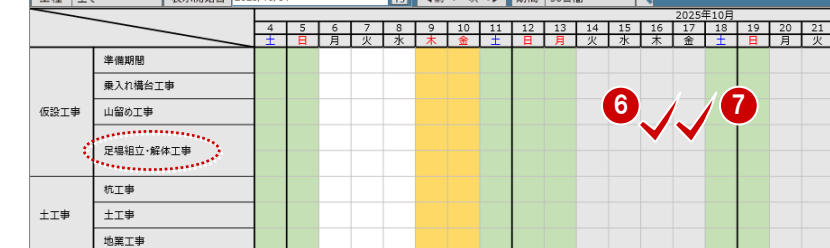

事用ツール

作業日数が1日の場 合は、同じ日を 2 回 クリックします。

 $\mathbf{x}$ 

 $F_{XCP}$ | $H$   $\uparrow$ 

│<br>│Tクフポート

|<br>|計算値 マスタ<br>| 設定 IN・OUT

15 4前へ

6 「汎用作業項目」ダイアログで以下のように 設定します。 名称:クレーン組立 タイプ:解体

67 作業項目を追加する工事行の開始日と

例:2025 年 10 月 16 日~10 月 17 日

終了日をクリックします。

**9「OK」をクリックします。** 

します。

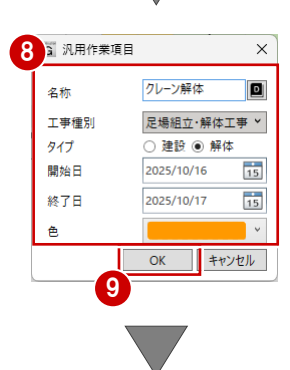

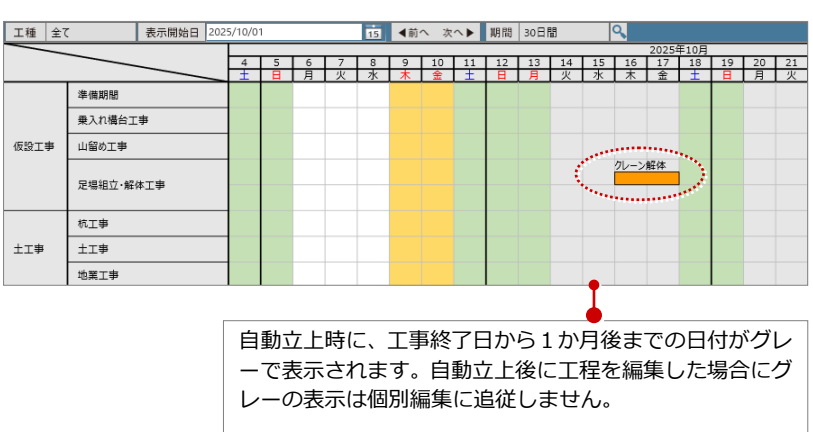

# 4-3 出力日を設定する

1 GLOOBE ホーム 工程計画 専用ツール 設定した出力日は工程計画の「日付」と「数量 ♥ ■ ● 配  $\boxed{\mathbf{X}}$ 集計」、レビューの成果物 (3D)、GLOOBE  $\overline{I} \overline{R}$ 節 自動作成 工数算定 - 沢用 割り当て 出力日 工程表 - 日付 色分け 数量集計 マスタ 計算値 マスタ<br>作業項目 編集 - ロック↓ - 日付 色分け 数量集計 マスタ 計算値 マスタ Excel出力 Model Viewer 出力、ホームタブの図面作成で 利用できます。 ■「出力日設定」をクリックします。 工種 全て 表示開始日 20 15 ◆前へ 次へ▶ 期間 30日間  $|Q|$ 2 出力する工程表の日付をクリックします。  $\begin{array}{|c|c|c|c|c|c|}\n\hline\n23 & 24 & 25 & 26 & 27 \\
\hline\n\hline\n\end{array}$  $\frac{28}{4}$   $\frac{29}{30}$   $\frac{30}{4}$ 土工事 地震工事 ここでは、2025 年 01 月の「B1[工区 A:区 共骨工具 間 2] 地下階床梁普通型枠組立」の終了日を 。<br>< A:区<mark>+32] 鉄筋組立</mark> (床・梁) <br>鉄筋工事 クリックします。 1「下区A·区開21地下聯座級普通型換組] 躯体工事 2 名称を「B1 階型枠検査日」に 型枠工事 変更します。 「OK」をクリックします。 指定した出力日は色付で表示されます。 G 出力日設 3  $\times$ ※ 設定した出力日は、「出力日」メニューの「出力日 B1階型枠検査日 O 名称 設定編集」で名称や日付の変更、削除が行えます。  $\overline{OK}$ キャンセル 4 工程計画 専用ツール CAD編集 選択· **B 9 4 画** 4D **1** - 沢用 割り当て 出力日<br>作業項目 編集 <mark>エカ日</mark> 日付 色分け 出力日設定 表示開始日 2025/01 **田 出力日設定編集** 工種 全て 15 4前へ 次へ▶ 期間 30日間  $\begin{array}{c|c|c|c|c|c|c|c} 23 & 24 & 25 & 26 \\ \hline \hline \text{ } & \text{ } & \text{ } & \text{ } & \text{ } & \text{ } & \text{ } \\ \end{array}$  $\begin{array}{|c|c|c|c|c|c|}\n\hline\n1 & 2 & 3 & 4 \\
\hline\n\hline\n\end{array}$ 地業工事 土工事 鉄骨工事 -<br>B1[工区A:区間2] 鉄筋組立(床・渠 鉄筋工事 -<br>区A:区間21 地下階床梁普通型枠組 躯体工事 型枠工事

#### **編集した工程表をロックする 補足**

工程表の自動作成後に個別編集した工程を計画完了とし、期間をロックすることで編集および自動作成の対象から外すこと ができます。ロック期間以降の作業の工数や歩掛を調整し、より最適な工程を確定させながら作成することができます。

### **工程表ロック**

工程が確定した作業項目を着工日から任意の日付までロッ クします。 ロック日以降は、工程表自動作成の「再計算」が可能です。

### **地下・基礎工程表ロック**

地下階がある場合の地下工程を、地下階が無い場合の基礎工 程を、それぞれ工程が確定した際にロックします。 ロック日以降は、工程表自動作成で、「自動作成」「再計算」 が可能です。

### **工程表ロック解除**

ロックされた工程表のロックを解除します。

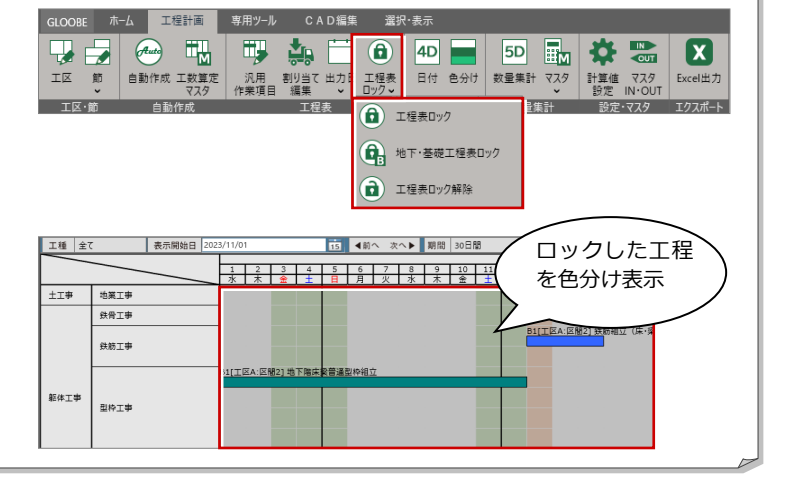

### **出力日の反映先について 補足**

出力日は工程計画の「日付」と「数量集計」、レビューの「成果物(3D)」、GLOOBE Model Viewer 出力、図面作成の「躯 体図」に反映されます。

### **【工程計画】日付**

「日付」の「出力日」に反映されます。選択した出力日の工事の進捗が 3D ビューで確認できます。

(⇒ P.25 参照)

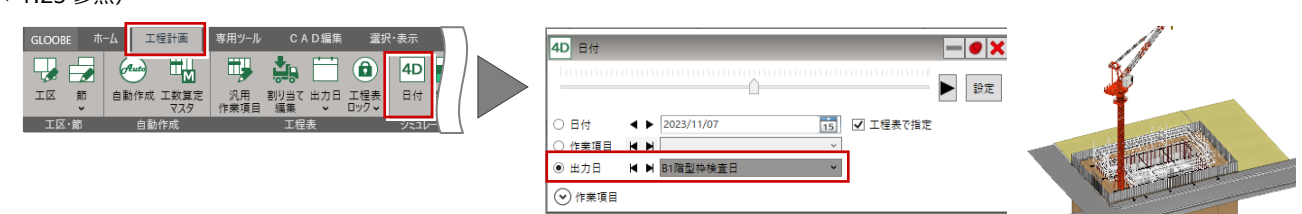

### **【工程計画】数量集計**

「数量集計」の「工程を考慮する」の「開始日」と「終了日」に出力日が反映されます。

 $(\Rightarrow)$ 

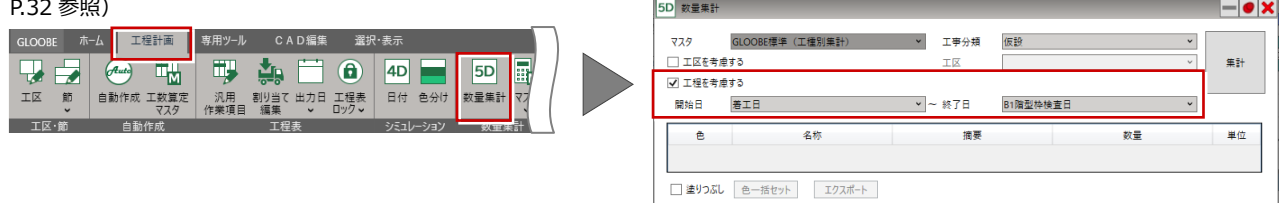

### **【レビュー】成果物(3D)、GLOOBE Model Viewer 出力**

ワークフロー「レビュー」の「成果物(3D)」の各コマンド、「GLOOBE Model Viewer 出力」で出力日を選択して 3D デー タの出力ができます。

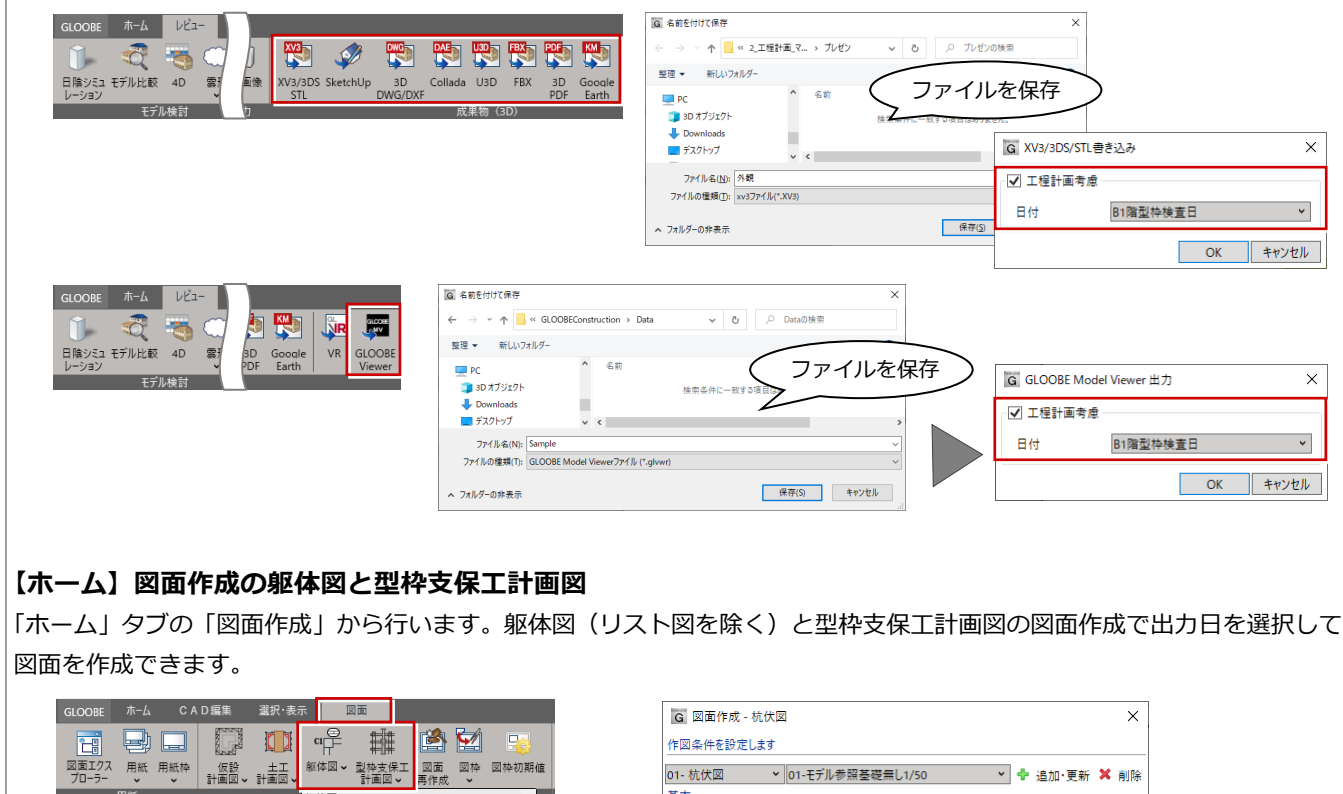

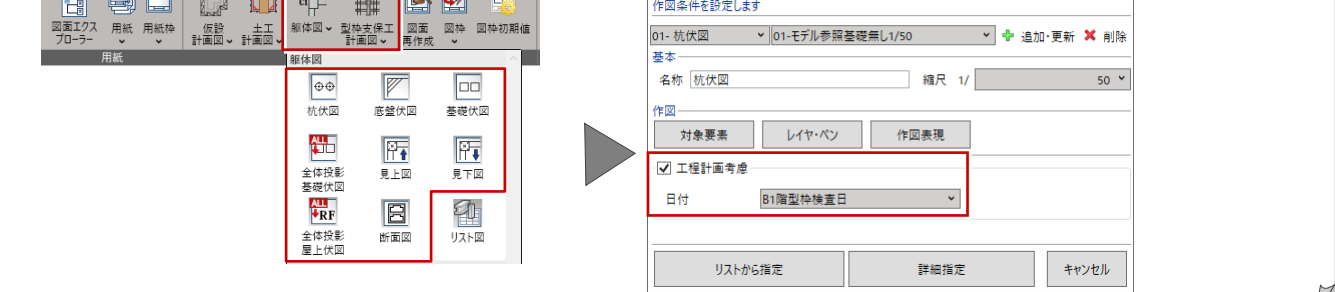

アニメーションの日付と 切替間隔を変更できます。

 $1B$ 

1秒 OK キャンセル

 $\times$ 

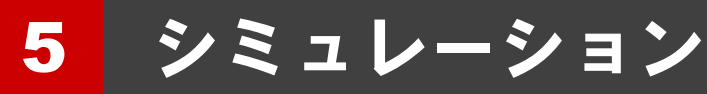

モデルの 3 次元データに時間軸を持たせた 4D シミュレ ーションが行えます。 日付や作業項目を指定して、作業の流れをわかりやすく 確認することができます。

【解説用データ】:4\_工程計画\_マニュアル用.GLCM ※ GLOOBE ボタンをクリックして「開く」を選び、 「4 工程計画 マニュアル用.GLCM」を開きます。

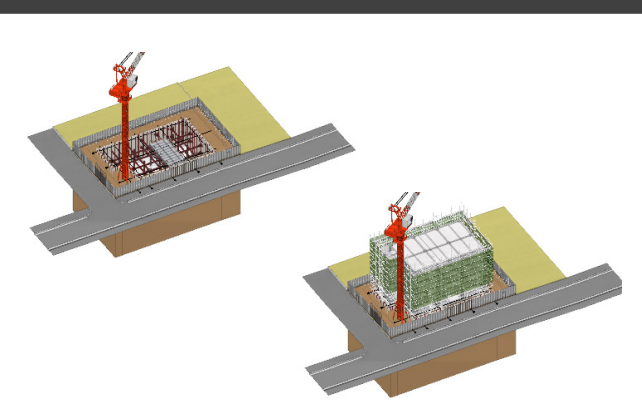

5D 图 交 区

エクフポート

G アニメーション設定

日付間隔

切替間隔

■ 数量集計 マスタ 計算値 Excel出力

 $1$  4D

 $\overline{\boxplus \texttt{H}}$ 

寧

汎用 割り当て 出力日<br>作業項目 編集

# 5-1 4D シミュレーションをする

# 日付でシミュレーションを行う

- ●「日付」をクリックします。
- **2 「日付」が ON の状態で、シミュレーション** の開始日を設定します。
- 6 再生ボタンをクリックして再生します。 3D ビューでシミュレーションが開始されます。
- 4 停止ボタンをクリックしてシミュレーションを停止します。
- 6 X 「閉じる」をクリックして、「日付」ダイアログを閉じます。

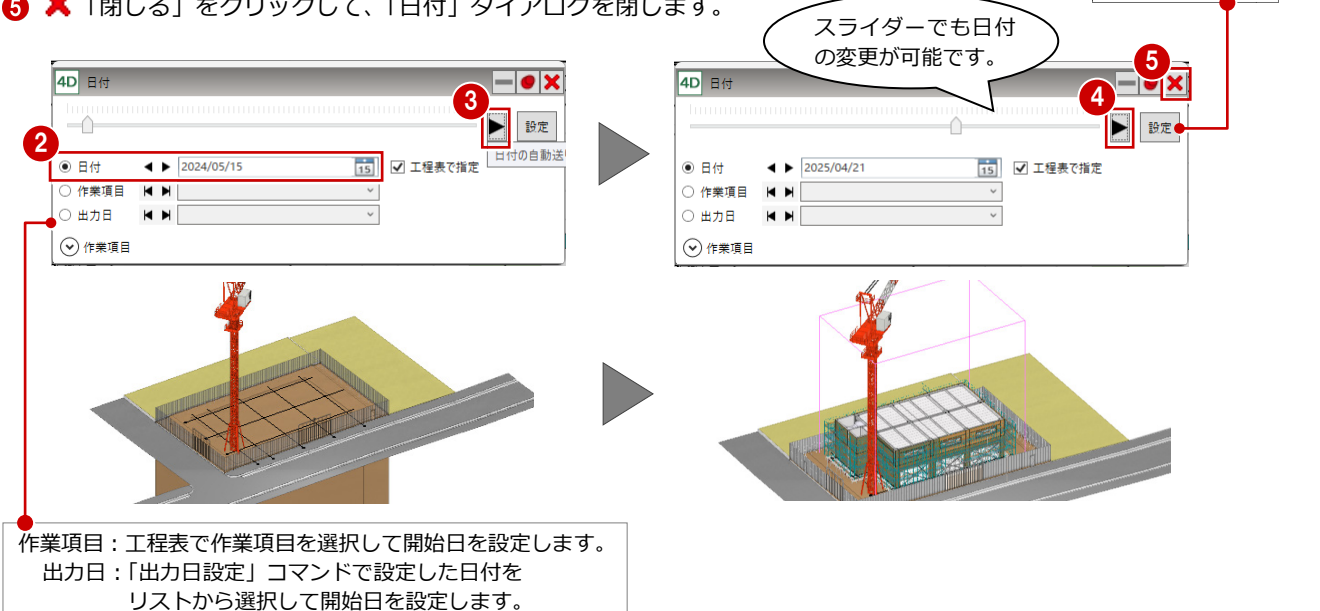

 $rac{1}{\sqrt{1}}$ 

₩

IR

ホーム 工程計画 専用ツー

自動作成 工数算定

# 色別にモデルを確認する

工程表の自動作成時に作業項目に割り当てた 色別に、3D ビューでモデルを確認することが できます。

- 1 「色分け」をクリックします。
- 2 「色分け」ダイアログで内容を確認します。 ここでは初期値のままとします。
- 6 3D ビューでモデルを確認します。
- ※ 鉄筋工事は 3D ビューに表示されません。

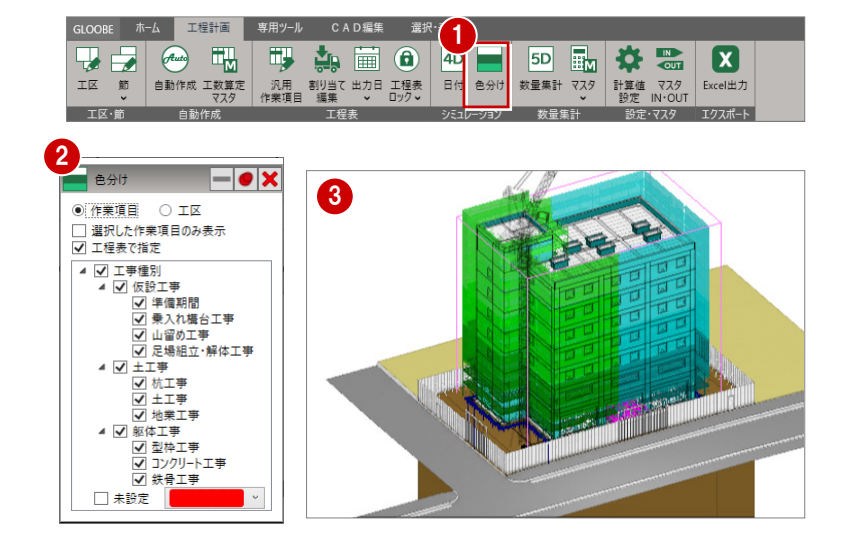

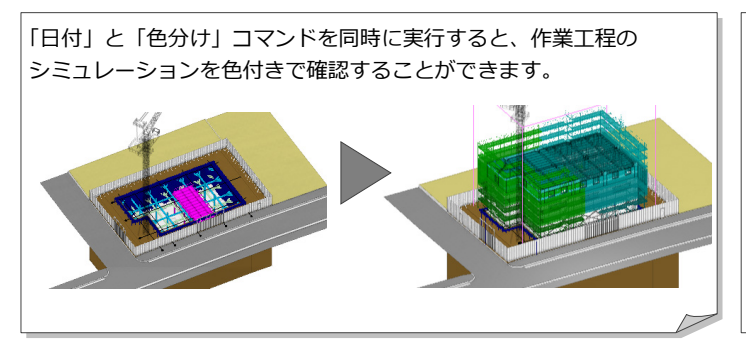

足場の作業項目の色を個別 で変更しておくと、さらに わかりやすくなります。

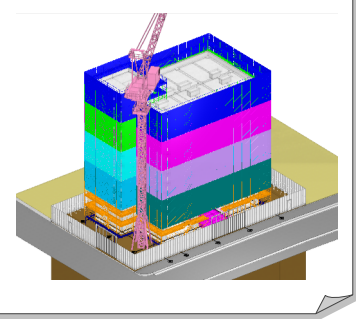

「選択した作業項目のみ表示」を ON にして工程表の作業項目をクリックすると、 指定した作業項目の対象オブジェクトのみが色付きで 3D ビューに表示されます。

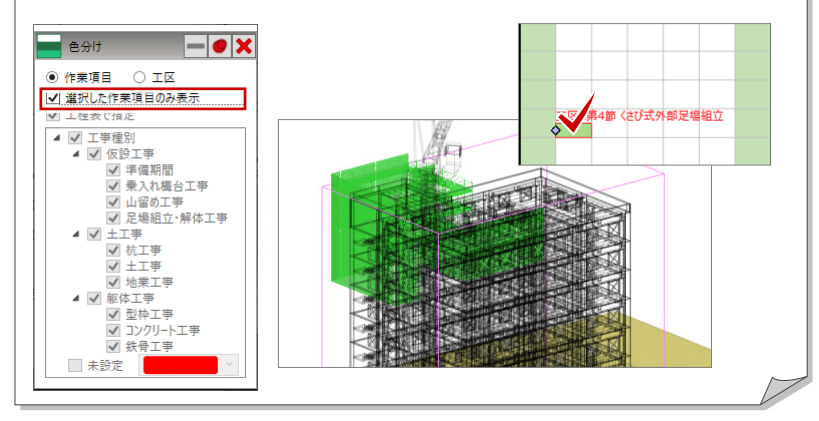

# 作業項目を割り当てる

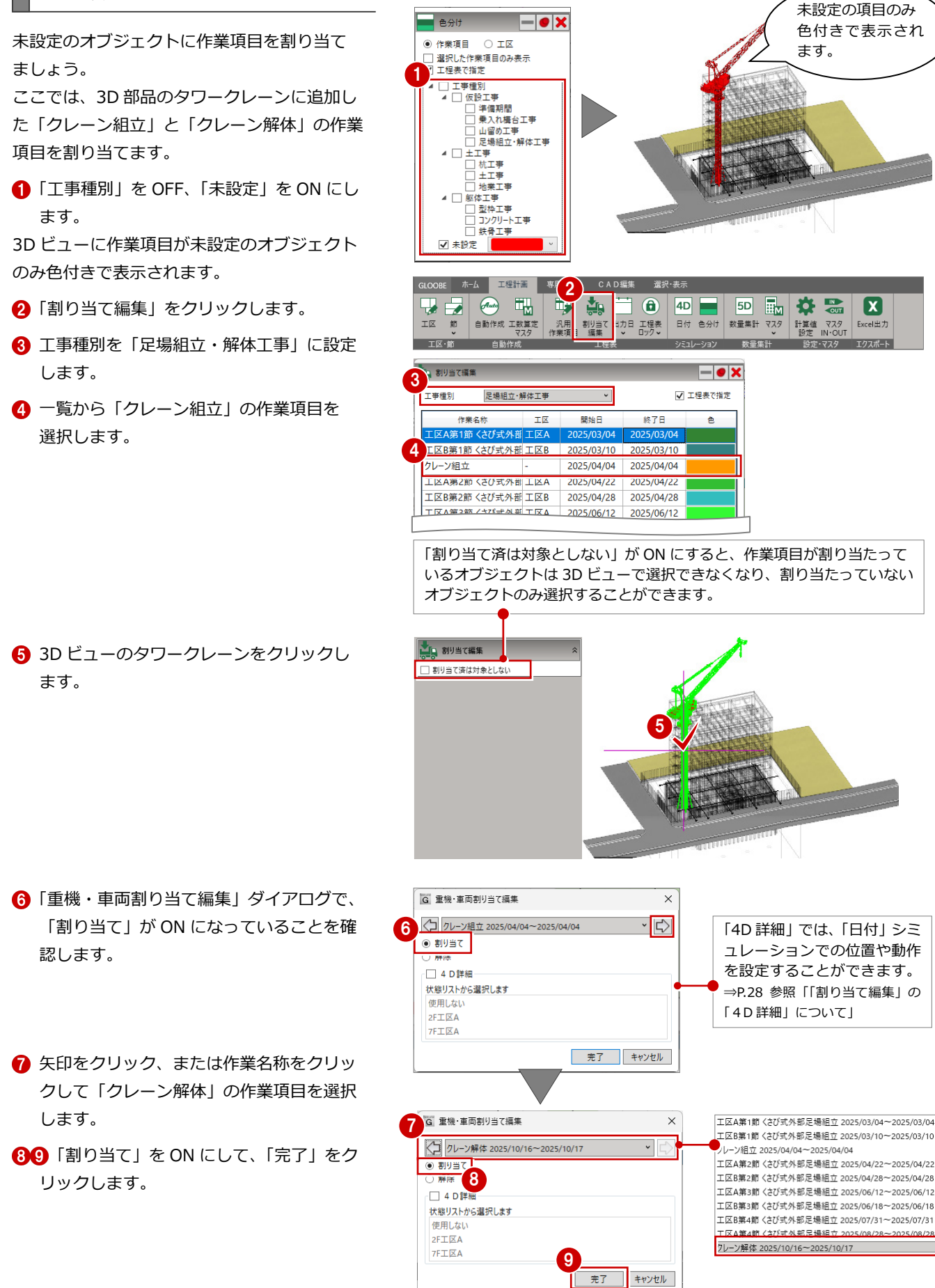

- **1 確認画面で「OK」をクリックします。**
- 68 米「閉じる」をクリックして、「割り当 て編集」ダイアログ、「色分け」ダイアログ を閉じます。
- ※ 割り当て編集では、現在割り当てられているオブ ジェクトと違うオブジェクトを選択することで、 割り当ての変更を行うことができます。

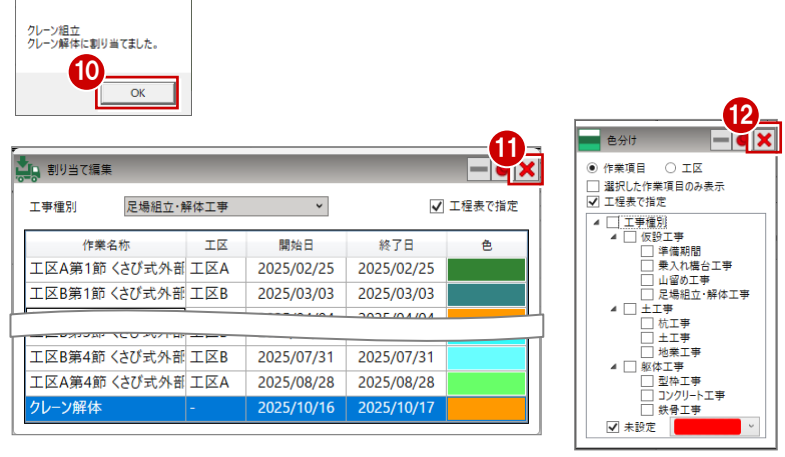

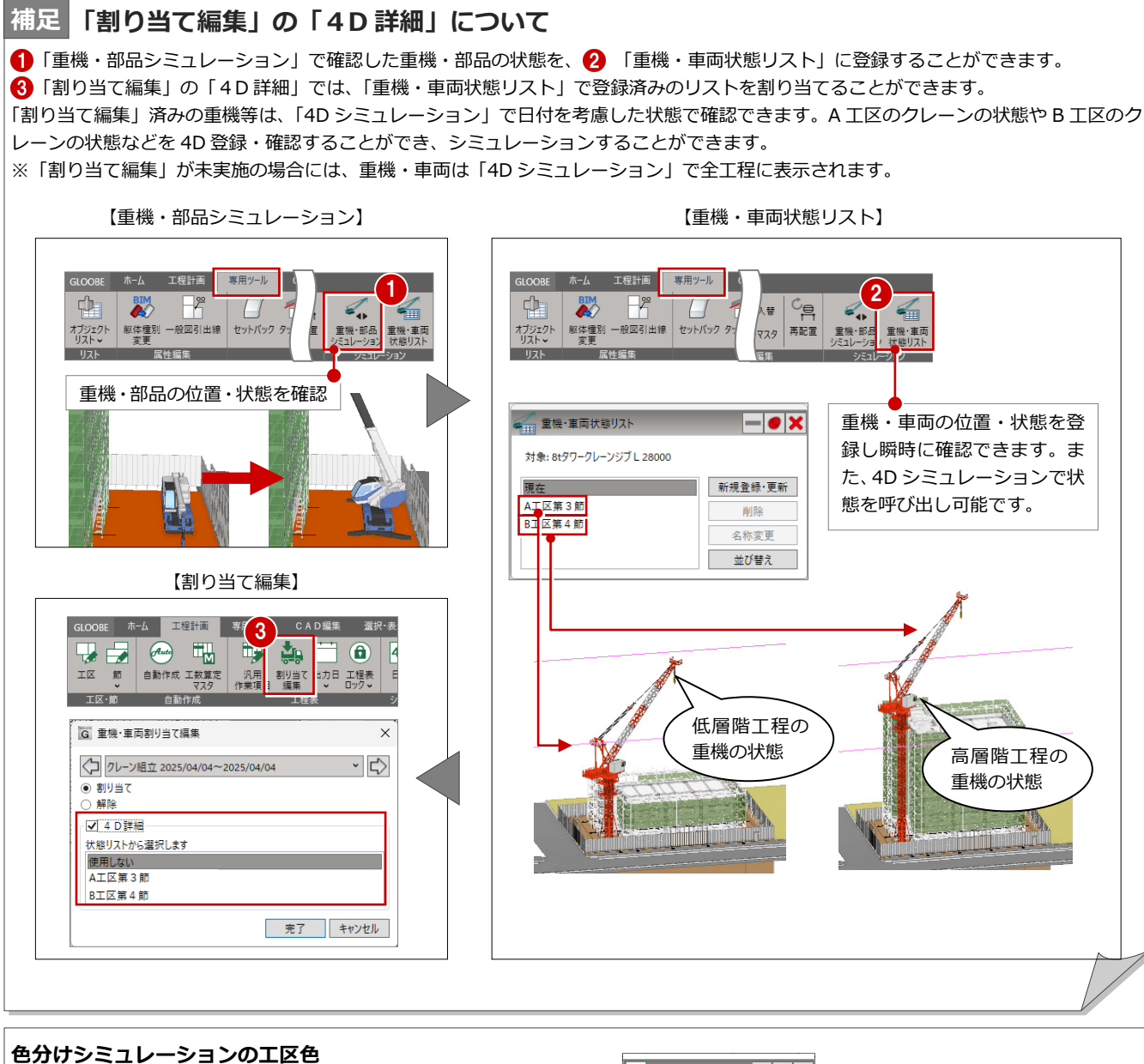

GLOOBE Construction X

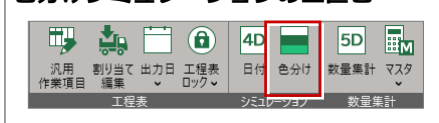

「色分け」ダイアログで「工区」を ON にすると、工区を入力すると きに設定した色分けでモデルを確認することができます。 コンクリート打設および鉄骨建方に関係のないオブジェクトは透過 表示となります。

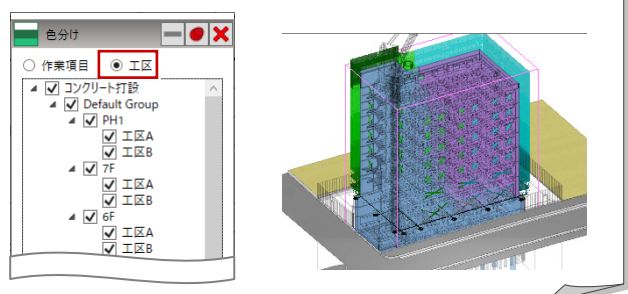

#### **「重機・部品シミュレーション」と、「重機・車両状態リスト」について 補足**

入力されている重機・車両データに、複数の配置位置やシミュレーション状態をリスト登録できます。A 工区のクレーンの状態や B 工区の クレーンの状態などの登録・確認・シミュレーション作業がスムーズに行えます。

### **【重機・部品シミュレーションをする】**

クレーンなど建設機械・車両には、可動部品のアニメーションが登録されています。 配置した部品でブーム、台座回転などのシミュレーションをして、稼働させたときのおさまり具合を確認できます。

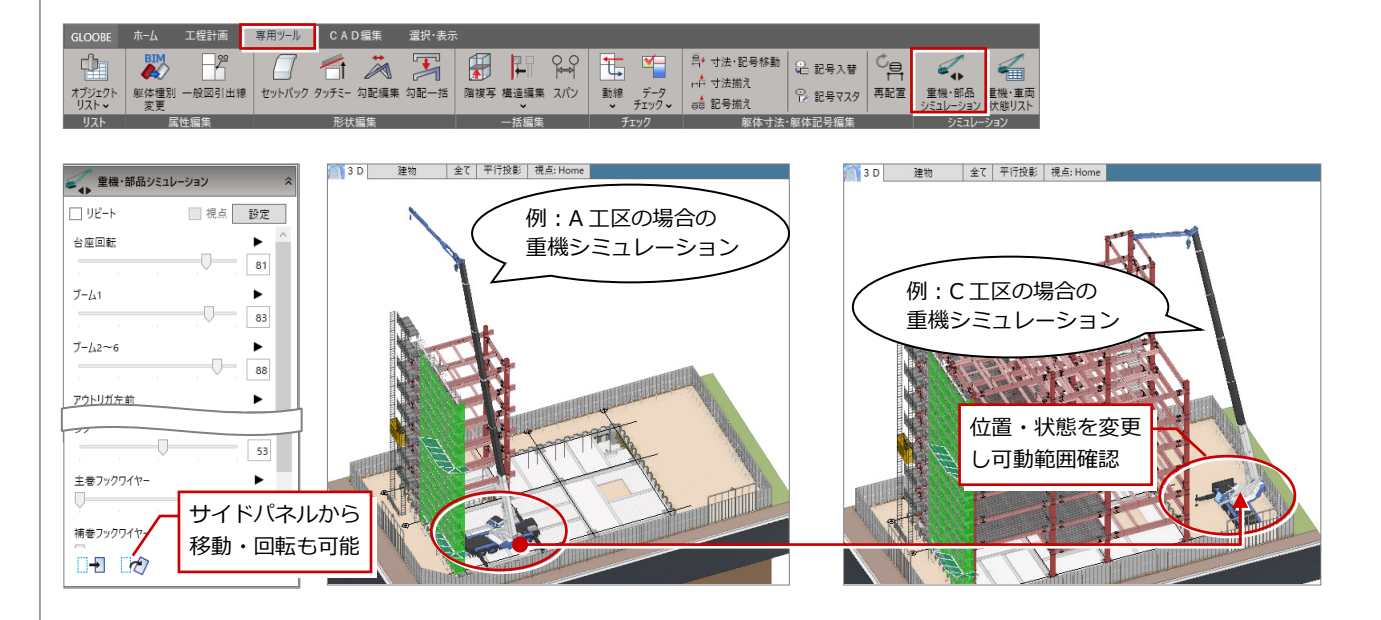

### **【重機・車両状態リストに登録する】**

「重機・部品シミュレーション」で検討した重機・車両の状態を登録 します。シミュレーションした重機の状態(現在)のまま、「重機・ 車両状態リスト」の「新規登録・更新」をクリックします。

**【重機・車両状態リストに切り替える】** 登録した重機・車両状態リストは、ワンクリックですぐ に確認できます。

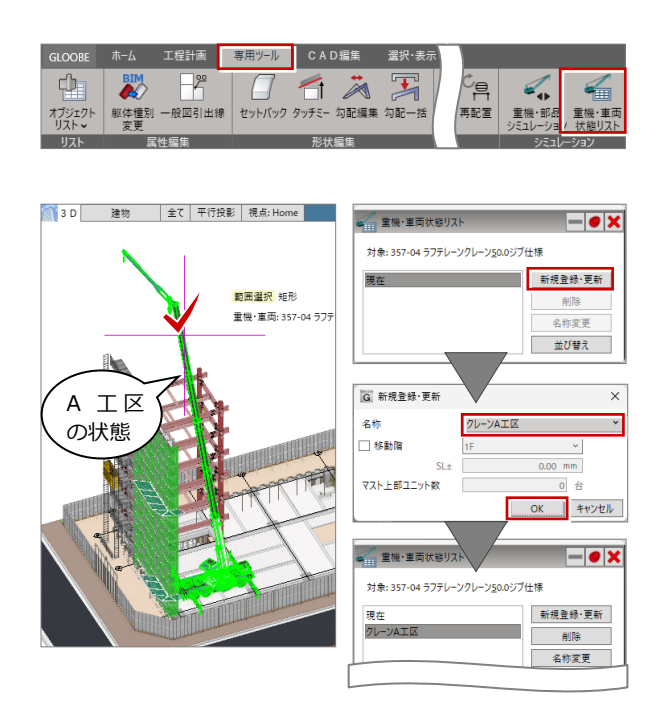

### **【重機・車両状態リストを活用する】**

登録したリストは、「レビュー」の「4D シミュレーション」と 「工程計画」の「割り当て編集」で呼び出し利用できます。工程の 3D シミュレーションに重機の状態を反映させることが可能です。 2つの機能について詳しくはプログラムヘルプをご確認ください。

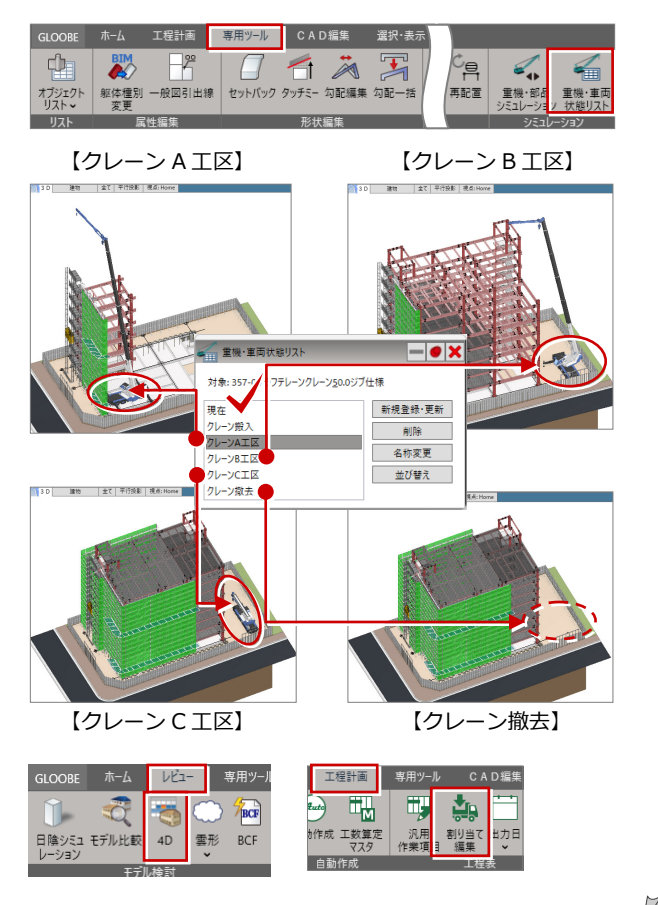

#### **複数建物グループがある場合の工程表について 補足**

GLOOBE 2024 Construction 以降では、複数建物グループの工程表に対応しました。 ※2023 以前のデータの場合には、工程表の自動作成をおこない更新が必要です。

### **【色分けシミュレーション】**

複数棟の場合、それぞれの棟グループに作成されている工程表を作業項目の色で表示することができます。敷地内建物全ての色分けが確認 でき、プロジェクト全体の状況がより分かりやすくなります。

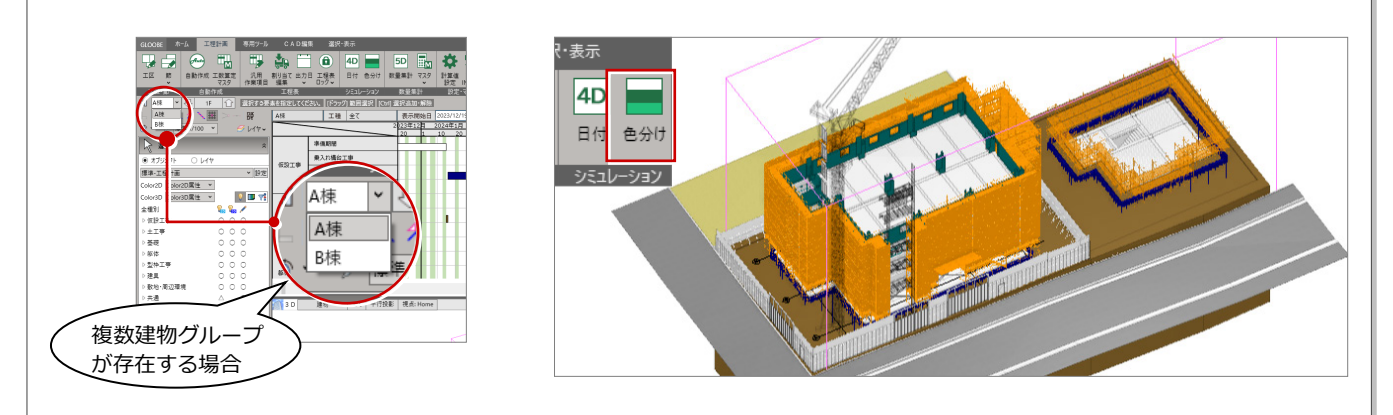

### **【日付シミュレーション】**

複数棟の場合、全ての建物グループを同時にシミュレーションすることができます。敷地内の全ての建物の工程ステップが同時に確認でき、 建物相互の工程状況のシミュレーションが可能になります。

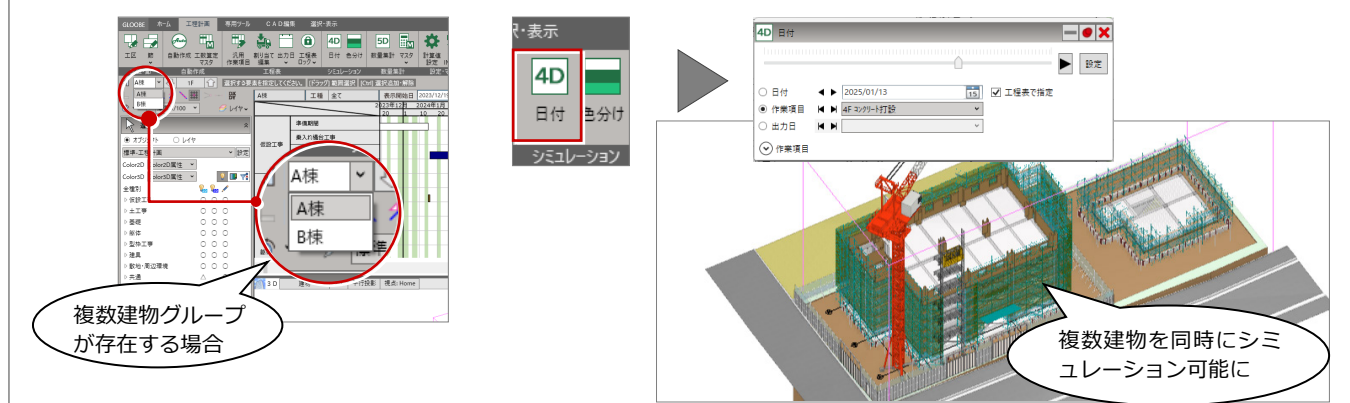

### **【出力日設定】**

複数棟の場合、図面作成、各種 3D 成果物作成において、全建物グループを対象に設定した出力日で立体作成を行い、出力できます。 建物相互の工程状況が確認可能になります。

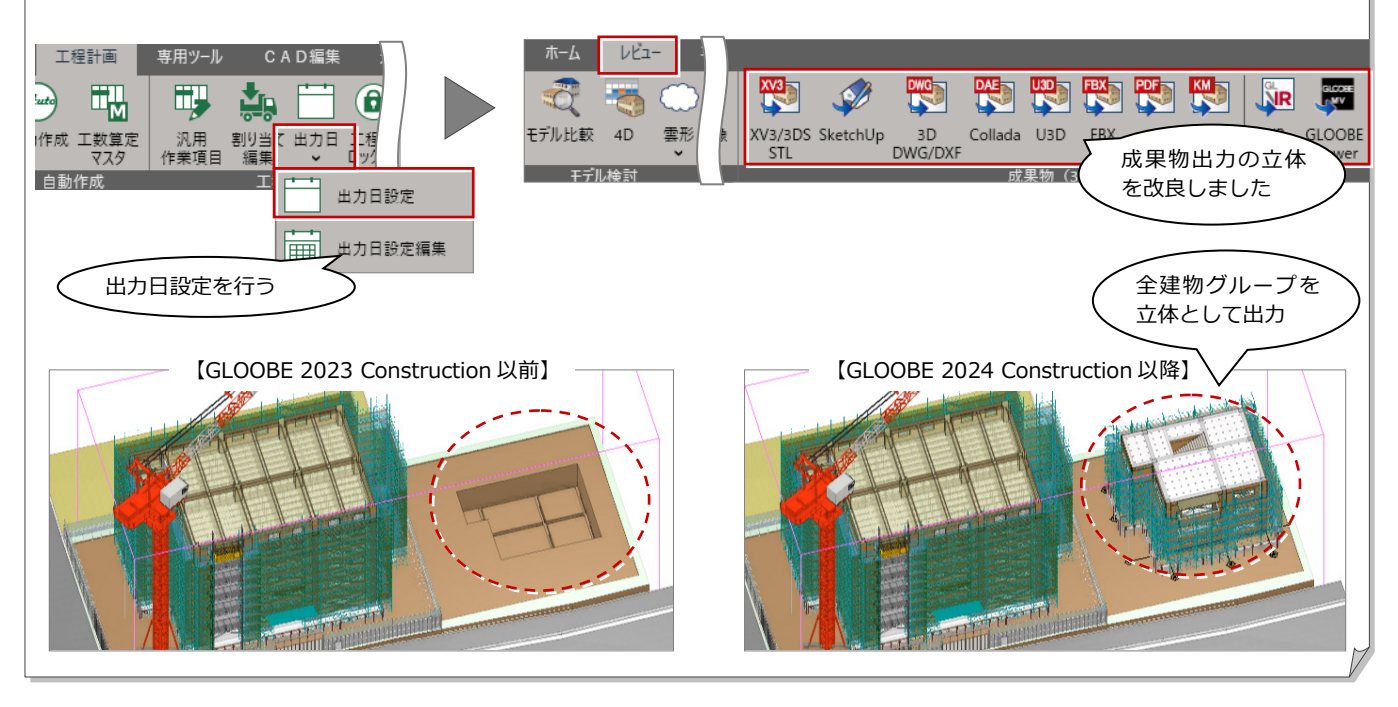

# 6 工程表の出力

作成した工程表を Excel に出力します。

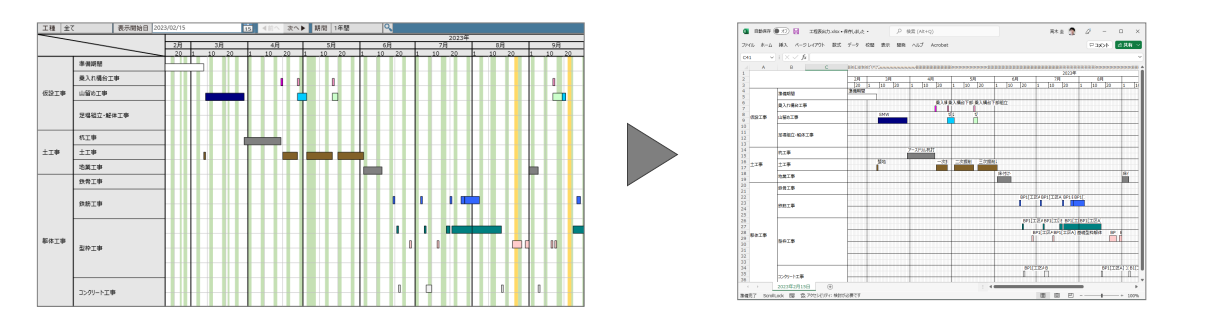

# 6-1 工程表を出力する

- 1 出力する工程表の開始日と期間を設定しま す。
- **2 「Excel 出力」をクリックします。**
- 6 ファイル名を入力して「保存」をクリック します。
- 4 確認画面で「OK」をクリックします。

Excel が起動し、保存したファイルが開きます。

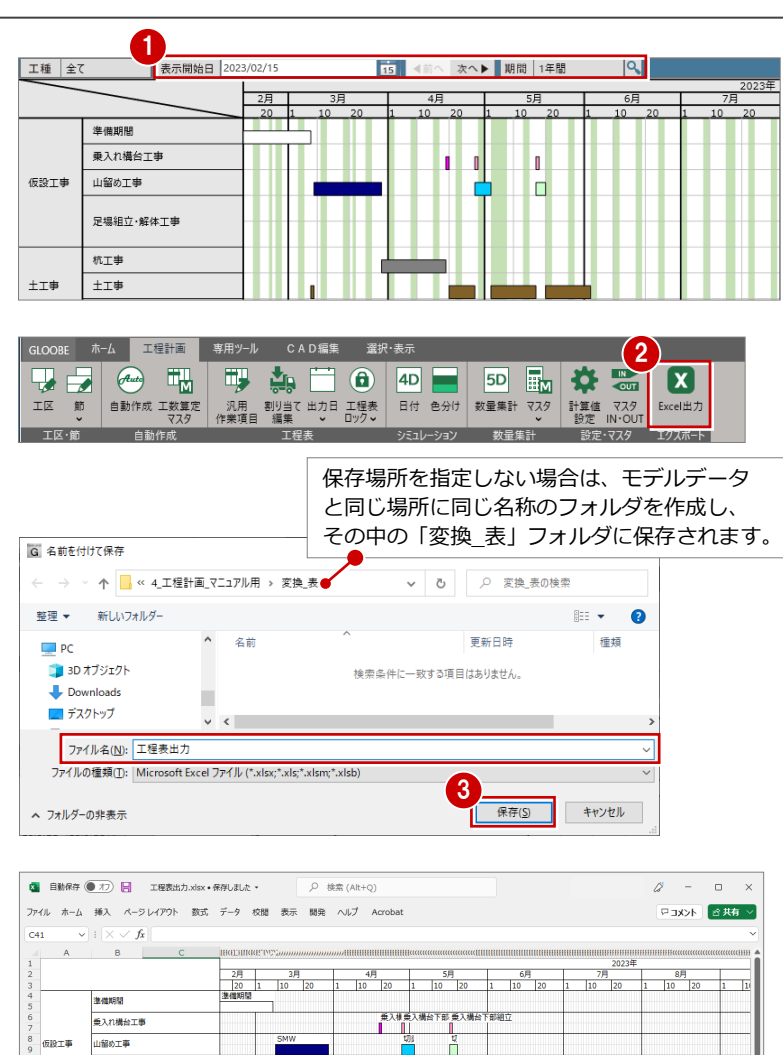

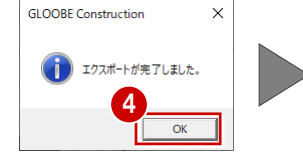

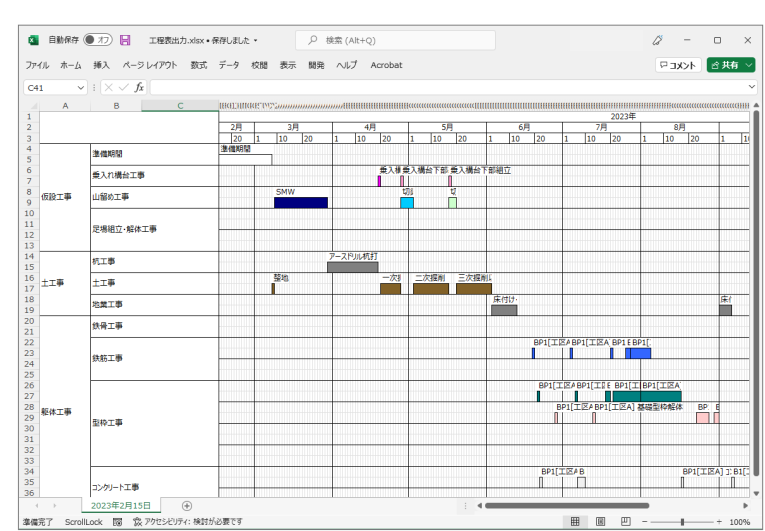

7 数量集計

配置部材から数量を集計します。工区や工程を考慮した 集計も可能です。集計結果を Excel に出力することがで きます。

【解説用データ】:5\_工程計画\_マニュアル用.GLCM ※ GLOOBE ボタンをクリックして「開く」を選び、 「5\_工程計画\_マニュアル用.GLCM」を開きます。

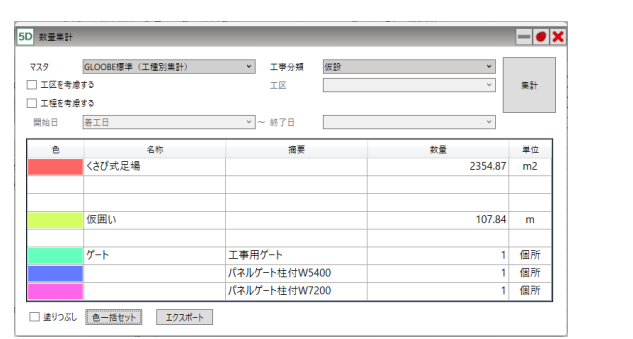

# 7-1 数量集計の流れ

工程計画の数量集計には、集計する項目を登録した「集計項目マスタ」とそれらの項目を組み合わせて出力テンプレート化 した「数量集計マスタ」を使用します。マスタを作成後、数量を自動算出して Excel 出力します。

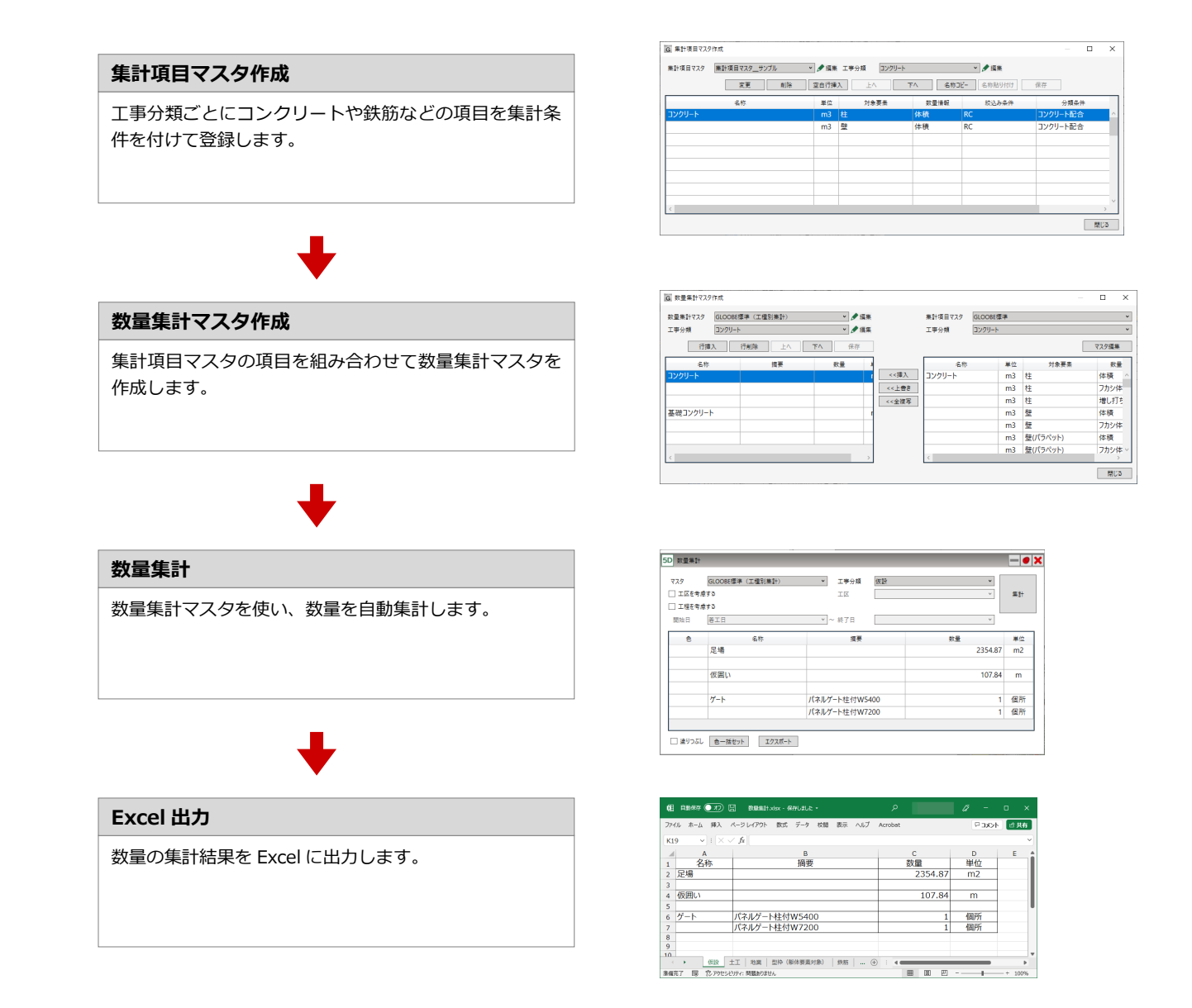

# 7-2 数量を集計する

## 自動集計する

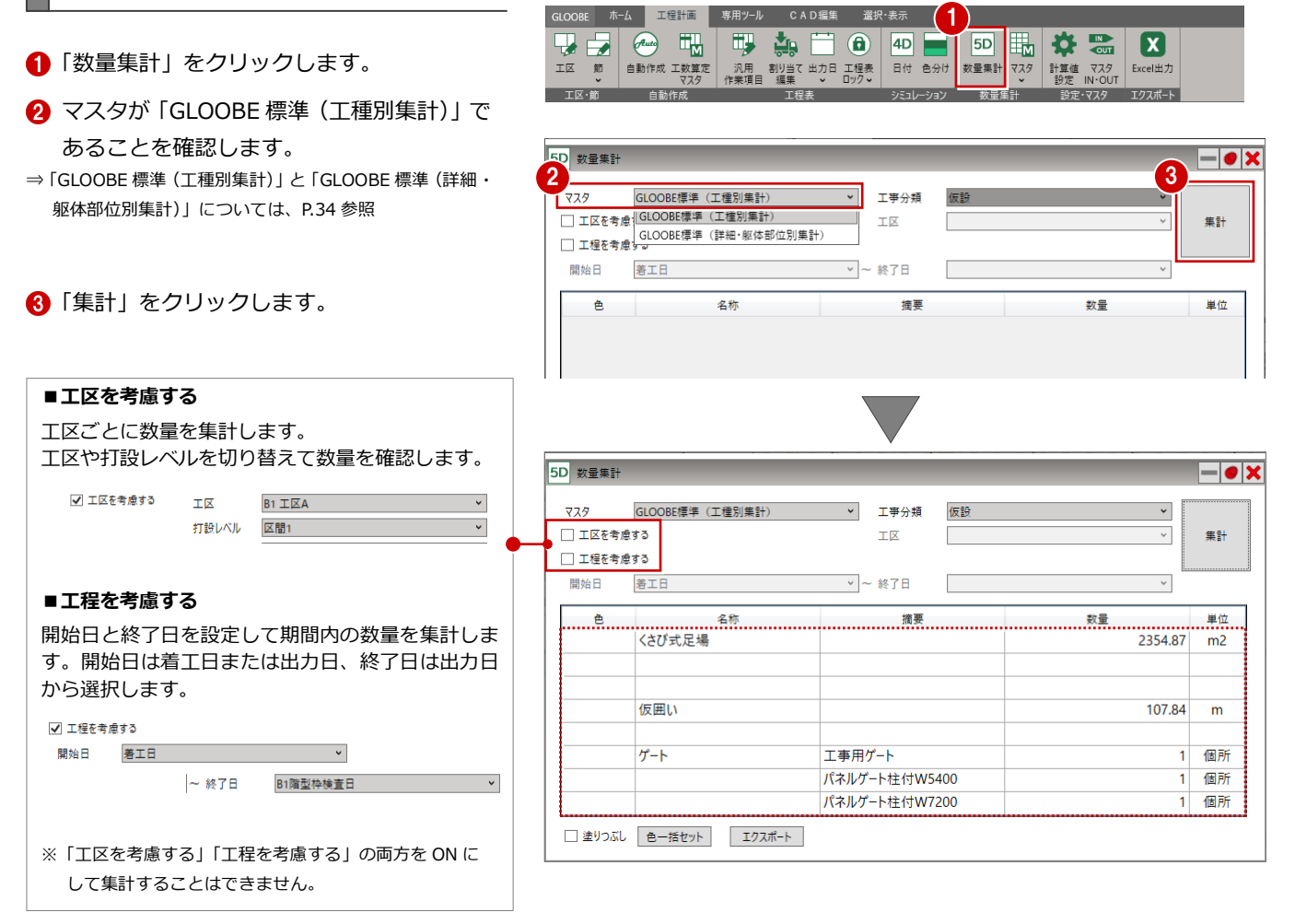

4 工事分類を切り替えて集計結果を確認しま す。

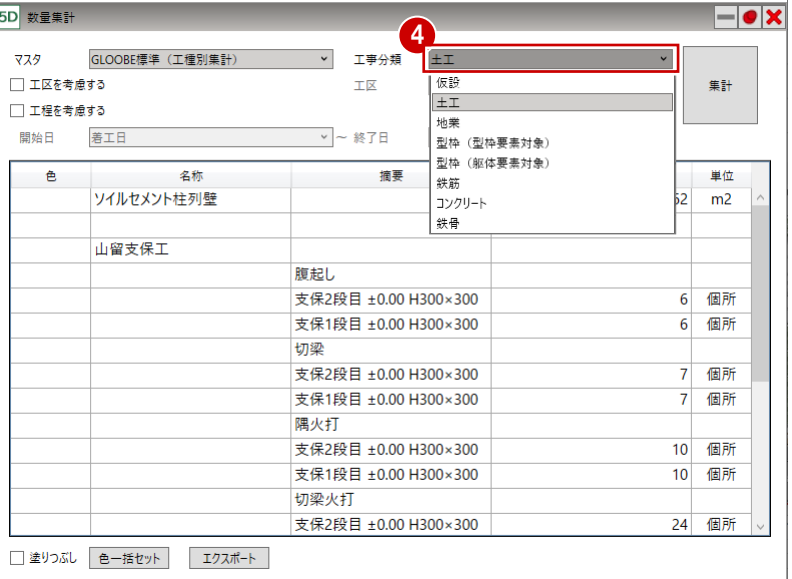

### **GLOOBE 標準マスタの違いについて**

### **■GLOOBE 標準(工種別集計)**

工事分類別に部材の数量を集計します。 (仮設、土工、コンクリートなど)

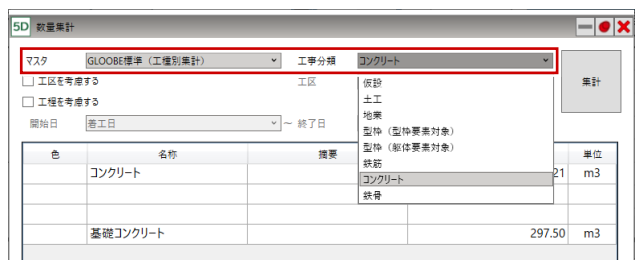

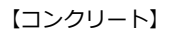

### **■GLOOBE 標準(詳細・躯体部位別集計)**

工事分類内の部材数量の内訳や部位別に集計します。

| 5D 教養集計  |                       |              |         |                     |    |              |                |
|----------|-----------------------|--------------|---------|---------------------|----|--------------|----------------|
| マスタ      | GLOOBE標準 (詳細·躯体部位別集計) | $\checkmark$ | 工事分類    | コンクリート (強度・スランプ別集計) |    | v            |                |
| □工区を考慮する |                       |              | 工区      | <b>IKA</b>          |    | $\checkmark$ | 集計             |
| □工程を考慮する |                       |              |         |                     |    |              |                |
| 開始日      | 着工日                   |              | v ~ 終了日 |                     |    | $\vee$       |                |
| ê        | 名称                    |              | 摘要      |                     | 数量 |              | 単位             |
|          | コンクリート                | 24.18        |         |                     |    | 958.35       | m <sub>3</sub> |
|          |                       |              |         |                     |    | 728.36       | m <sub>3</sub> |
|          |                       | 24.21        |         |                     |    |              |                |
|          |                       | 21,18        |         |                     |    | 7.14         | m <sub>3</sub> |

<sup>【</sup>コンクリート(強度・スランプ別集計)】

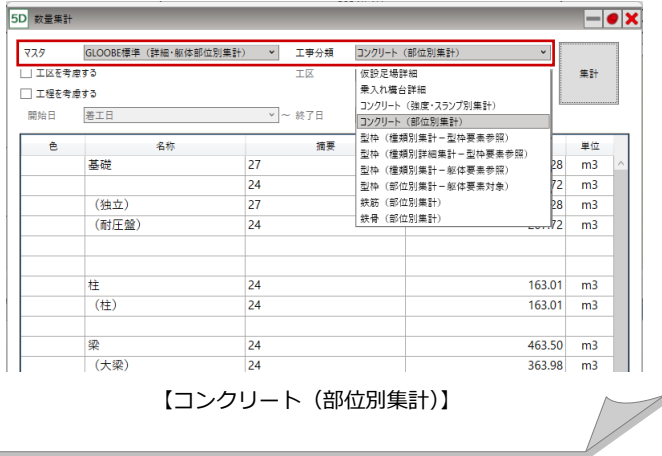

# オブジェクトを確認する

工事分類のオブジェクトに色を割り当てて、 3D ビューで確認します。

- 「塗りつぶし」を ON にします。
- 2 「色一括セット」をクリックします。

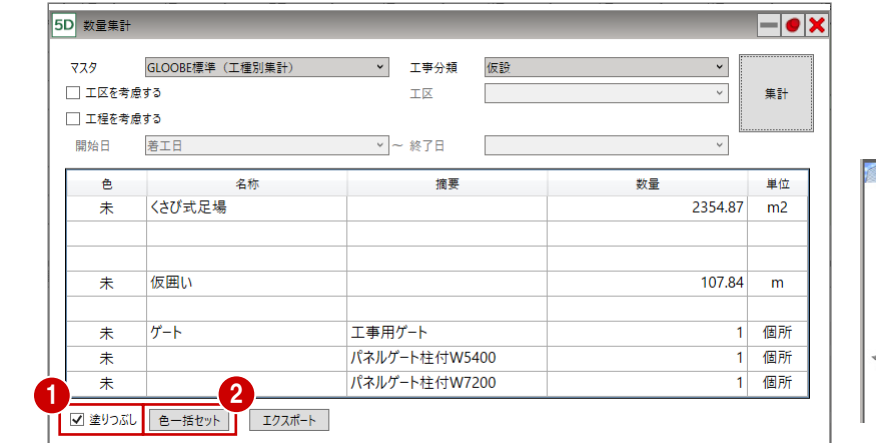

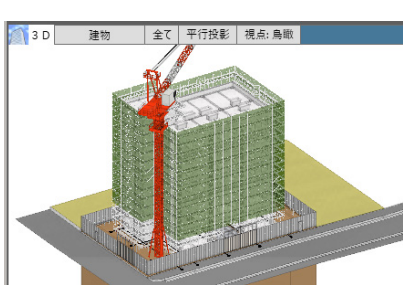

6 「塗りつぶし一括割り当て」ダイアログで 「虹色」が ON になっていることを確認し ます。

.<br>仮囲い

!<br>グート

■ 塗りつぶし 色一括セット エクスポート

名称

- **4 「OK」をクリックします。**
- **6** 3D ビューでモデルを確認します。

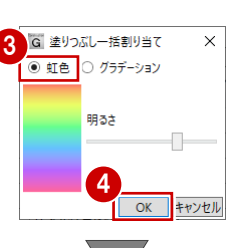

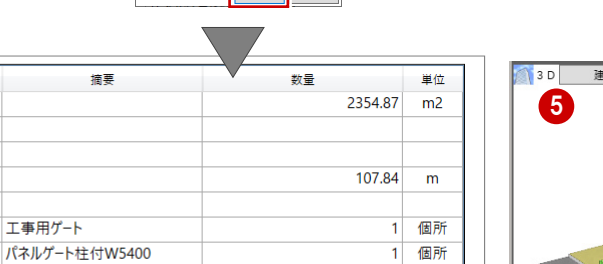

 $1$  個所

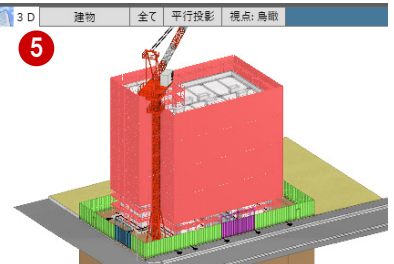

6 工事分類を切り替えてモデルを確認します。

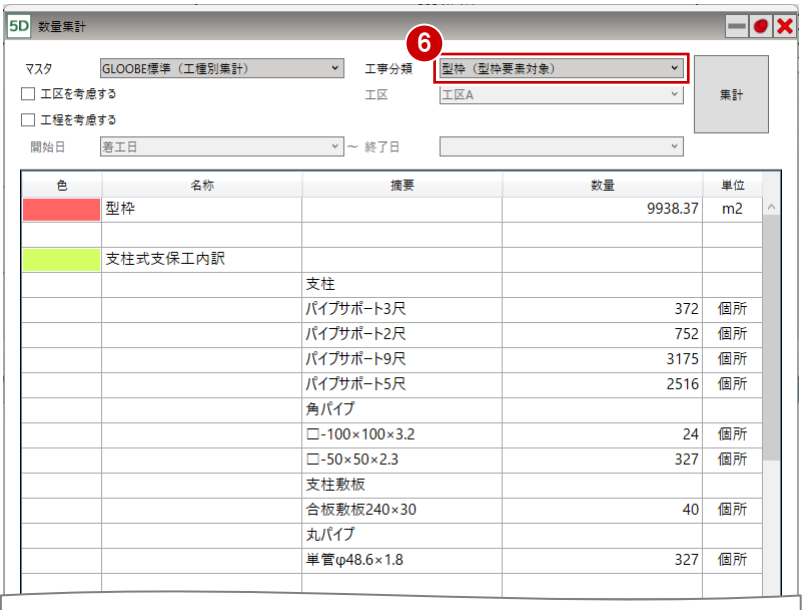

パネルゲート柱付W7200

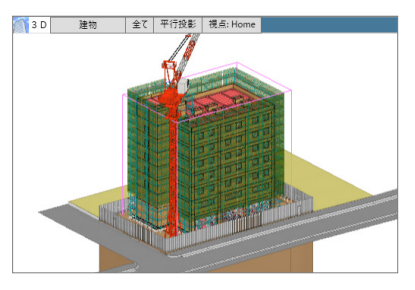

# 7-3 集計結果を出力する

集計結果を Excel に出力します。

「エクスポート」をクリックします。

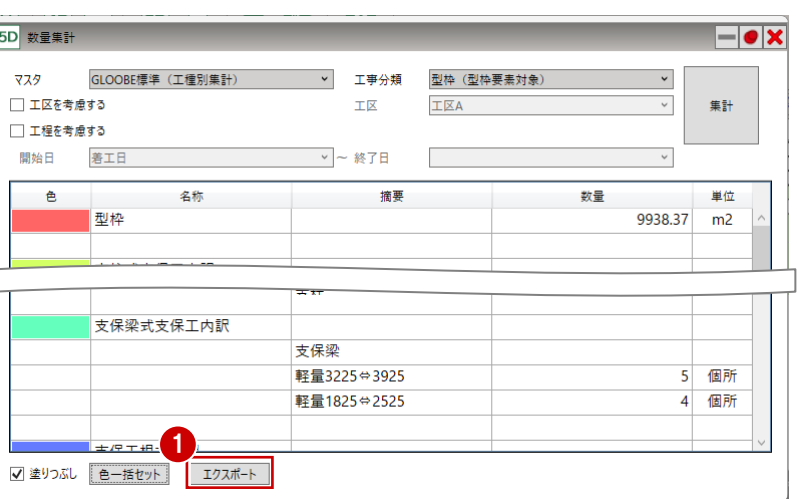

2 ファイル名を入力して「保存」をクリック します。

6 確認画面で「OK」をクリックします。

Excel が起動し、保存したファイルが開きます。

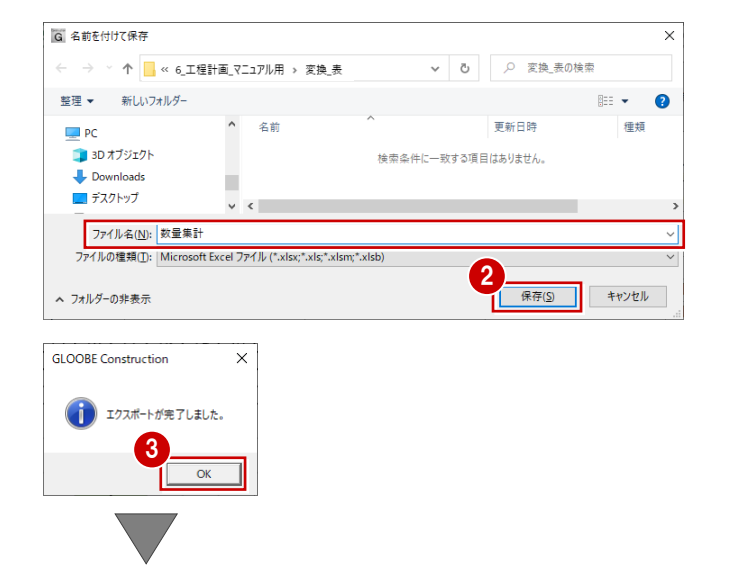

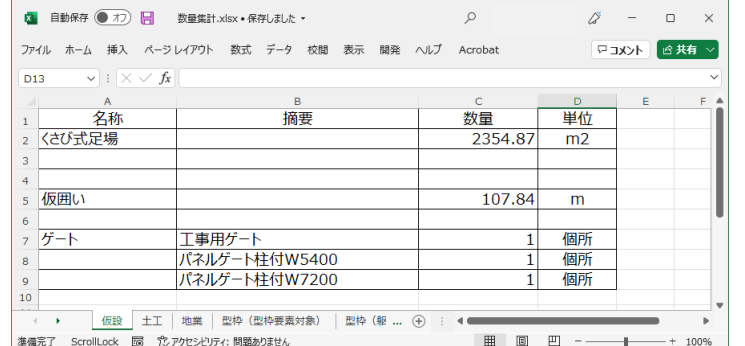

● X「閉じる」をクリックして、「数量集計」 ダイアログを閉じます。

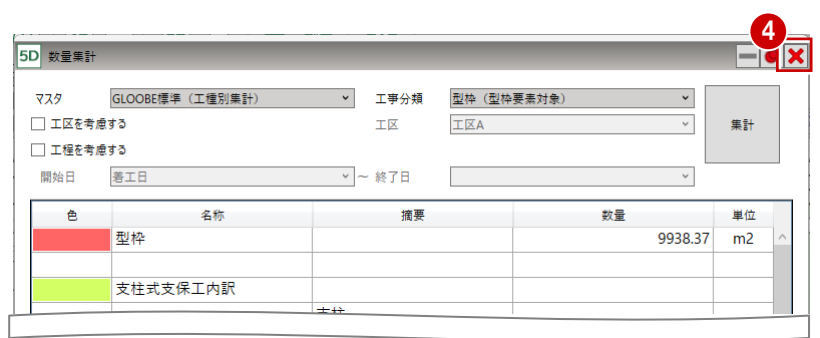

# 8 マスタの編集

工程計画には、工程表の工数や作業項目を作成するための「工数算定マスタ」と、部材などの数量を算出するための「集計 項目マスタ」「数量集計マスタ」があります。 ここでは、各マスタの編集方法を説明します。

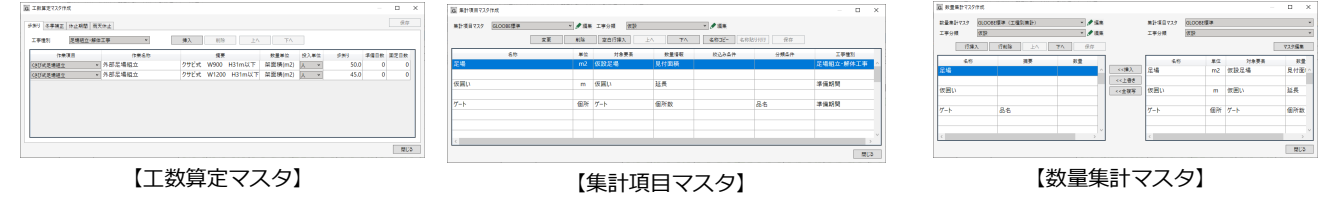

# 8-1 工数算定マスタを編集する

「工数算定マスタ」をクリックします。

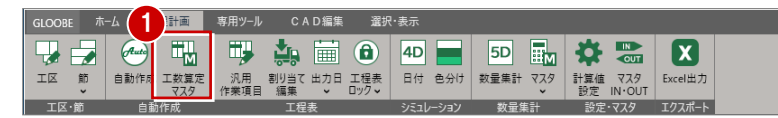

●「工数算定マスタ」ダイアログで、歩掛 りや作業項目を設定していきます。

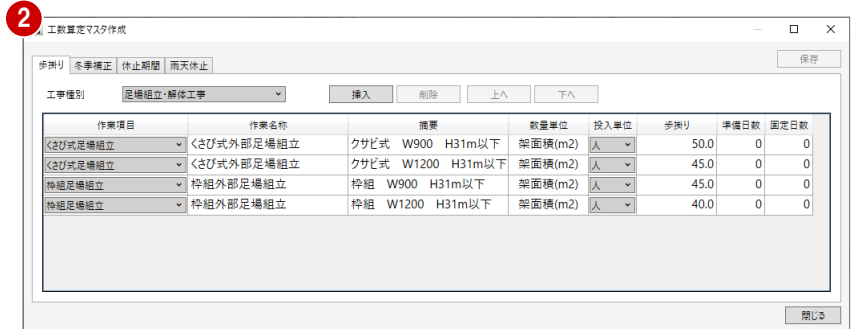

## 歩掛りを編集する

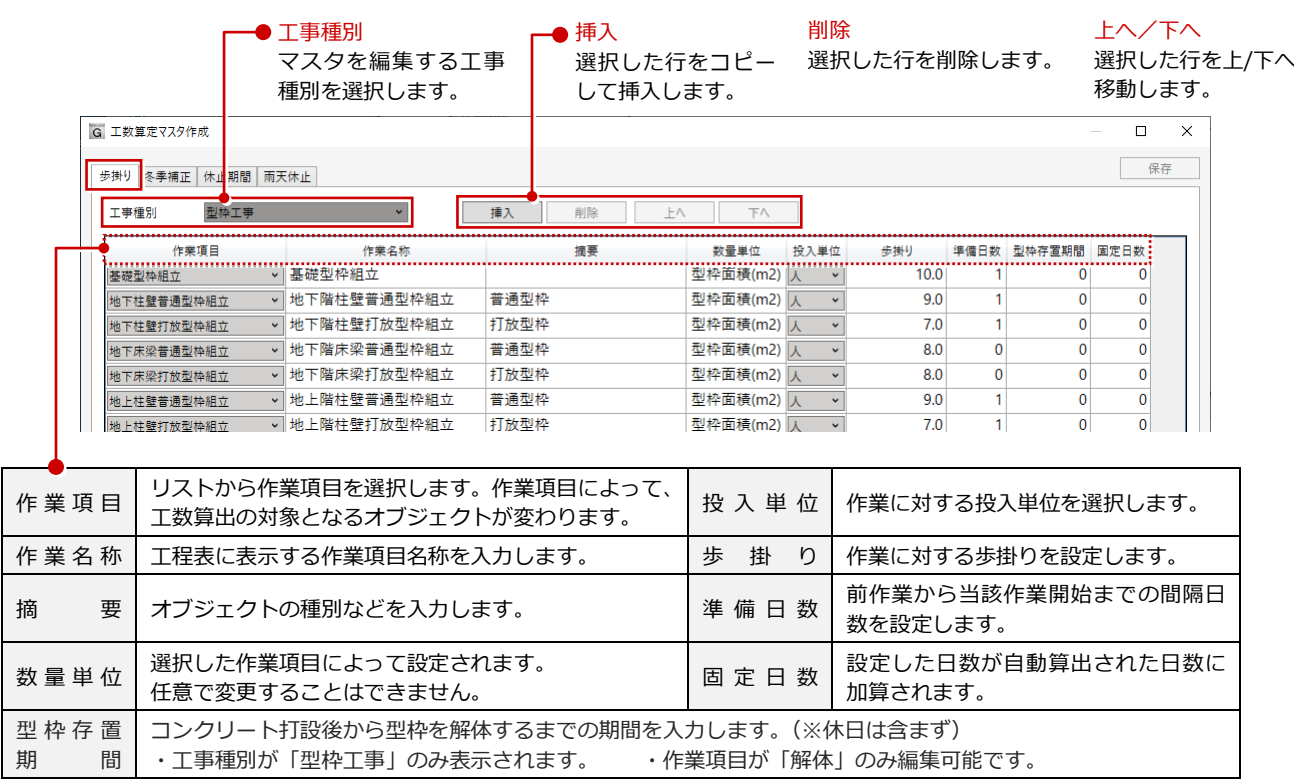

# 冬季補正を設定する

11 月から 3 月までの冬季間の作業に対する補正値を設定します。 対象の工事が期間に該当した場合、工数計算に補正値が乗じられます。

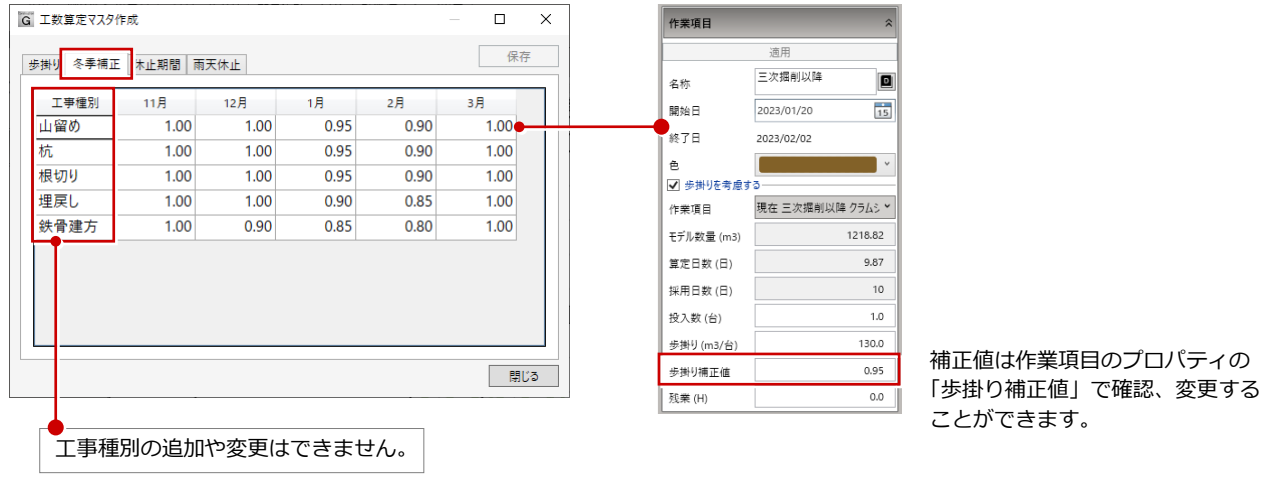

### **冬季補正を考慮して工程表を作成するには**

「自動作成」ダイアログの「休日」タブで「冬季補正を適用する」を ON にします。 作業項目のプロパティの「歩掛り補正値」に反映されます。

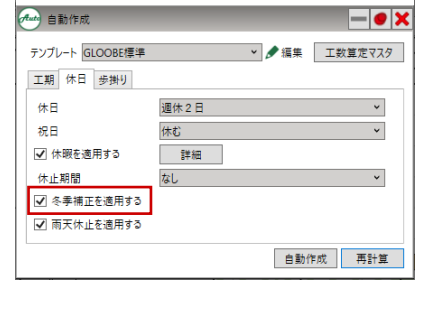

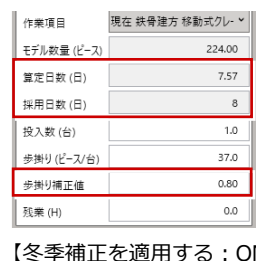

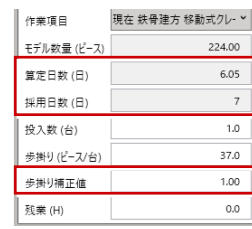

【冬季補正を適用する:ON】 【冬季補正を適用する:OFF】

# 休止期間を設定する

作業を休止する期間と休止対象とする作業項目を設定します。

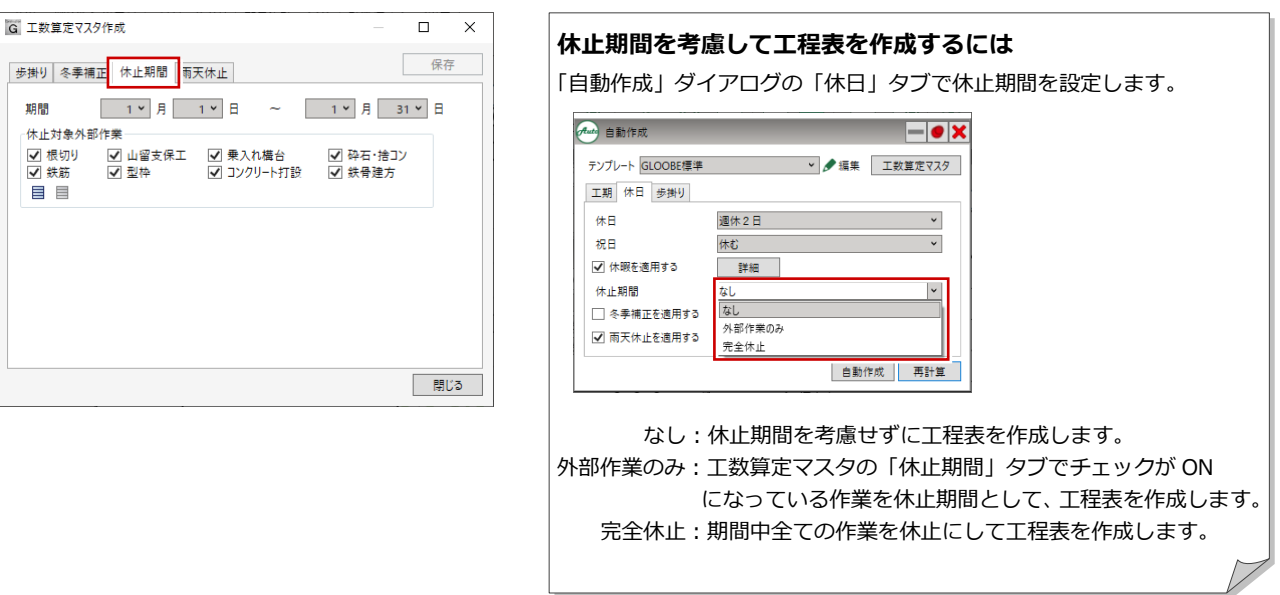

過去数年の台風などで工事が休止になった日から想定して、工事休止日を登録しておく機能です。

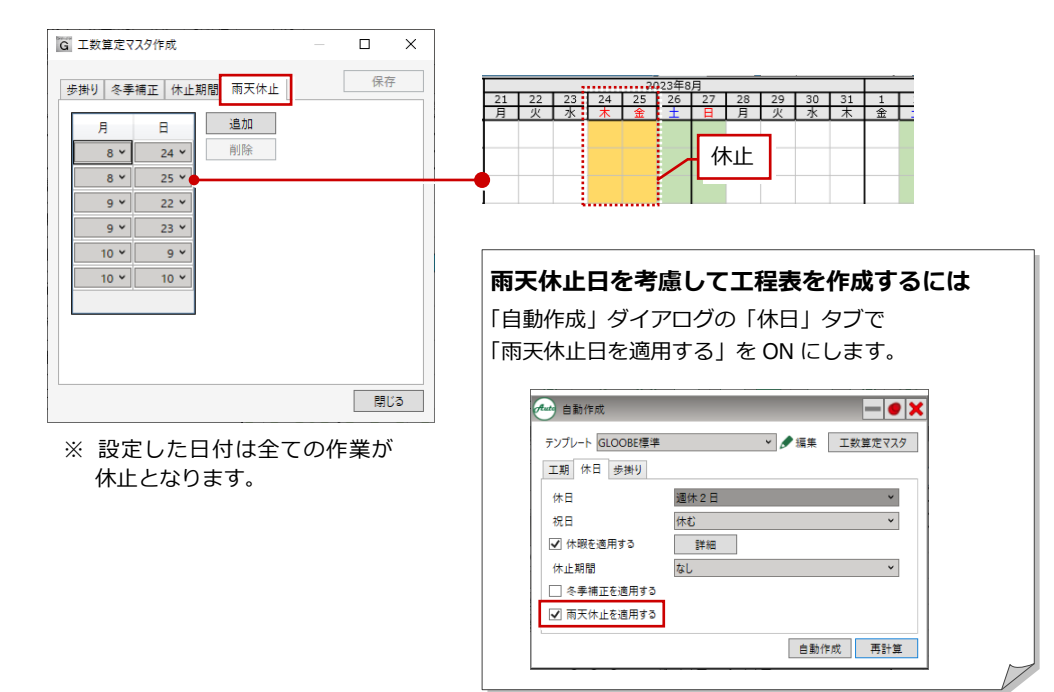

# 8-2 集計項目マスタを編集する

作業項目に関連するオブジェクトと数量を算出するためのマスタを作成します。

- 「マスタ」メニューの「集計項目マスタ作成」 を選びます。
- 2 「集計項目マスタ作成」ダイアログで、 集計項目を作成します。

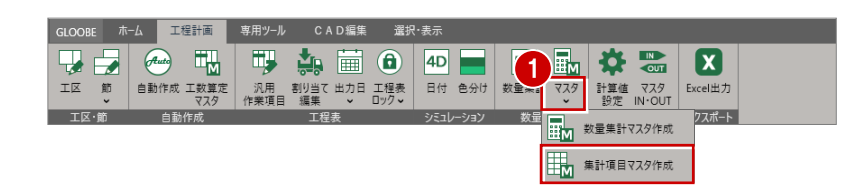

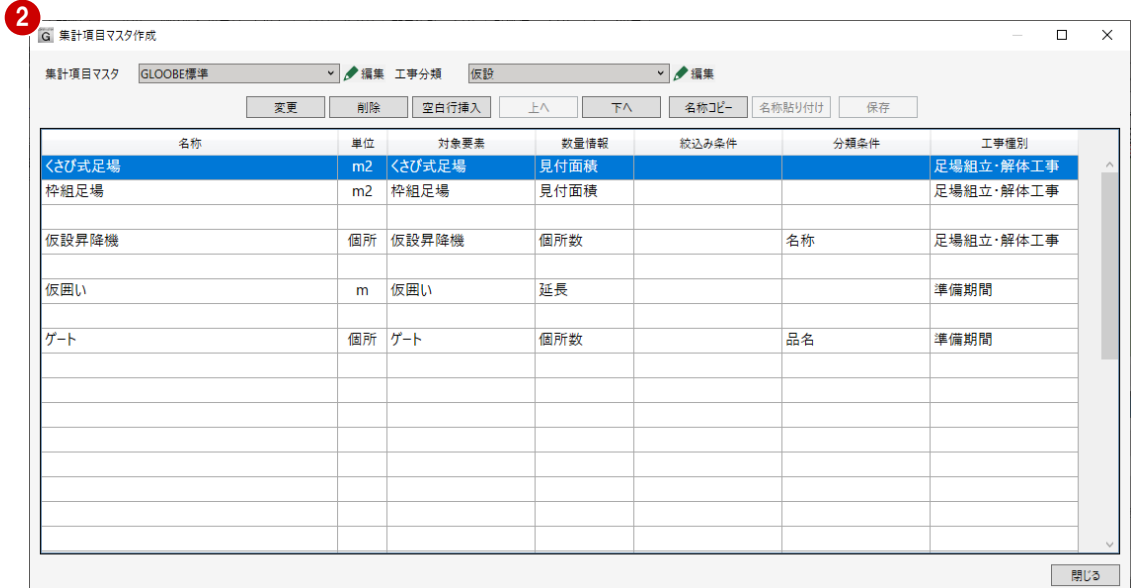

## マスタを新規作成する

1 <mark><mark>ノ編集</mark> 工事分類</mark> 仮設 ▽ 夕編集 集計項目マスタ GLOOBE標準 ■ 集計項目マスタの「編集」をクリックして、 ┺ | 上へ | 下へ | 名称コピー | 名称貼り付け | | 変更 | 抽油 「新規」を選びます。 <br>絞込み条件 名称 削除 数量情報 分類条 名称変更 まび式足場 見付面積 並び替え 枠組足場 見付面積 個所 仮設昇降機 個所数 仮設昇降機 名称 2 日 集計項目マスタ 名称  $\times$ 2 作成する集計項目マスタの名称を入力し 名称 集計項目マスターサンプル  $\checkmark$ て、「OK」をクリックします。  $\alpha$ キャンセル G 集計項目マスタエ事分類  $\times$ 3 作成する工事分類の名称を入力して、「OK」 名称 コンクリート  $\overline{\phantom{a}}$ をクリックします。  $\overline{OK}$ キャンセル G 集計項目マスタ作成 △ 作成する行を選択して、「変更」をクリック **下へ | 名称コピー 名称貼り付け |** 削除 | 空白行挿入 | 上へ 変更 します。 4 名称 里位 対象要表 数量情報 絞込み条件 分類条 G 集計項目設定  $\overline{\times}$ 6 ここでは以下のように設定します。 5 行タイプ 行タイプ:通常 ◎ 通堂 ○ 空白行 項目名称:コンクリート 項目名称 コンクリート O 柱 対象要素 対象要素:柱 数量情報 体建  $\checkmark$ 数量情報:体積 変更 絞込み条件 分類条件 変更 ※「項目名称」「対象要素」「数量情報」は必須の登録 工事種別  $\blacktriangledown$ 項目です。 OK キャンセル 断面積 仮設工事 土工事 杭·基礎工事 躯体工事 型枠工事 共通 全面積 仮囲い 土工事用地盤 間柱 侧面型枠 設備 枋 高さ延長 仮設フェンス 仮置き土 独立其数 灶 ■ ト下面刑地 糸長  $H - h$ 支柱式支保工 山留壁 (親抗横矢板) 柱型 壁 側面緒 -<br><さび式足場 山留壁 (SMW) ---<br>連続基礎 支保梁式支保工 大梁 体積 枠組足場 山留壁 (シートバイル) 基礎大梁 小梁 支保工根太 フカシ体積 ........<br>打込断熱材面積 仮設見降機 山留支保工 基礎小梁  $7 - 7$ 支保工場会/〈さび式) .....<br>片持ちスラブ カタログ部品 基礎柱 打込断熱材体積 構台 -----------------<br>増し打ち体積<br>フカシ打放面積 汎用オブジェクト ーー<br>カタログ部品 **カタログ部品**  $\pm$ fij 重機·車両 汎用オブジェクト 耐圧盤 水平ブレース 汎用オブジェクト 増し打ち打放面積 重機・車両 片持ち基礎 神目眼口 重機・車面 全面積(打放除) 免需基礎 壁開口 側面積(打放除) <sub>内国機員</sub><br>鉄骨重量<br>鉄筋集計 釜場 スラブ開口 カタログ部品 スリーブ 個所数 汎用オブジェクト 設備基礎 重機·重面 壁(パラペット) 防水アゴ 誘発目地 階段  $Zn-7$ 手摺壁 カタログ部品 汎用オブジェクト

重機·重両

G 集計項目マスタ作成

6 絞込み条件の「変更」をクリックします。 **G 集計項目設定**  $\bar{x}$ 行タイプ ◉ 通常 ○ 空白行 ※ 絞込み条件は、対象要素の条件を絞り込んで数量 コンクリート を集計するときに設定します。 項目名称 O **対象要素** 柱  $\overline{\mathbf{v}}$ 6 数量情報 体積 絞込み条件 変更 公類冬仕 | 変更 工事種別  $\backsim$ <u>...</u> OK キャンセル 。<br>G 絞り込み:柱  $\times$ ここでは、「RC」を ON にして、「OK」をク 一<br>分類  $\begin{vmatrix} 1 & 0 & 0 \\ 0 & 0 & 0 \\ 0 & 0 & 0 \\ 0 & 0 & 0 \\ 0 & 0 & 0 \\ 0 & 0 & 0 \\ 0 & 0 & 0 \\ 0 & 0 & 0 \\ 0 & 0 & 0 & 0 \\ 0 & 0 & 0 & 0 \\ 0 & 0 & 0 & 0 \\ 0 & 0 & 0 & 0 \\ 0 & 0 & 0 & 0 & 0 \\ 0 & 0 & 0 & 0 & 0 \\ 0 & 0 & 0 & 0 & 0 \\ 0 & 0 & 0 & 0 & 0 & 0 \\ 0 & 0 & 0 & 0 & 0 & 0 \\ 0 & 0 & 0 & 0 &$  $\Box$  .... (0)  $\nabla$ 检索冬件: (RC) キャンセル 7 ---- (0) Q<br>| <u>| V</u> RC (96) Q リックします。 lae 値 冬梢  $\overline{\mathbf{v}}$  ff T  $\backsim$  $\Box$  S (0)  $\nabla$ + 追加 () 更新 X 削除  $\Box$  SRC (0)  $\heartsuit$ 次の条件すべてに該当する部材を検索します  $\Box$  PC (0)  $\heartsuit$ □ 木 (0) ▽ 。<br>G 集計項目設定  $\times$ 9G 分類条件  $\times$ 8 分類条件の「変更」をクリックします。 行タイプ ◉ 通常 ○ 空白行 ※ 分類条件は、集計した数量を、分類を分けて集計 コンクリート 項目名称 o する場合に設定します。 庄  $\checkmark$ 计负要率 数量情報 体積  $\ddot{\phantom{0}}$ 変更 絞込み条件  $RC$ 分類条件 変更 **9 ここでは、「コンクリート配合」を ON にし**  $\left( 8\right)$ 工事種別 **1.** て「OK」をクリックします。 OK キャンセル G 集計項目設定  $\times$ OK キャンセル 目目 工事種別を「コンクリート工事」に設定し 行タイプ ます。 ◉ 通常 ○ 空白行 コンクリート 項目名称 o 工事種別は、「数量集計」の「工程を考慮する」  $\overline{\mathbf{v}}$ 対象要素 桂 が ON で集計する場合に、有効な作業項目の工 数量情報 体積  $\overline{\phantom{0}}$ 事種別と一致するものを集計します。 絞込み条件  $RC$ 変更 コンクリート配合 10 分類条件 変更 工事種別 コンクリート工事  $\ddot{ }$ 反設工事  $+1$ 躯体工事 その他 「OK」をクリックします。 準備期間 鉄筋工事 杭工事 OK | キャンセル | 乗入れ構台工事 土工事 型枠工事 **11** 山留め工事 地業工事 コンクリート工事 一覧に集計項目が追加されます。 足場組立・解体工事 鉄骨工事

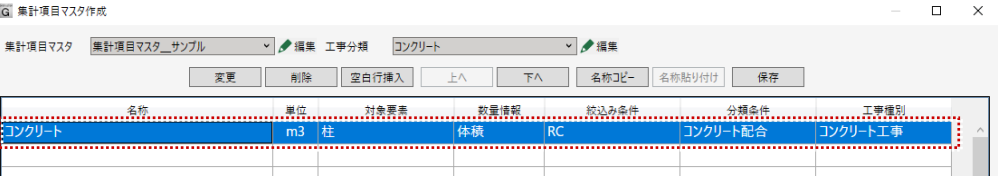

# 集計項目を追加する

同じコンクリートのグループに「RC 壁」を追 加します。

- 1 追加する行を選択して、「変更」をクリック します。
- 2 ここでは以下のように設定します。

行タイプ:上行と同じ 対象要素:壁 数量情報:体積 絞込み条件:RC 分類条件:コンクリート配合

- 「OK」をクリックします。
- 一覧に対象要素が壁の集計項目が追加されま す。
- 4 「保存」をクリックします。
- 6 「閉じる」をクリックして、「集計項目マス タ作成」ダイアログを閉じます。

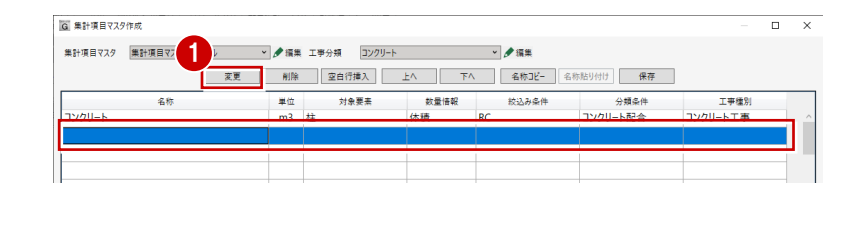

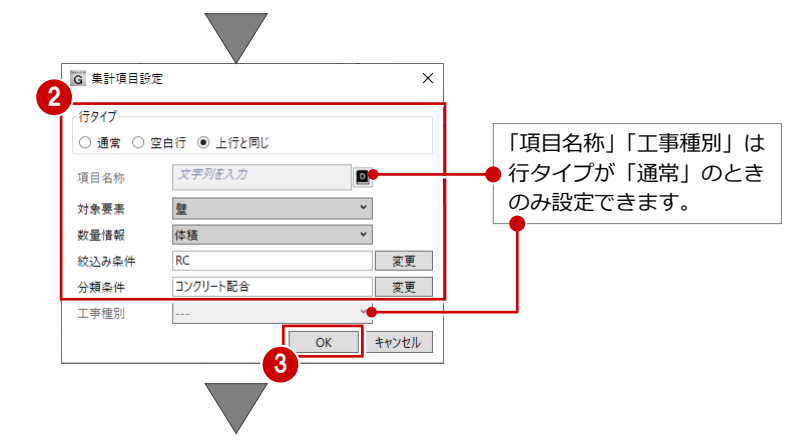

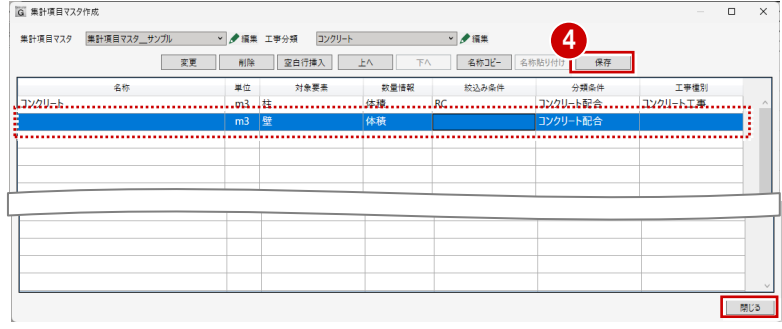

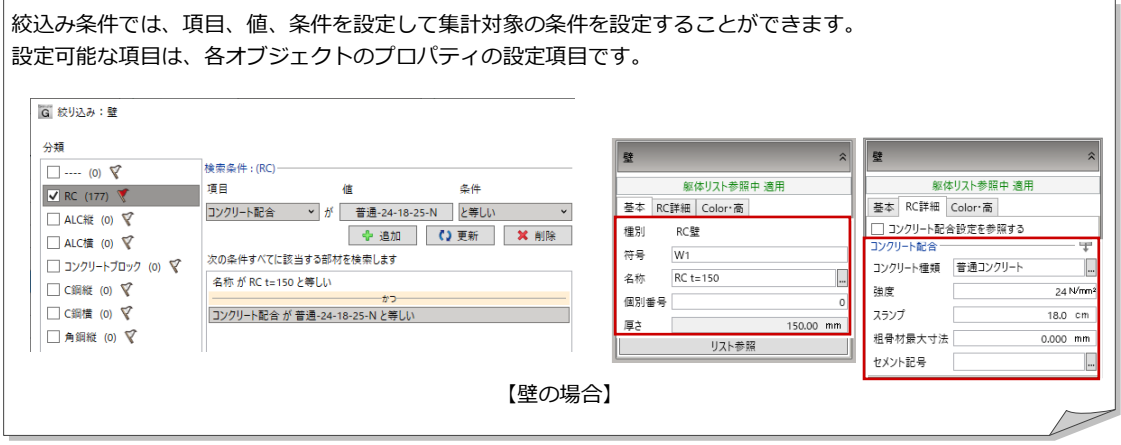

# 8-3 数量集計マスタを編集する

「集計項目マスタ」の項目を組み合わせて、数量集計マスタを作成します。複数のマスタを登録することで用途に応じたマス タ管理ができます。

GLOOBE ホーム 工程計画 専用ツール CAD編集 選択・表

- 「マスタ」メニューの「数量集計マスタ作成」 を選びます。
- 2 「数量集計マスタ作成」ダイアログで、 マスタを作成します。

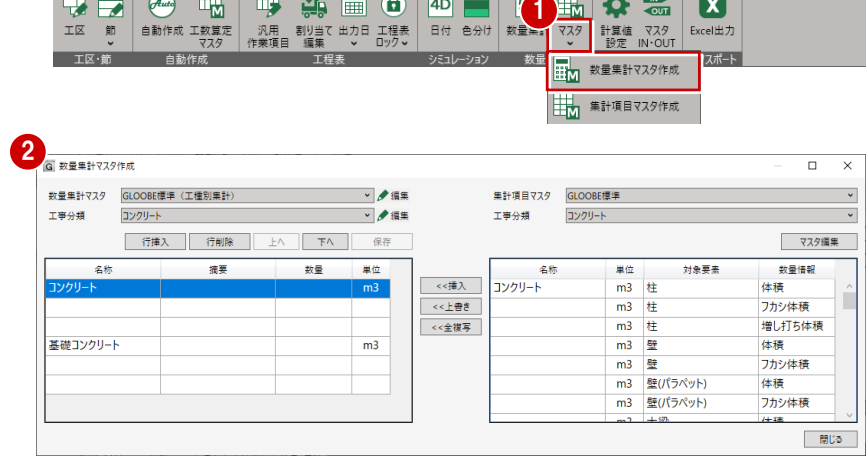

## マスタを新規作成する

- 1 数量集計マスタの「編集」をクリックして、 「新規」を選びます。
- 2 作成する数量集計マスタの名称を入力し て、「OK」をクリックします。

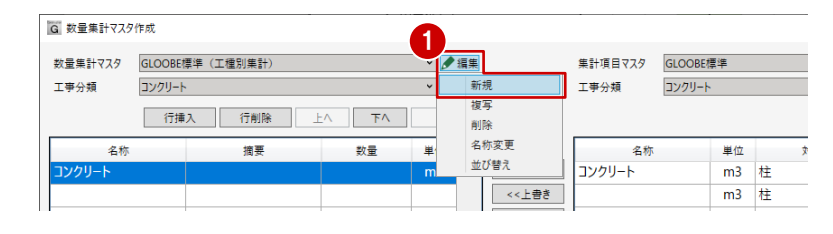

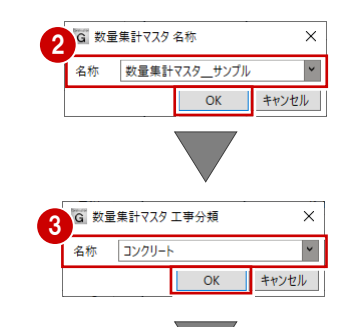

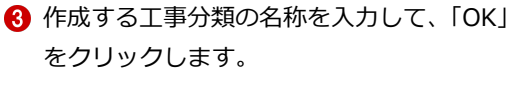

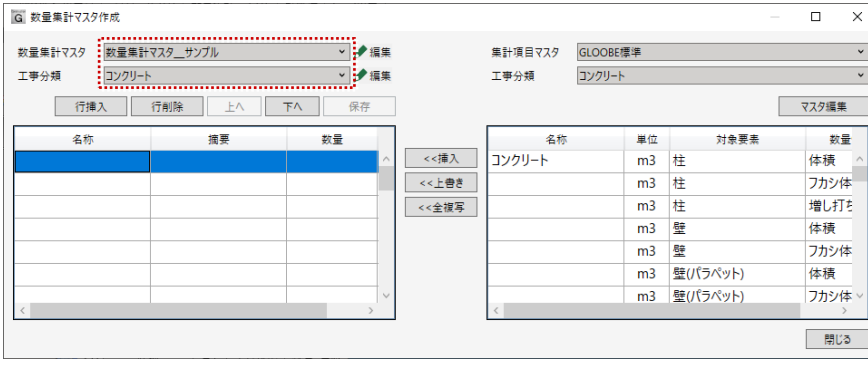

```
ここでは、P37 で作成した集計項目マス
タを追加します。
```
- 4 追加する集計マスタに変更します。
- 6 数量集計マスタに追加する行を選択 します。
- 6「挿入」をクリックします。 選択した行が数量集計マスタに追加され ます。
- 「保存」をクリックしてマスタを保存 します。
- 8「閉じる」をクリックして、「数量集 計マスタ作成」ダイアログを閉じま す。

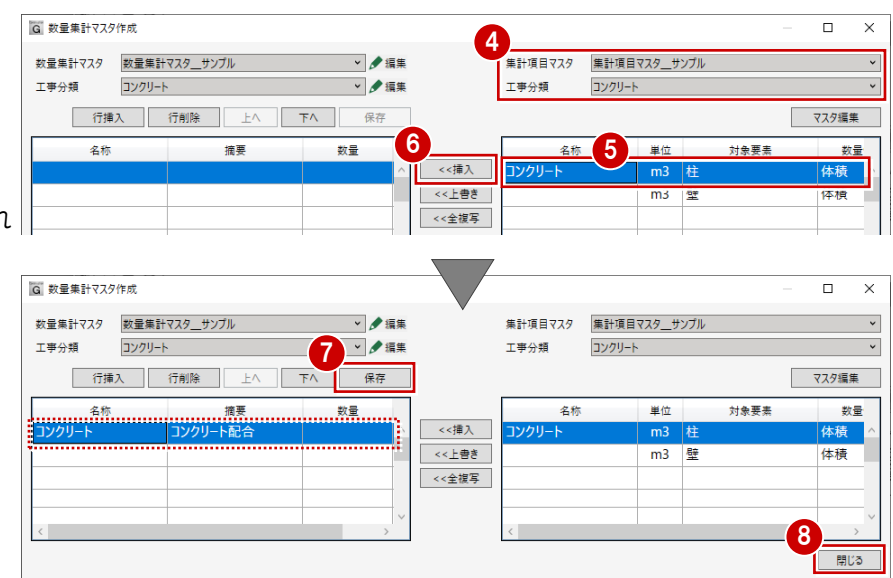

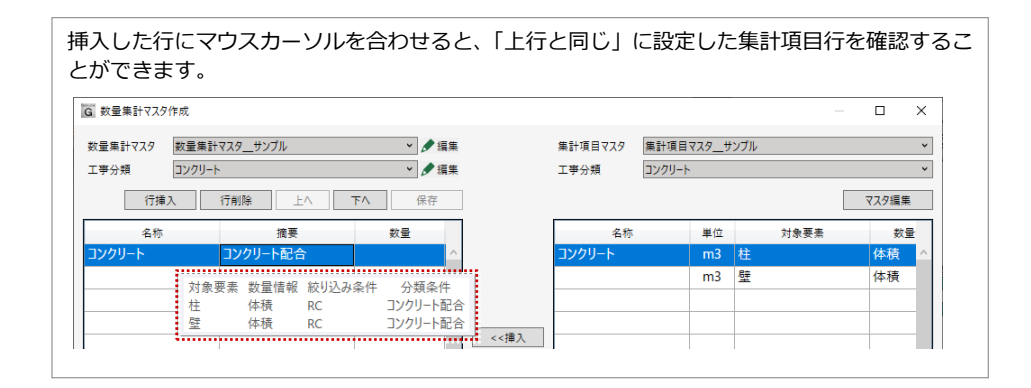